# USER'S GUIDE Silicon Sculptor

Actel Silicon Sculptor User's Guide V1.07

© 1997, BP Microsystems, Inc., All rights reserved.

Actel Corporation

955 East Arques Avenue, Sunnyvale, CA 94086

Phone (North America): (888) 99-ACTEL (992-2835)

Technical Support: (408) 739-1010

FAX: (408) 739-1540

E-Mail: tech@actel.com

Web Page: www.actel.com

All rights reserved. No part of this book may be reproduced, stored in a retrieval system, or transcribed, in any form or by any means, electronic, mechanical, photocopying, recording or otherwise, without the prior written consent of BP Microsystems, Inc.

BP Microsystems, Inc can be reached in North America by calling (800) 225-2102 or worldwide by calling (713) 688-4600. BP Microsystems, Inc. can also be contacted via the World Wide Web at www.bpmicro.com.

Concurrent Programming System™ is a trademark of BP Microsystems, Inc. Actel is a registered trademark of Actel Corporation. IBM and PS/2 are registered trademarks of International Business Machines. MSDOS is a trademark of Microsoft Corporation.

The information in this manual is subject to change without notice and, except for the warranty, does not represent a commitment on the part of Actel Corporation or BP Microsystems, Inc. BP Microsystems, Inc. believes the information in this manual to be correct at the time of publication; however, BP Microsystems, Inc. cannot be held liable for any mistakes in this manual and reserves the right to make changes to the product in order to make improvements. Any mention of third-party products is for reference only, and does not constitute a recommendation or endorsement of these products.

## **SILICON SCULPTOR LIMITED WARRANTY Actel Corporation**

The Silicon Sculptor is manufactured by BP Microsystems, Inc. for Actel Corporation under an OEM agreement. There are two versions of the Silicon Sculptor; a single site version, which will be referred to as the Silicon Sculptor, and a six site concurrent programming version which will be referred to as the Silicon Sculptor 6X. Actel Corporation warrants the single site Silicon Sculptor product against defects in material or workmanship for a period of three years, and the Silicon Sculptor 6X for a period of one year, as follows:

For a period of three years for the Silicon Sculptor and one year for the Silicon Sculptor 6X, from date of purchase, Actel Corporation, through BP Microsystems, Inc., will repair or replace any defective product at no charge. Whether the warranted product should be repaired or replaced is wholly within the discretion of Actel Corporation and BP Microsystems, Inc.

This warranty does not cover any damage due to accident, misuse, abuse or negligence nor does it cover normal wear items such as socket modules and filters.

You should retain your dated bill of sale as evidence of the date of purchase.

REPAIR OR REPLACEMENT AS PROVIDED UNDER THIS WARRANTY IS THE EXCLUSIVE REMEDY OF THE PURCHASER. IN NO EVENT SHALL ACTEL CORPORATION OR BP MICROSYSTEMS, INC. BE LIABLE FOR ANY SPECIAL, INCIDENTAL OR CONSEQUENTIAL DAMAGES, NOR FOR ANY DAMAGES RESULTING FROM USE, MISUSE OR MODIFICATION OF THIS PRODUCT. EXCEPT TO THE EXTENT PROHIBITED BY APPLICABLE LAW, ANY IMPLIED WARRANTY OR MERCHANTABILITY OR FITNESS FOR A PARTICULAR PURPOSE IS SPECIFICALLY DISCLAIMED. UNDER NO CIRCUMSTANCES SHALL ACTEL CORPORATION OR BP MICROSYSTEMS, INC. TOTAL LIABILITY EXCEED THE PURCHASE PRICE OF THE PRODUCT.

This warranty gives you specific legal rights, and you may also have other rights that vary from state to state.

## Silicon Sculptor Quick Start Guide

This is a quick guide to getting your Silicon Sculptor system up and running.

- **1:** Connect all system components (see Chapter 2—Setup & Installation).
- **2:** Power up the Silicon Sculptor programmer(s). Allow self test to complete.
- **3:** Power up your PC and monitor.
- **4:** Put on an ESD wrist-strap and plug into grounded receptacle.
- **5:** Start the Silicon Sculptor software by typing **SCULPT** at the DOS command prompt and pressing **Enter**.
- **6:** Select the Device to be programmed (**Alt-S**, see Chapter 4— Command Reference).
- **7:** Insert a device. Make sure the device is in the master programmer site if more than one unit is in operation.
- **8:** Set Number of Devices (*Device/Operations* menu).
- **9:** Program first device (**Alt-P**).
- 10: Continue to insert blank devices until done.
- **NEED HELP?** Remember, you can get context-sensitive help at any time by pressing the **F1** function key.

For more detailed operating instructions, see Chapter 2—Setup & Installation, and Chapter 3—Tutorials.

For information on specific commands, see Chapter 4—Command Reference.

## Silicon Sculptor—

## Operator's Checklist

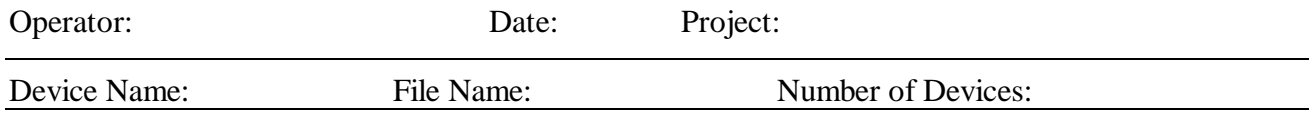

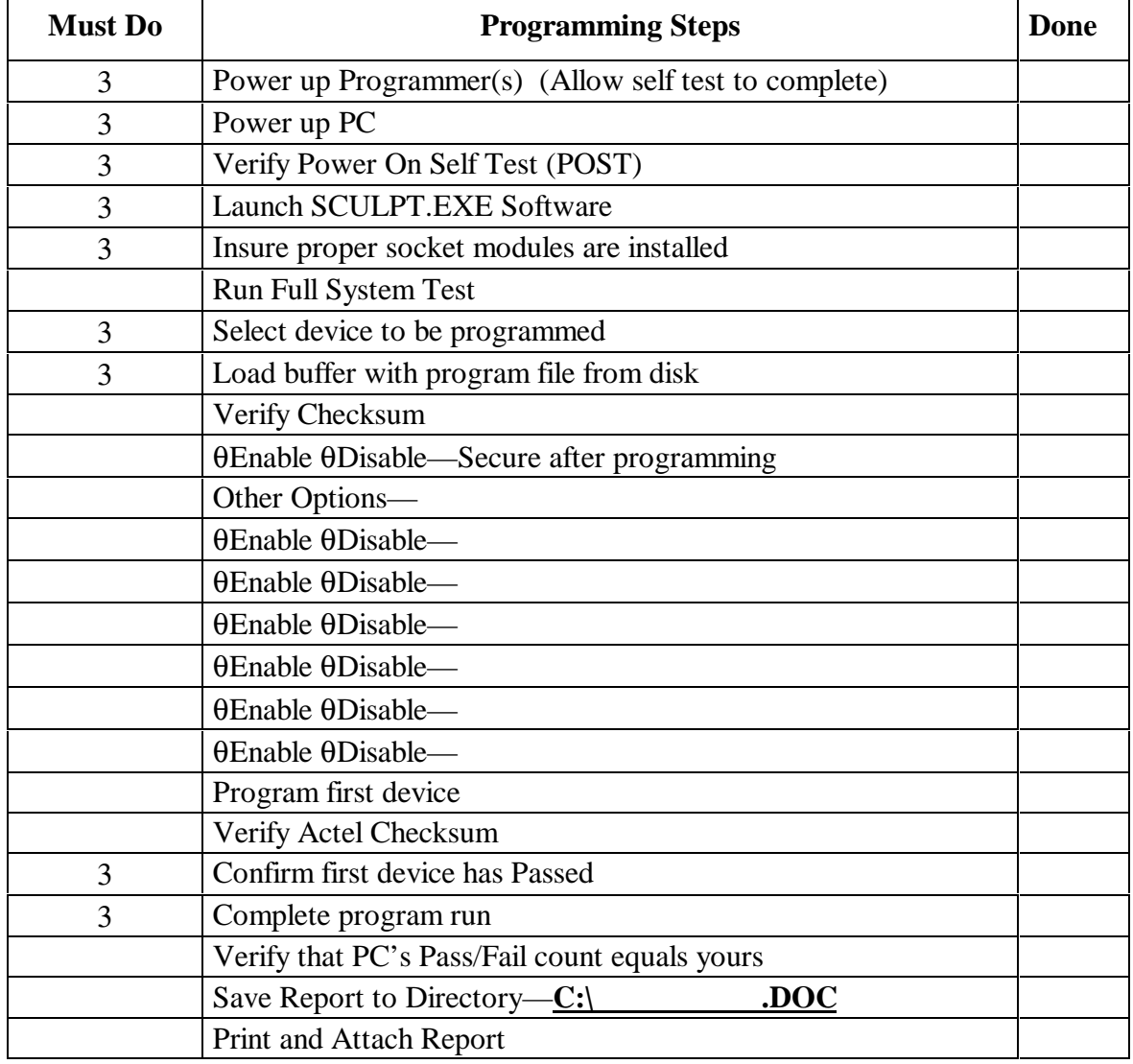

## Table of Contents

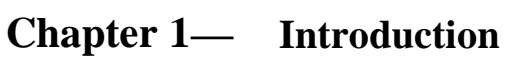

- **Chapter 2— Setup and Installation**
- **Chapter 3— Tutorials**
- **Chapter 4— Command Reference**
- **Chapter 5— Tips**
- **Chapter 6— Troubleshooting**
- **Appendix — Silicon Sculptor Specifications**

**Silicon Sculptor 6X Operation**

**Glossary—**

**Index—**

# **Chapter 1 — Introduction**

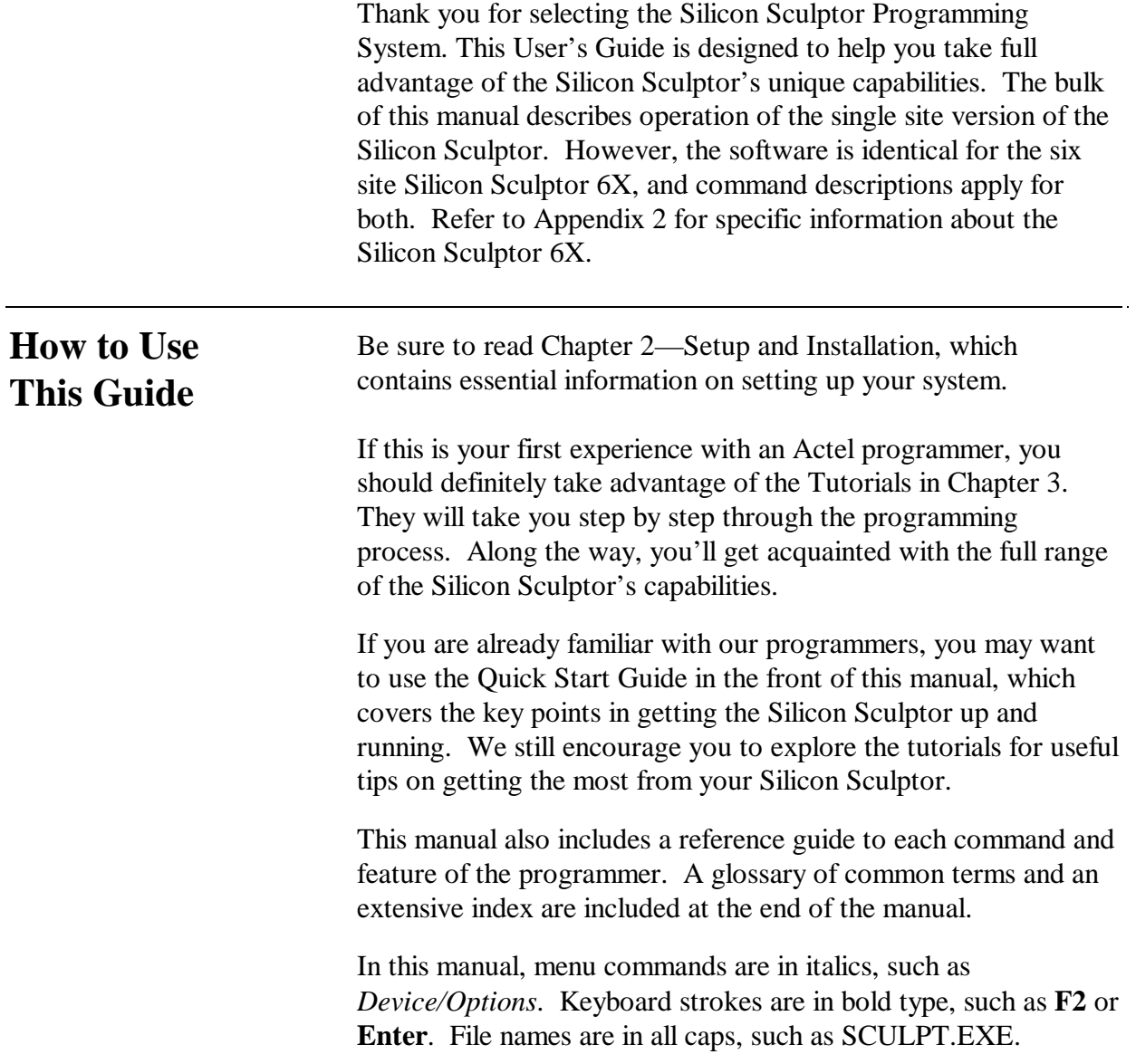

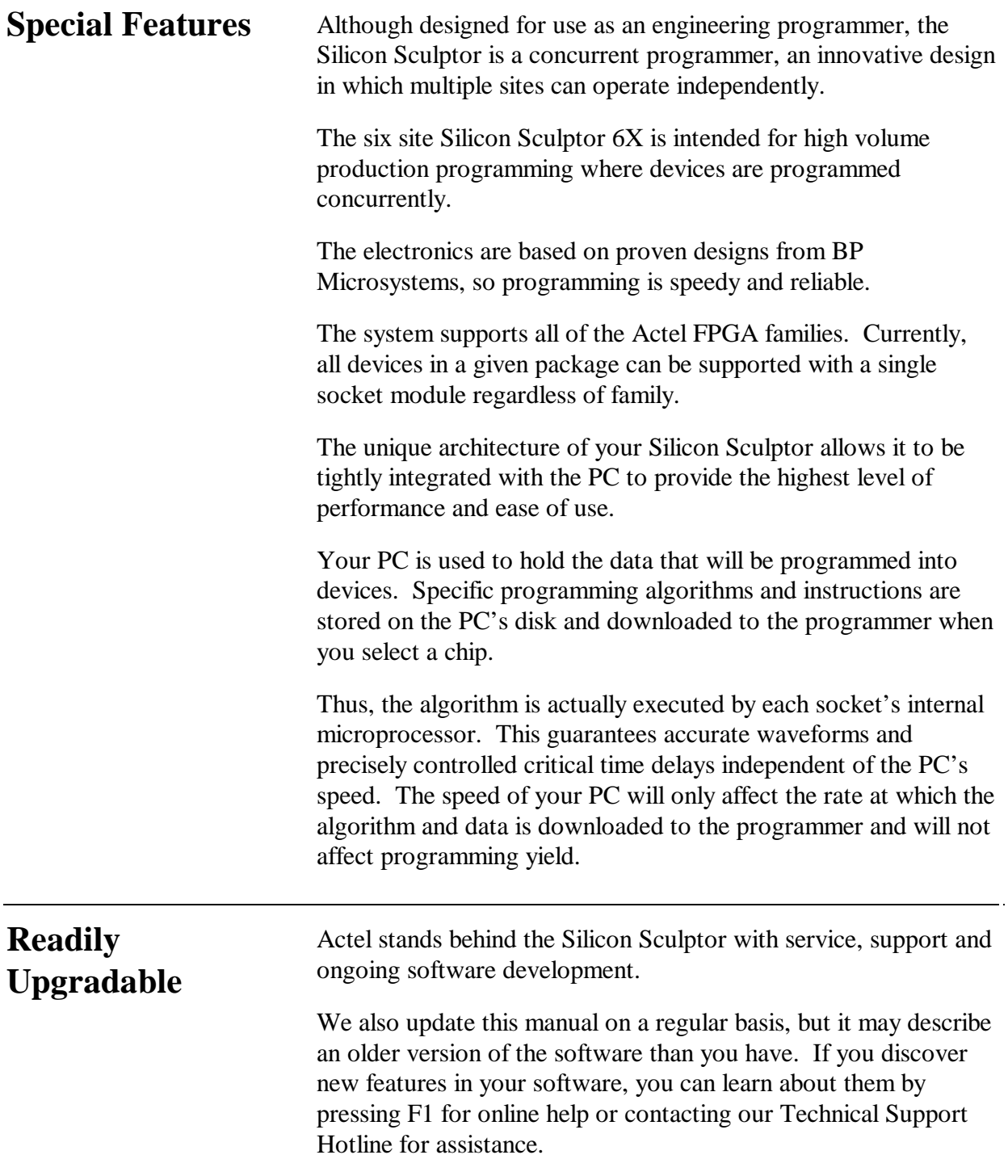

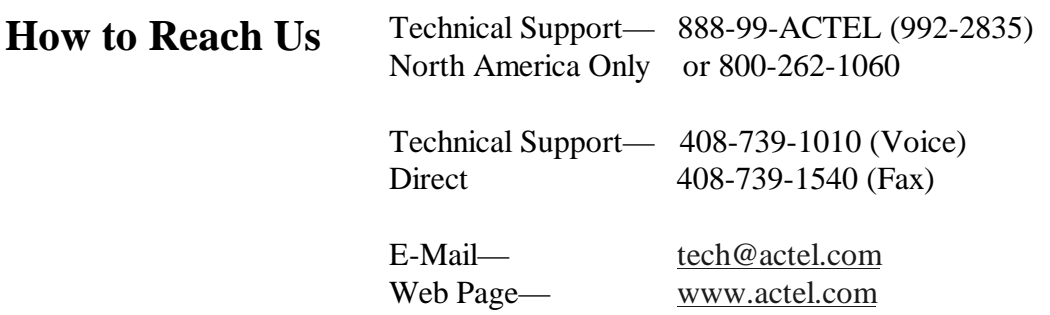

## **Chapter 2 — Setup and Installation**

**Package Checklist** The Silicon Sculptor system is delivered in a single box. Please check carefully to insure the correct equipment has been received and is undamaged.

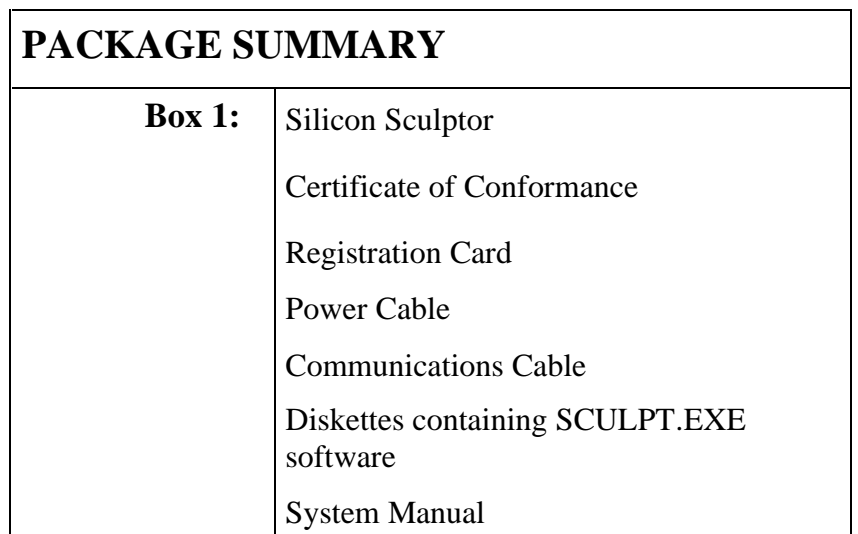

### **Hardware Installation**

After the equipment has been unpacked, you are ready to connect the Silicon Sculptor to the PC. Your new programmer will be connected to a parallel printer port on your PC. It is preferable to dedicate a port to the programmer, but you may plug and unplug the cables or use a manual mechanical printer switch instead.

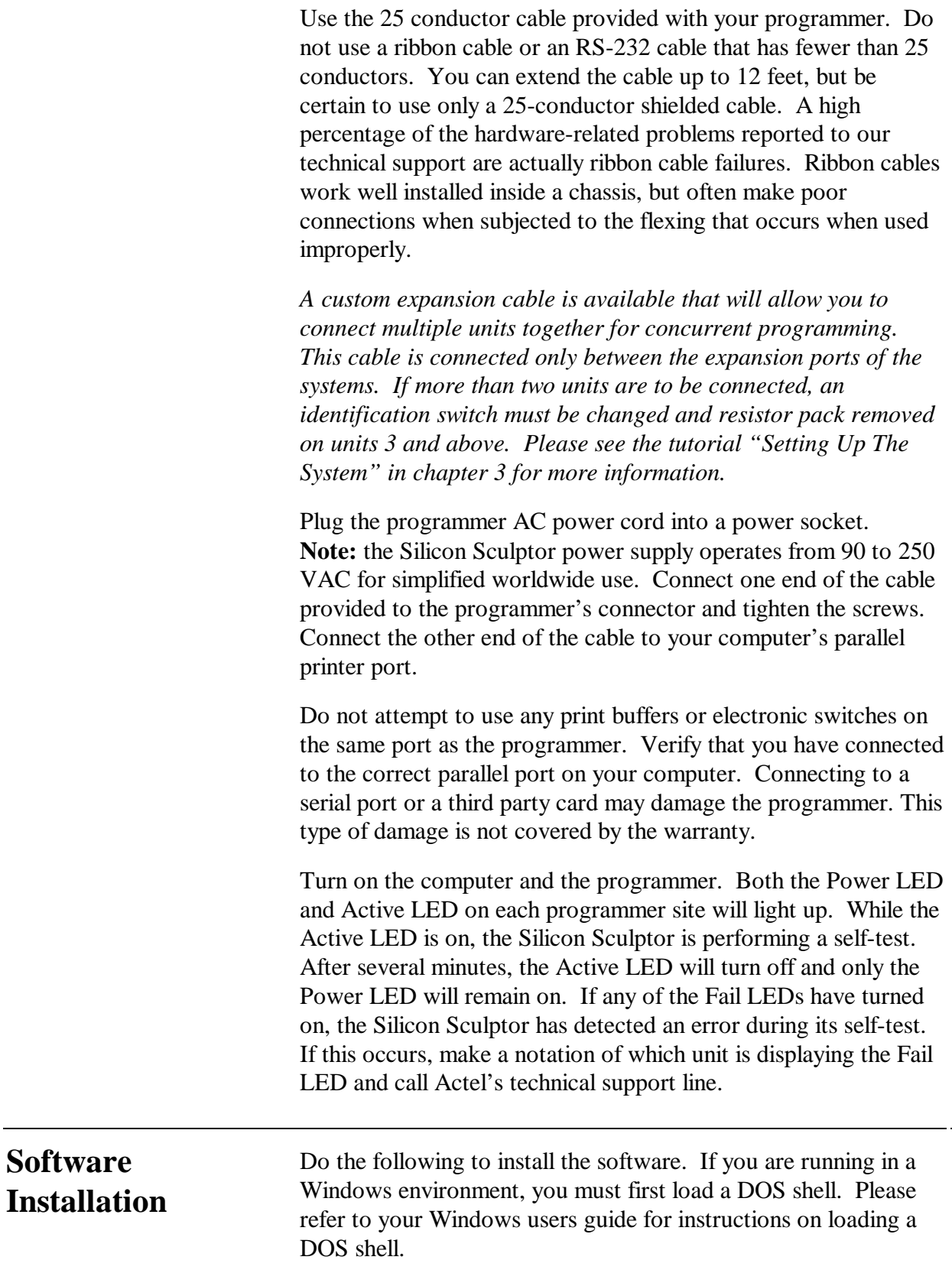

- Select the drive and directory where you would like the Silicon Sculptor software to be installed.
- Insert the disk labelled **Disk 2** into drive a: and type **a:install**. You will then be prompted to insert **Disk 1**. This will extract the SCULPT.EXE software onto your selected directory.
- Verify that the programmer is powered on and all Pass LEDs are on.
- Type SCULPT at the command prompt. The software should display a screen similar to this:

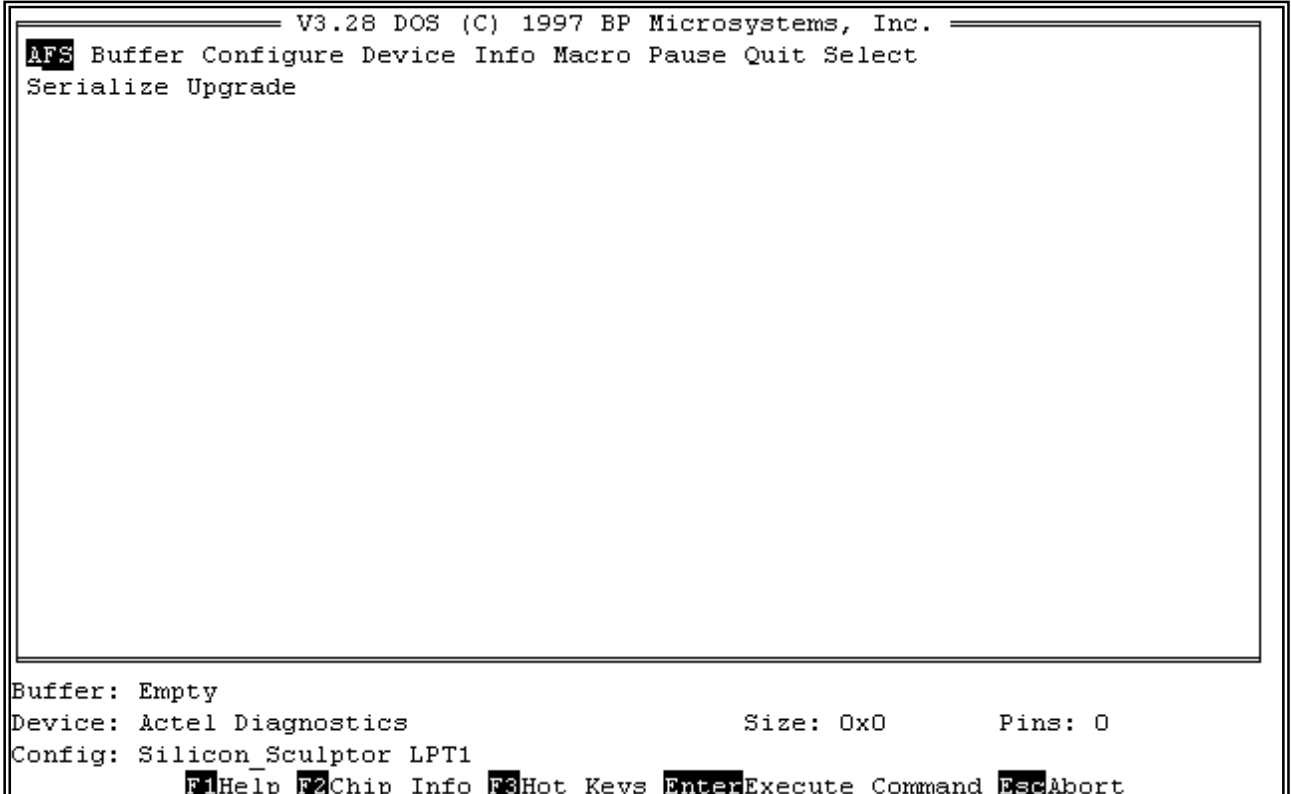

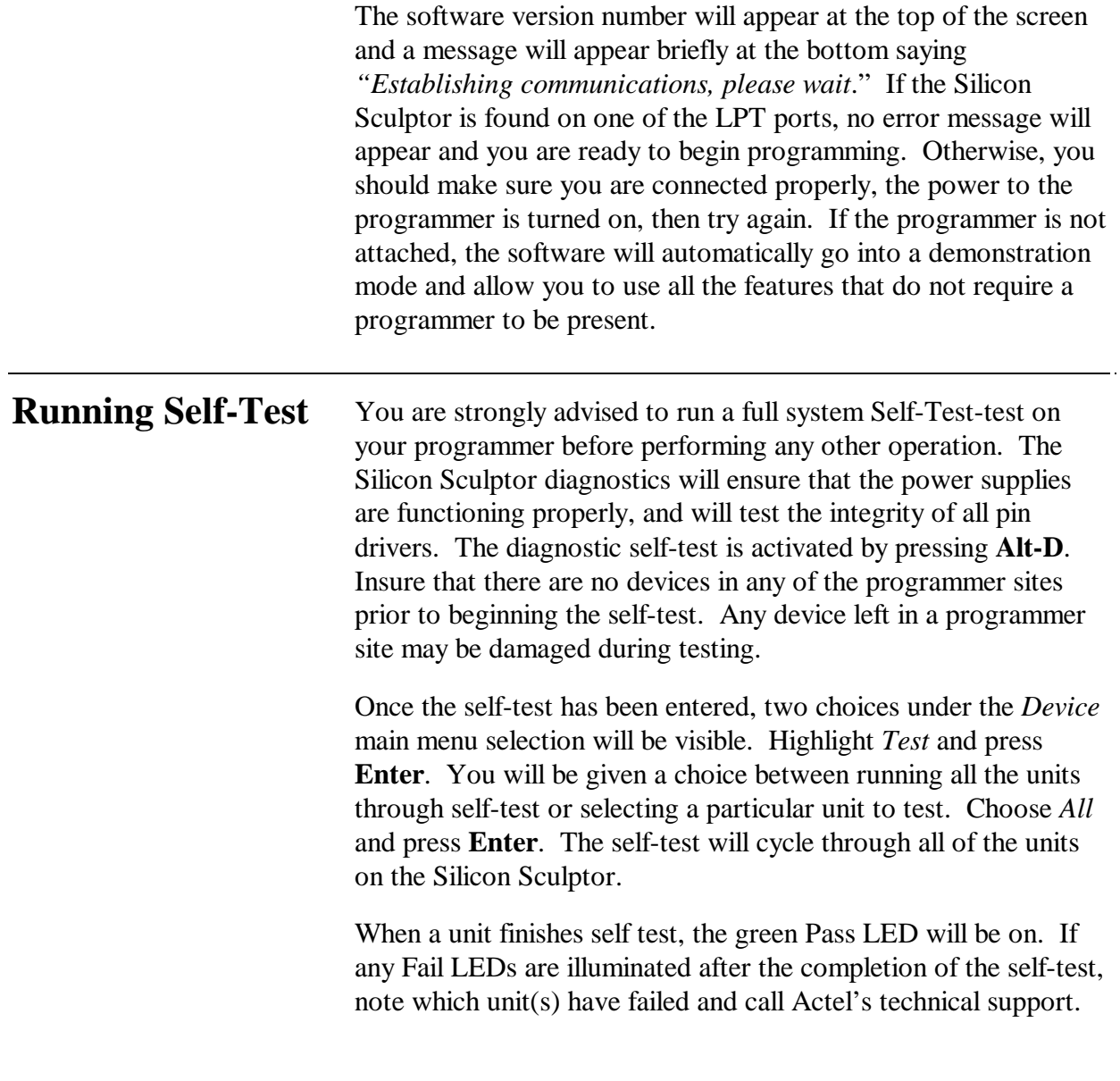

# **Chapter 3 — Tutorials**

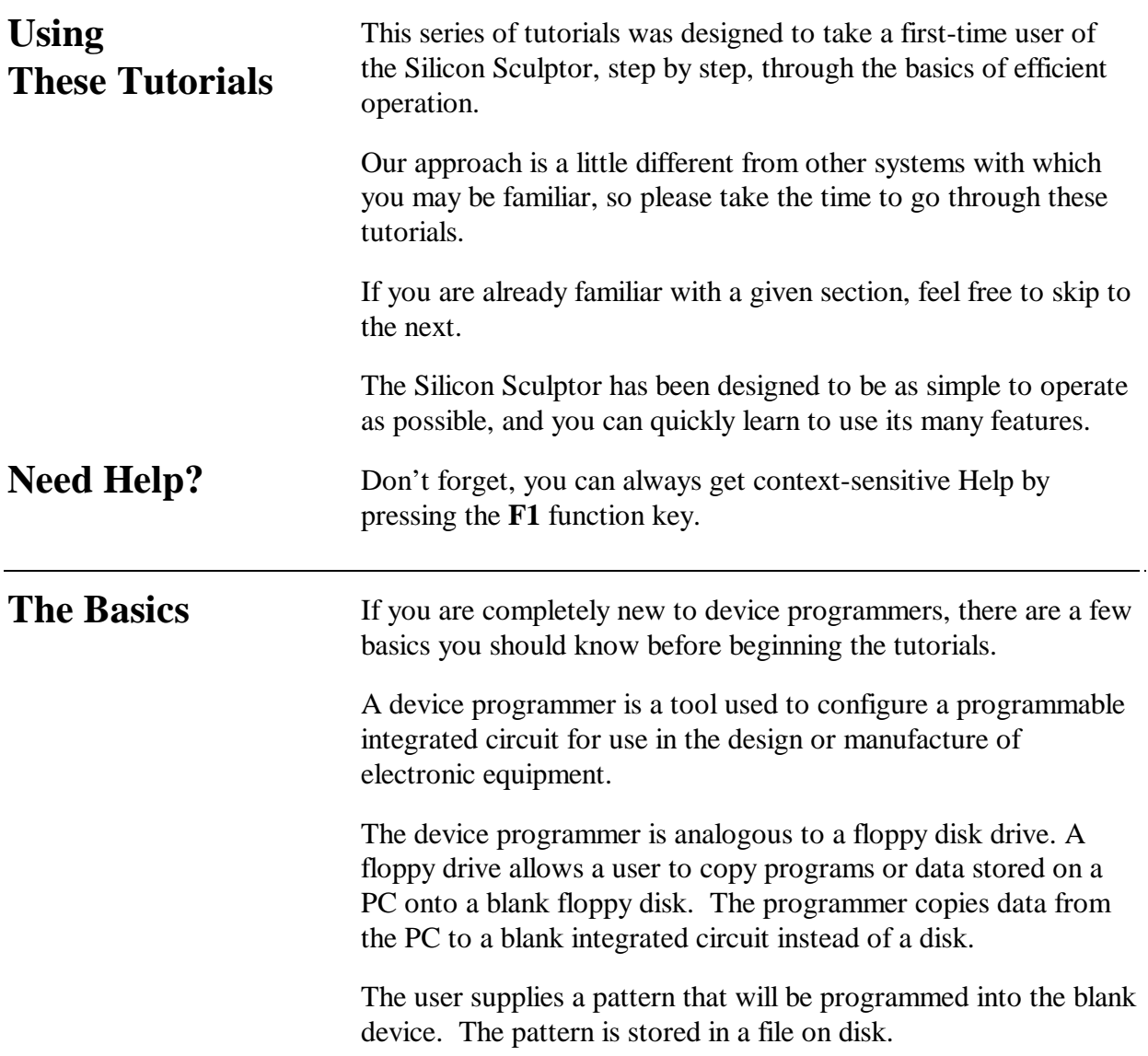

The Silicon Sculptor software supplies the programmer with all the information it needs to program the user's pattern into a specific device. The software is updated on a regular basis to cover new devices and to update existing algorithms. Learn more about the Silicon Sculptor's unique capabilities in Chapter 1— Introduction.

In these tutorials, menu commands are in italics, such as *Device/Options*. Keyboard strokes are in bold type, such as **F2** or **Enter**. File names are in all caps, such as SCULPT.EXE.

### **TUTORIAL 1— SETTING UP THE SYSTEM**

In this tutorial, you will learn how to set up your Silicon Sculptor system and get it running properly.

**1— Position the Components** Proper placement of the system components is an important factor in the ease and efficiency with which you can program devices.

> You should position the programming modules and PC keyboard so that all can be reached easily from one working position. You should keep the programmer level if you intend to program finepitch devices

We also recommend setting up on a conductive mat that can be grounded. The operator should use an ESD wristband plugged into the Silicon Sculptor, located on the left side of the programmer, to prevent static discharge that can cause damage to the devices you are programming.

Be sure to allow extra space for staging blank and programmed devices, labeling and paperwork. We suggest designating an area to your left for blanks, an area to your right for programmed devices, and a location to the left rear for rejects. After time, you will develop a habit of moving in the same pattern, thereby increasing your efficiency.

- **2— Install the Software** Refer to Chapter 2—Setup & Installation for instructions on installing the software.
- **3— Connect the Components** Once you have things in place and the software installed, you are ready to connect the components of the system.

If you have more than one programmer and only one PC, connect the programmers to each other using the custom expansion cable (optional). The expansion cable will allow multiple units to be connected together (2, 3, or 4 units) providing true concurrent operation. The cable should be connected as shown:

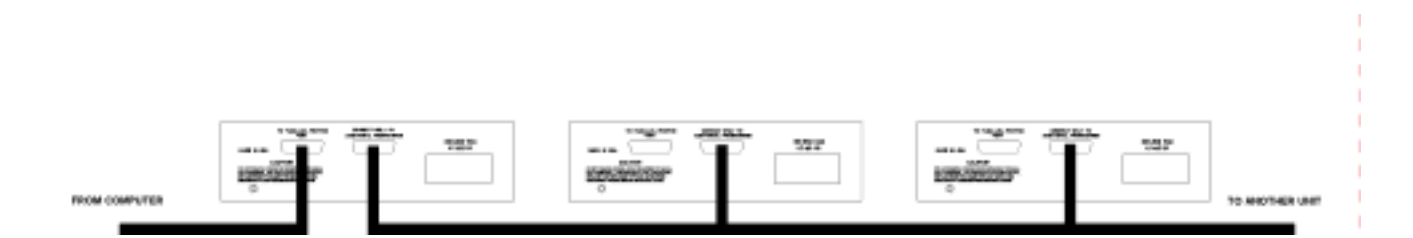

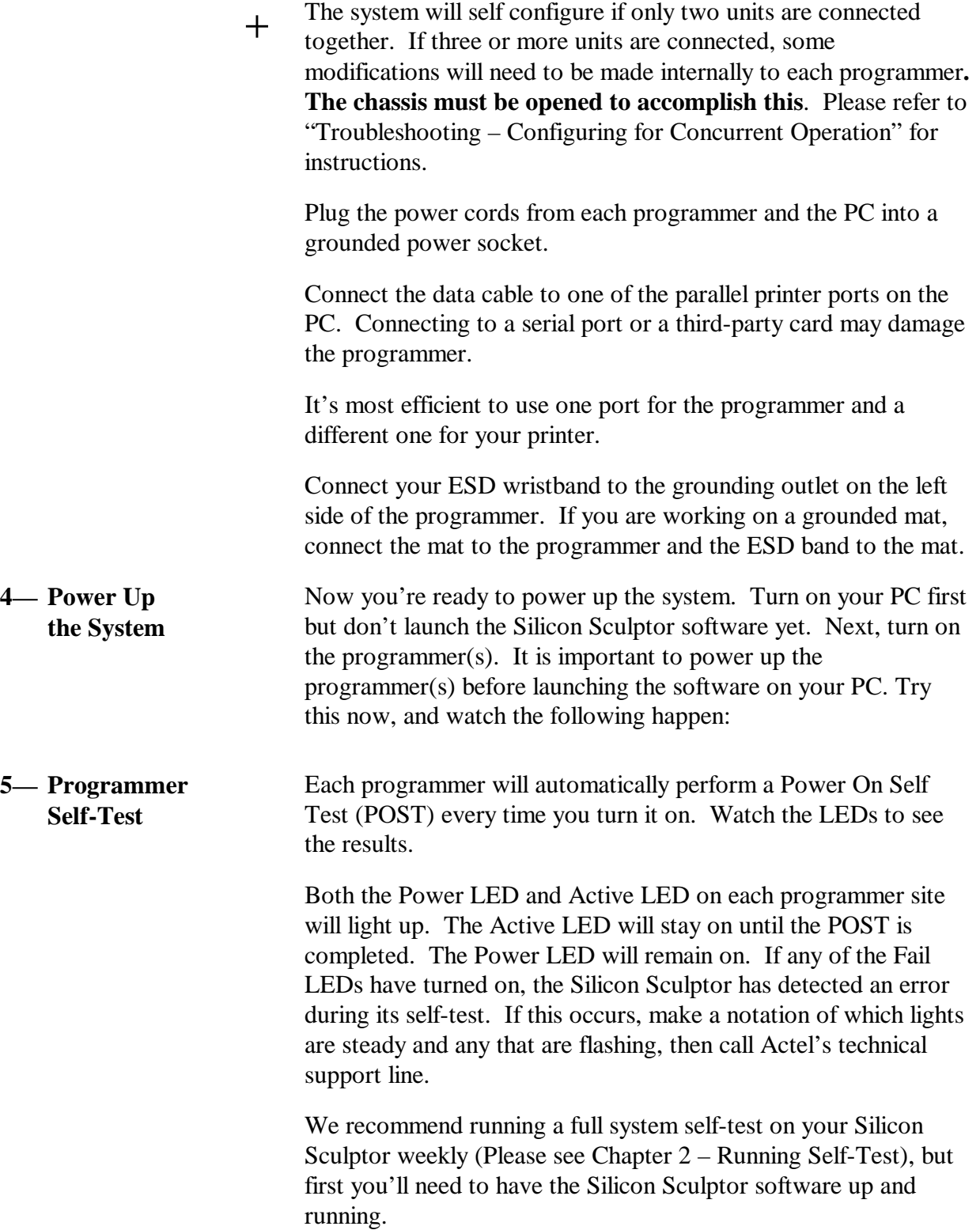

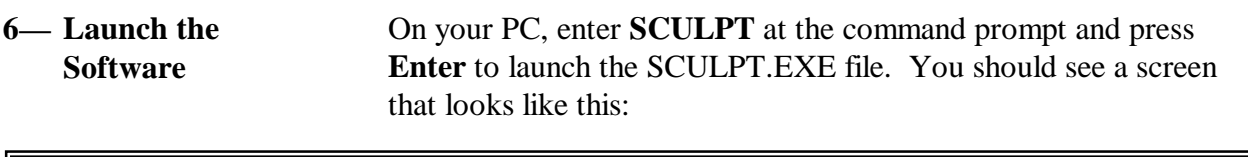

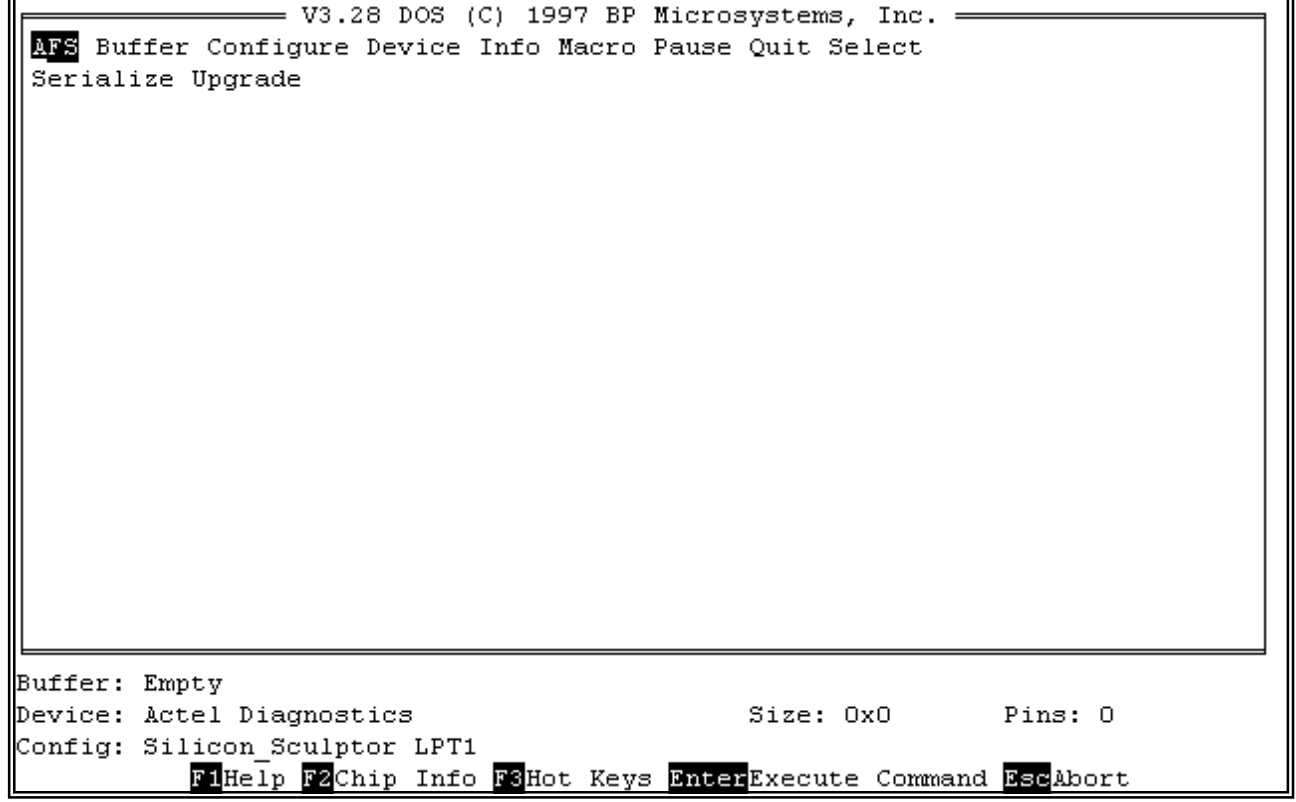

Check the startup screen to verify that "Silicon\_Sculptor" and port (LPT-1) appear on the "Config:" status line. If the word "DEMO" appears, check your connections to the programmer and make sure power is on. Restart the software if necessary.

**7— Moving Around the System** When you see the above screen, you are in "Command Mode." From here, it's easy to navigate your way around the system, using the menu commands. You'll see the menu commands on the line near the top of the display, beginning with *Buffer* on the left.

> The Silicon Sculptor system offers a wide variety of commands and options, which are covered in detail in Chapter 4—Command Reference. These tutorials will introduce you to those commands you will use the most.

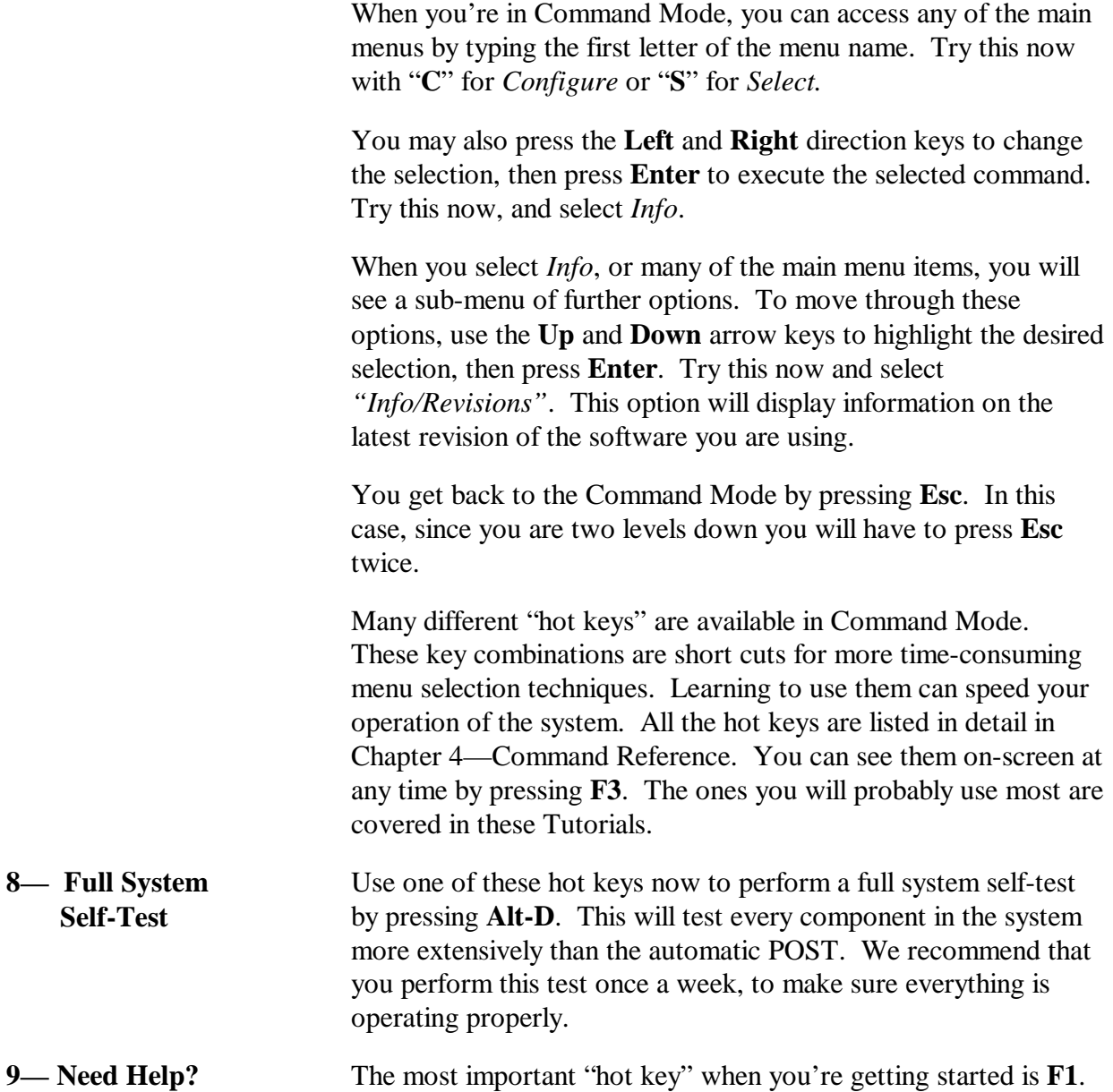

You can press the **F1** key for extensive, online help at any time.

### **REVIEW—** In Tutorial 1, you have learned:

- 1. How to position the components of your system for maximum efficiency.
- 2. How to install the Silicon Sculptor software.
- 3. How to connect the components correctly.
- 4. How to power up the system.
- 5. Programmer Power On Self Test (POST).
- 6. How to launch the software.
- 7. How to move around the system using Menu Commands.
- 8. How to run a full-system self-test.
- 9. How to access online help using hot key **F1**.

### **TUTORIAL 2— CONFIGURING YOUR SYSTEM**

In this Tutorial, you will learn how to customize the system to serve your particular needs, using options under the *Configure* menu. The system "wakes up" with default options which will probably serve your needs at first, but this Tutorial will show you how to change them if you ever need to do so.

**1— Reading the System Status** From now on, we will assume you've got the system connected properly, that you have powered up the programmers and let them complete their self-test successfully, and then launched the SCULPT.EXE file on your PC.

> The four status lines at the bottom of the Command Screen display important information to help you double-check what you've told the system to do. These lines will show you:

- What data is in the buffer. (There should be none now, because you have not yet loaded a file).
- The device selected and its size information. (Again, there will be none until you select a device in Tutorial 3.)
- The programmer attached to your PC (this should indicate a Silicon Sculptor as well as the type and number of programmer sites) and the *Device/Option*s selections you have made.
- General status. This may tell you to press a key to continue, or to define what the function keys do.

From the Command mode, use the cursor keys to select *Configure*, and press **Enter**, or simply type **C**. You should see a screen that looks like the following:

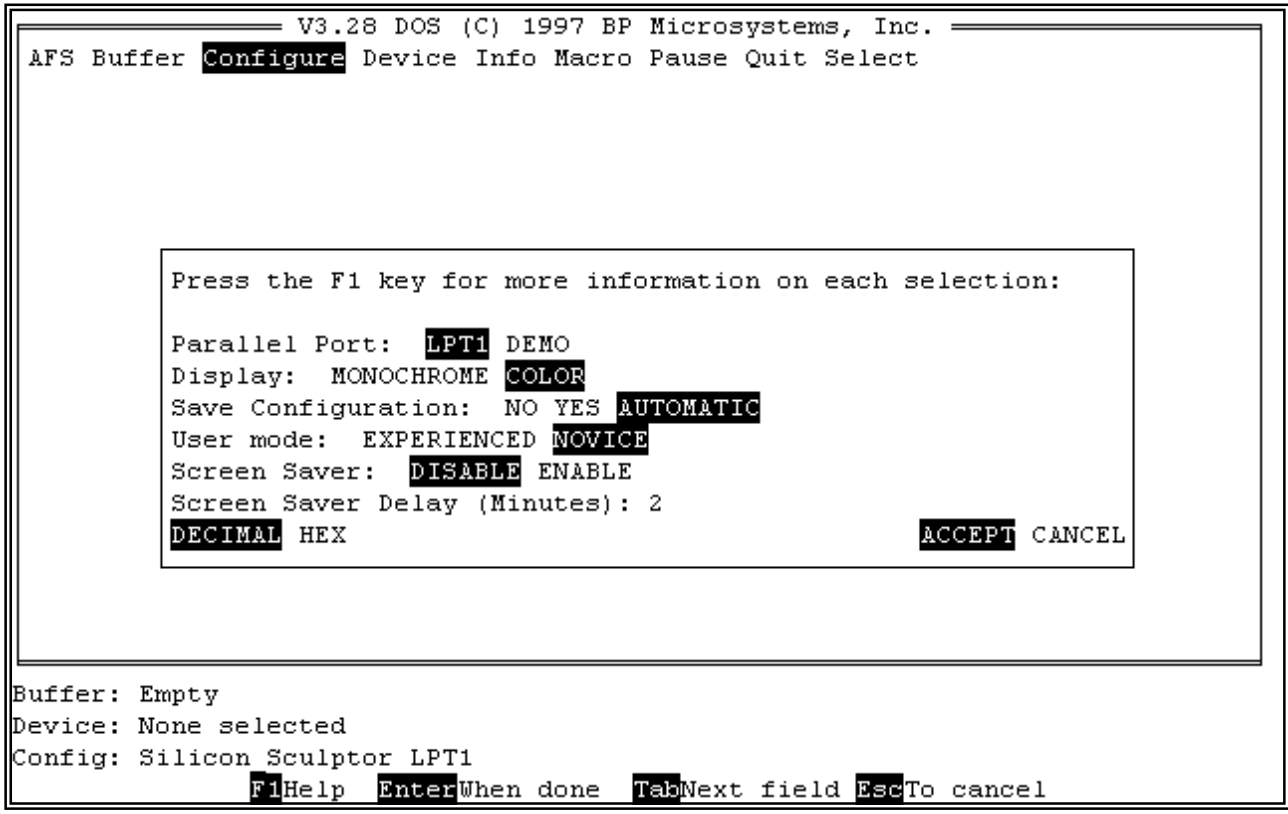

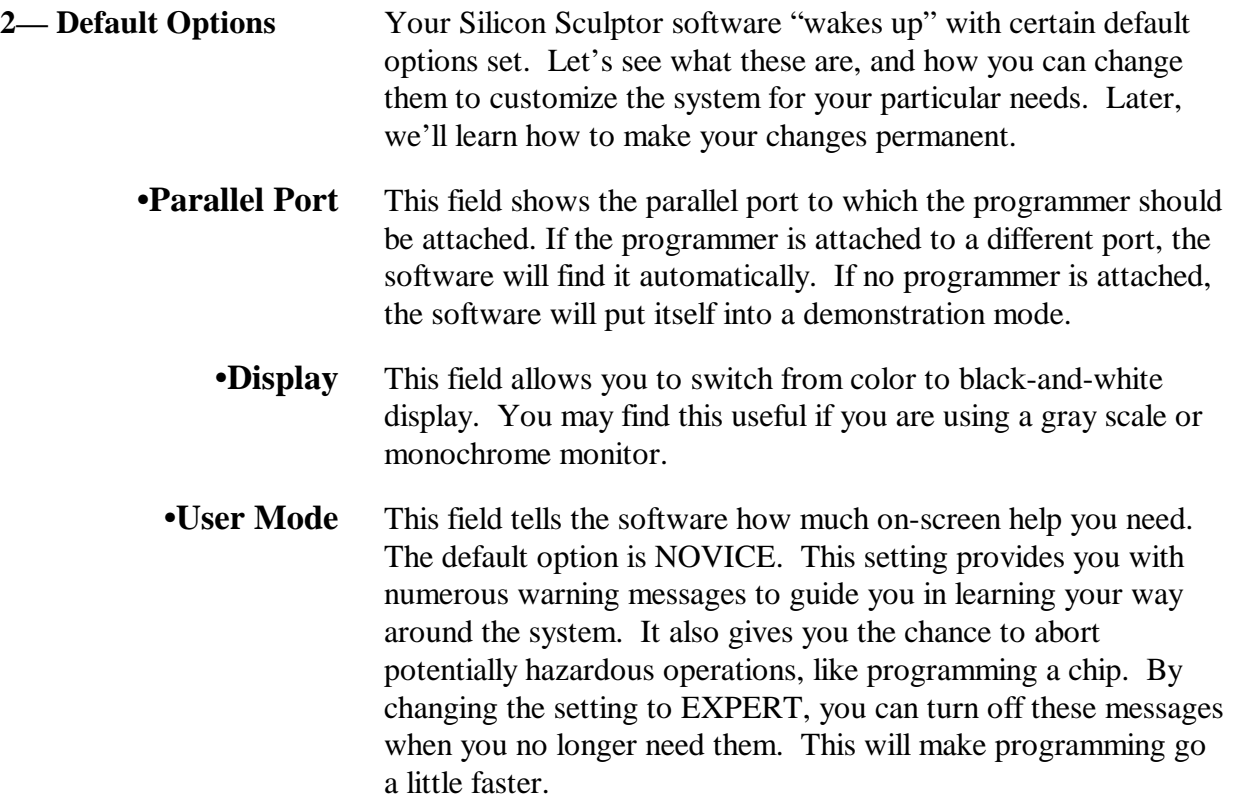

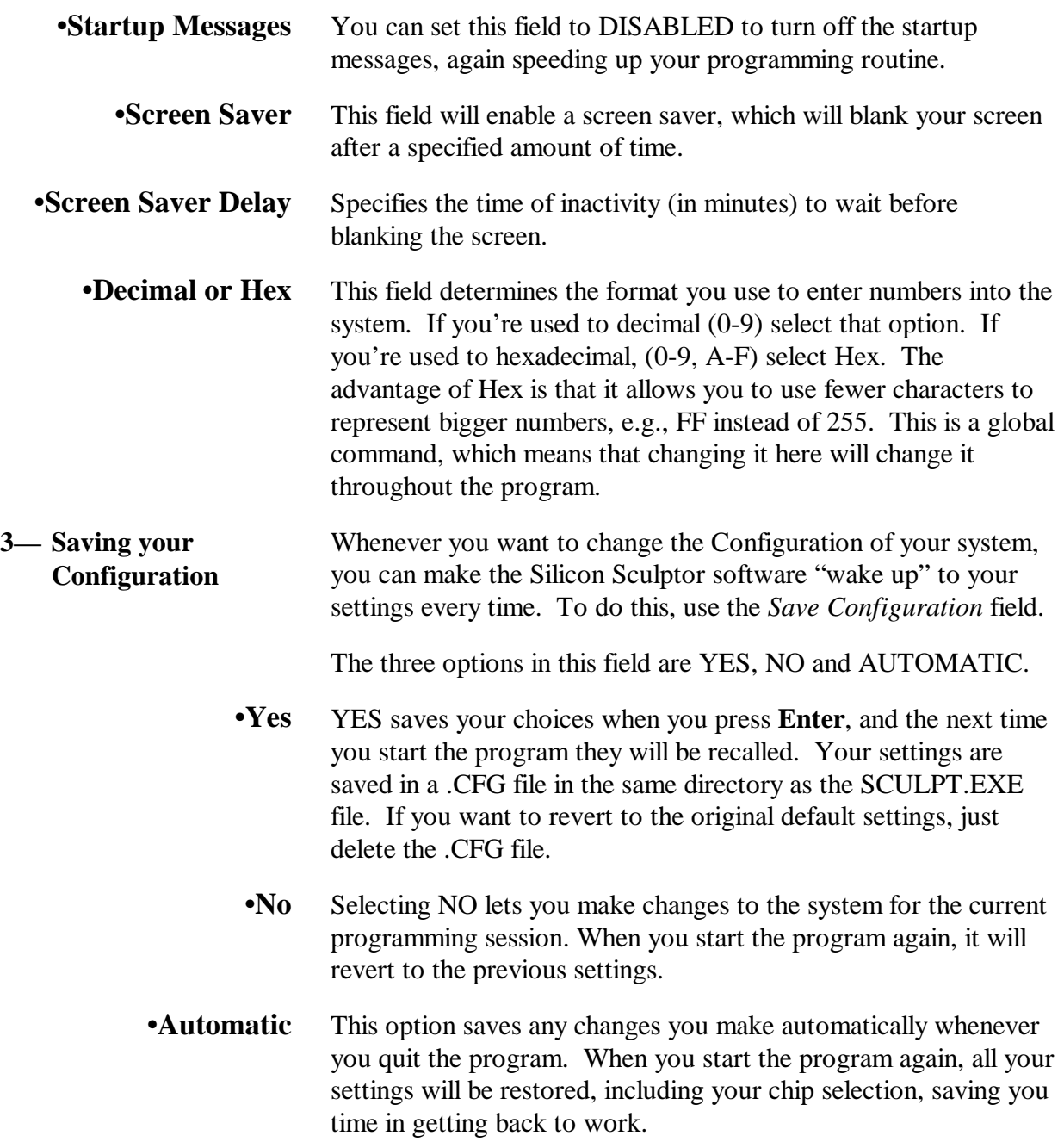

**REVIEW—** In Tutorial 2, you have learned:

- 1. How to read the current system status.
- 2. What the Configuration Default options are, and how to change them.
- 3. How to save your special Configuration settings.

 $\overline{\phantom{a}}$ 

### **TUTORIAL 3— LOADING THE BUFFER**

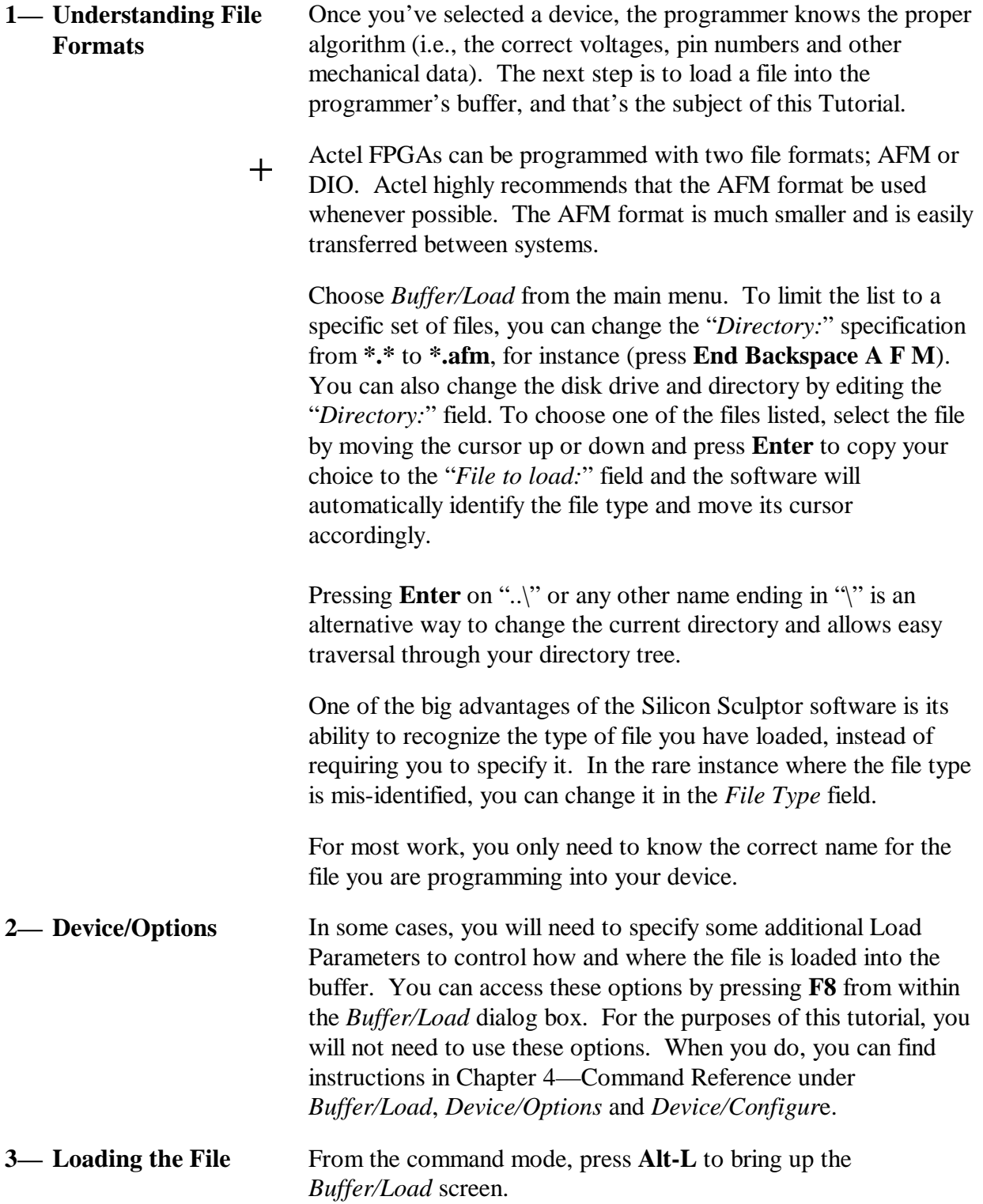

```
= V3.28 DOS (C) 1997 BP Microsystems, Inc.
 AFS Buffer Configure Device Info Macro Pause Quit Select
 Load Options
          Directory: C:\ACTEL\*.*
           \cdot . \lambdaFile to load: ALPHA11.AFM
           ALPHA11.DIO
           ALPHA11.AFM
                         Type: BINARY INTEL JEDEC MOTOROLA POF RAM
                                 STRAIGHT TEKHEX ASCIIHEX SDSMAC
                                 SDSMAC(320) FAIRBUG FORMATBIN OMF MOW
                          Use the F8 key for additional options.
             4 found-
                                                            ACCEPT CANCEL
Buffer: Empty
Device: Actel A1020B-PL68
                                                Fuses: 186000
                                                                Pins: 68
Config: Silicon Sculptor LPT1 Blank-Check Check-IDs
                                        TakNext field BscTo cancel
               F1Help
                       EnterWhen done
```
If you are going to use the same file repeatedly or if the file is too large to fit on one floppy disk (DIO files are too large for most devices), you can speed your operation by copying that file from the floppy disk into a directory on your hard drive. You can also set the *Buffer/Options* menu option to AUTOMATIC to find and load this same file every time you launch the Silicon Sculptor software.

Use the cursor keys to select the file and press **Enter**. The file name will appear to the right of *File to load:* and the file *Type:* will be automatically determined. Press **Enter** again and the file will be loaded into the programmer's buffer.

You can confirm that this has been done by looking at the status lines at the bottom of the screen. The *Buffer:* field should have changed from Empty to the name of your selected file.

- **REVIEW—** In Tutorial 3, you have learned:
	- 1. The basics of data files used to program your device.
	- 2. How to access further options using **F8**.
	- 3. How to find and load the file into your programmer prior to programming.

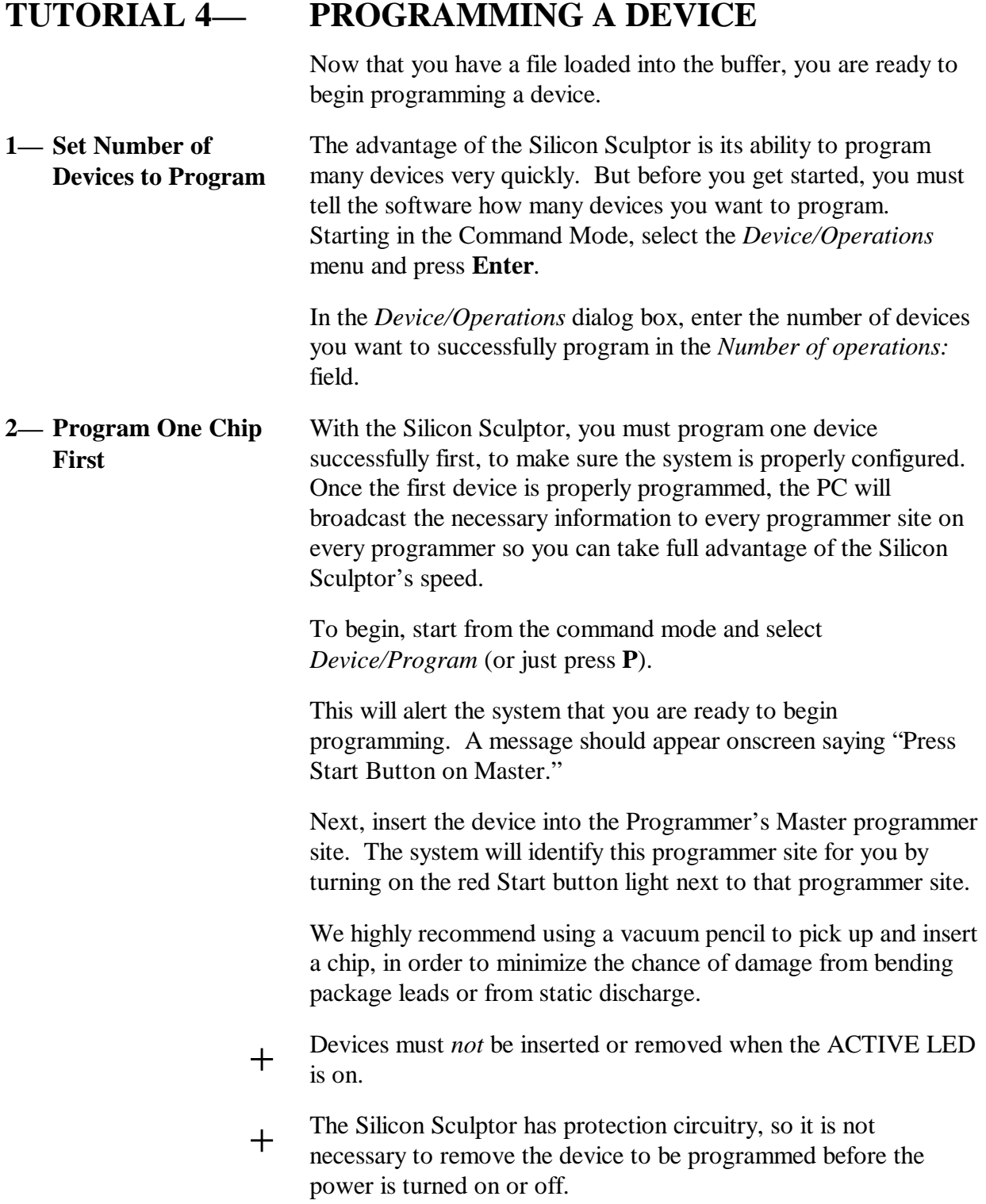

 $\overline{\phantom{0}}$ 

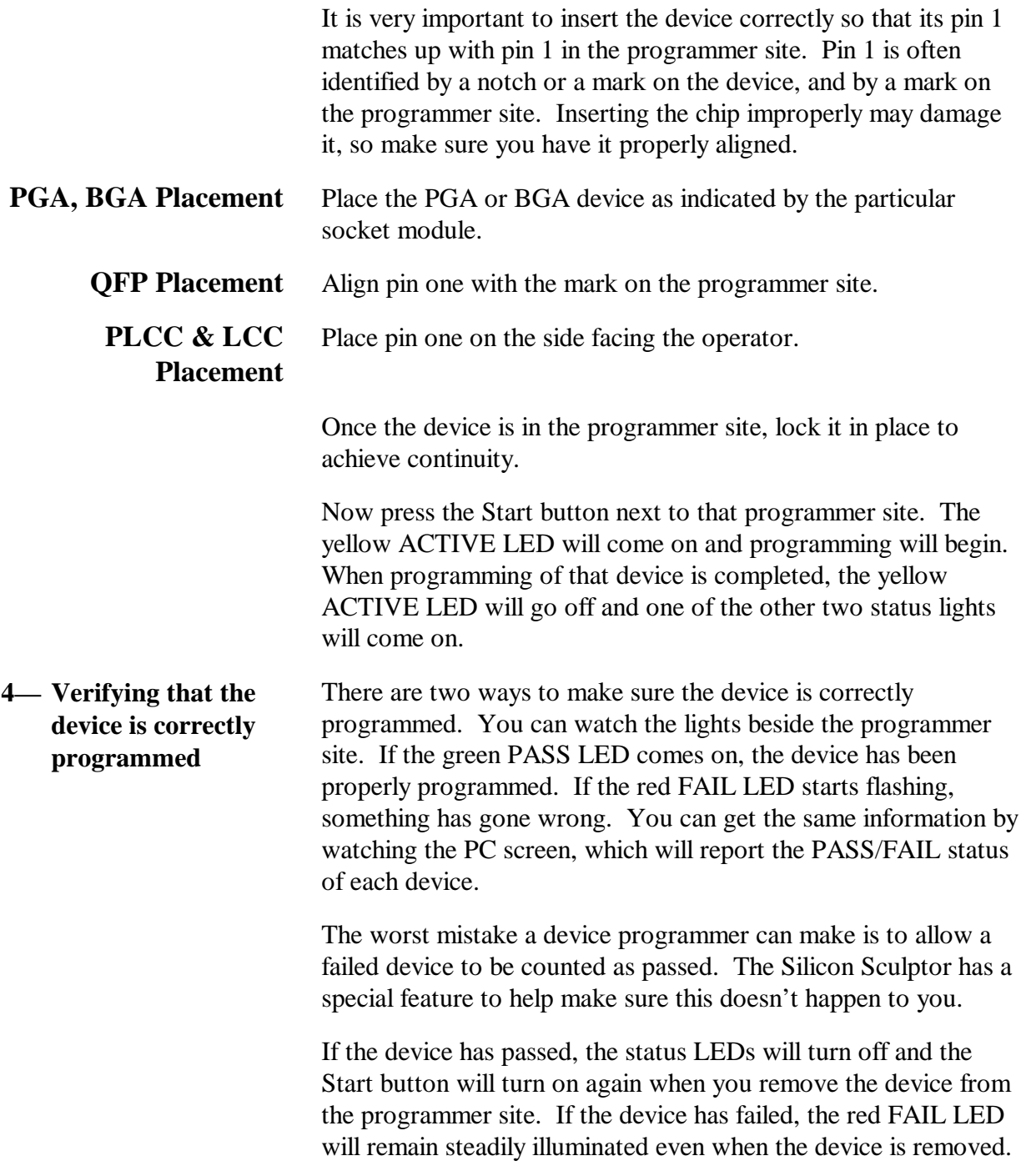

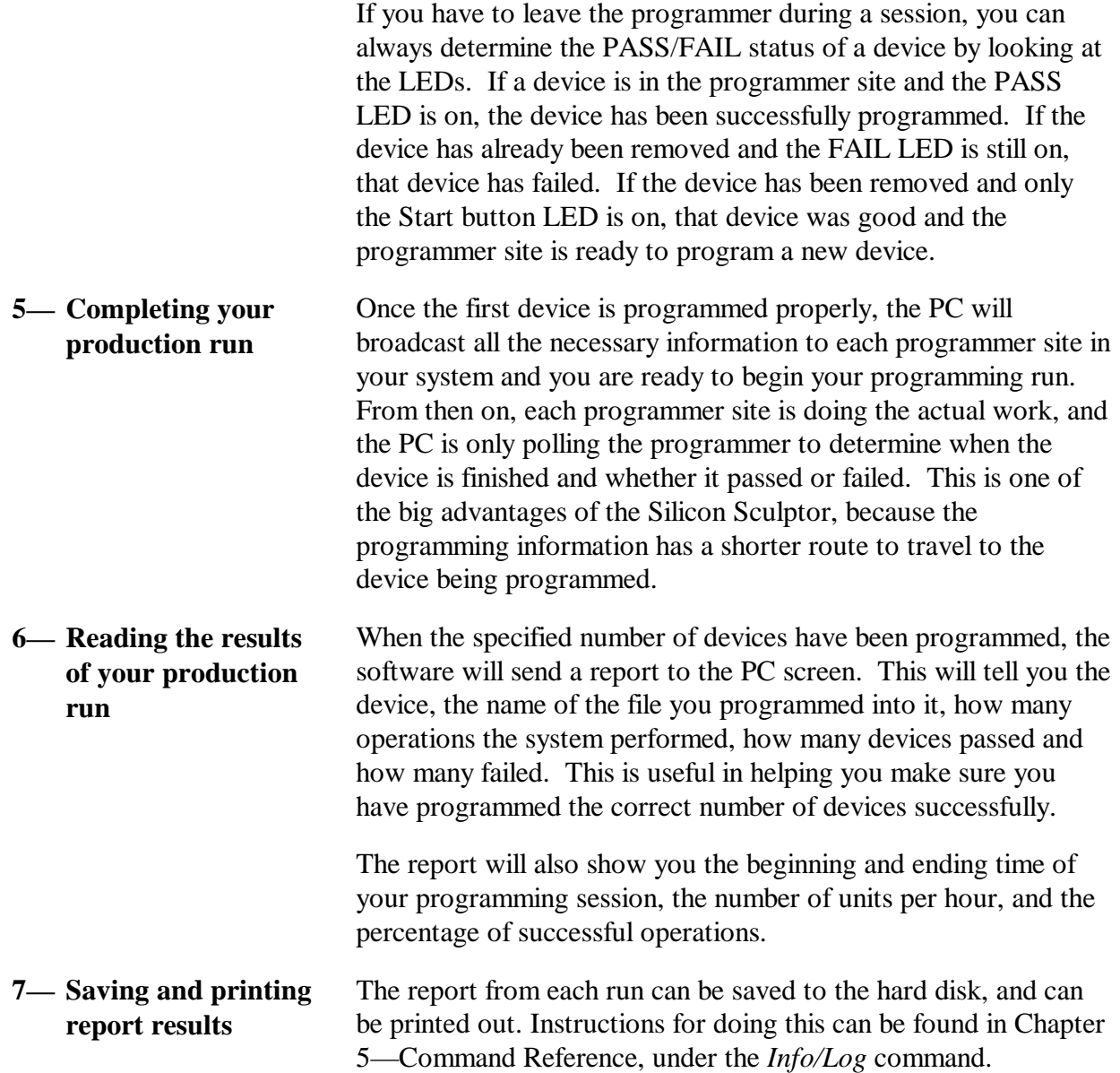
**REVIEW—** In Tutorial 4, you have learned:

- 1. How to set the number of devices to program.
- 3. How to program the first device.
- 4. How to verify that a device is programmed correctly.
- 5. How to complete your production run.
- 6. How to read the results of your production run.
- 7. And how to save or print the report of those results.

# **Chapter 4 —**

# **Command Reference**

# **TABLE OF CONTENTS**

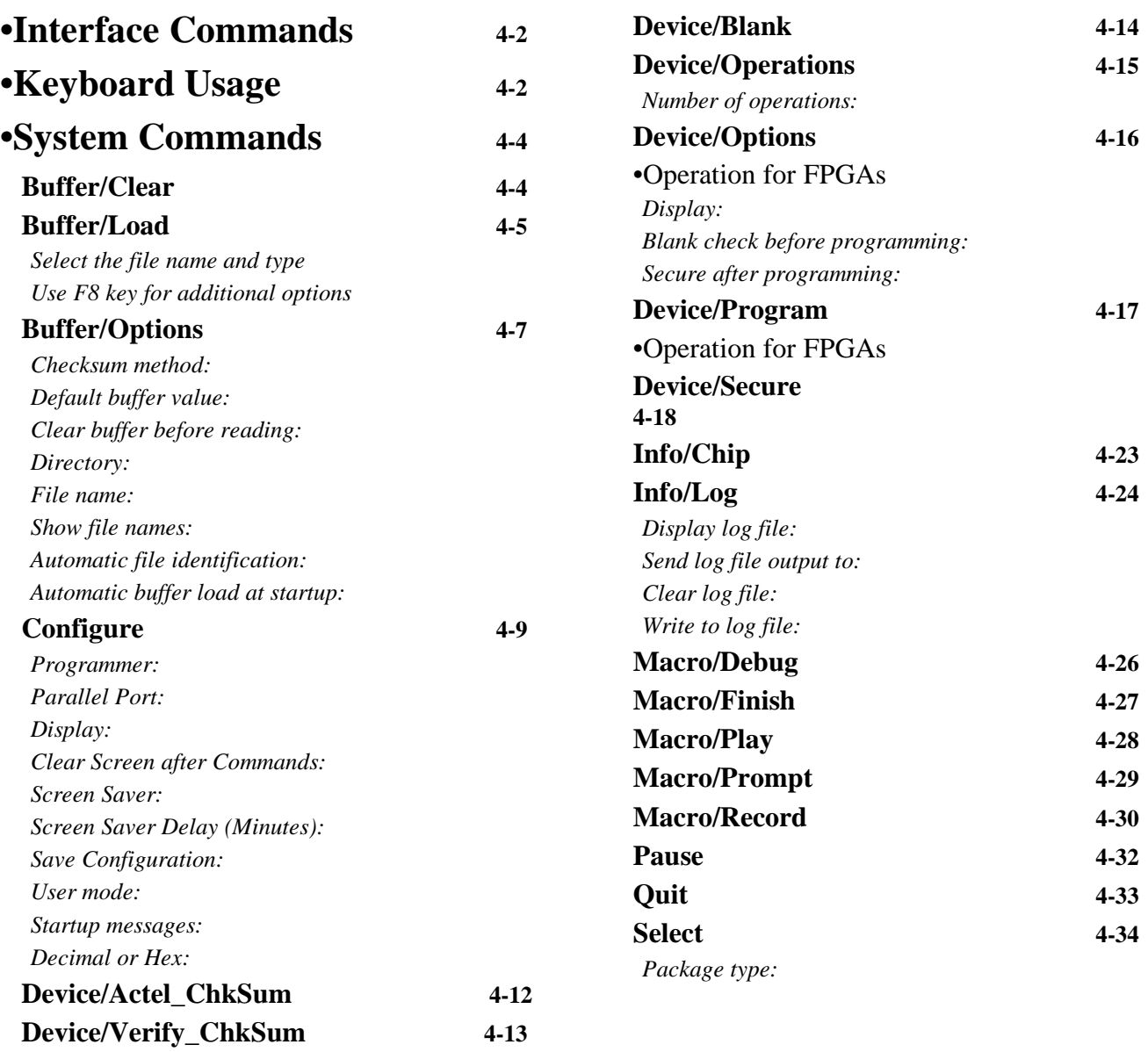

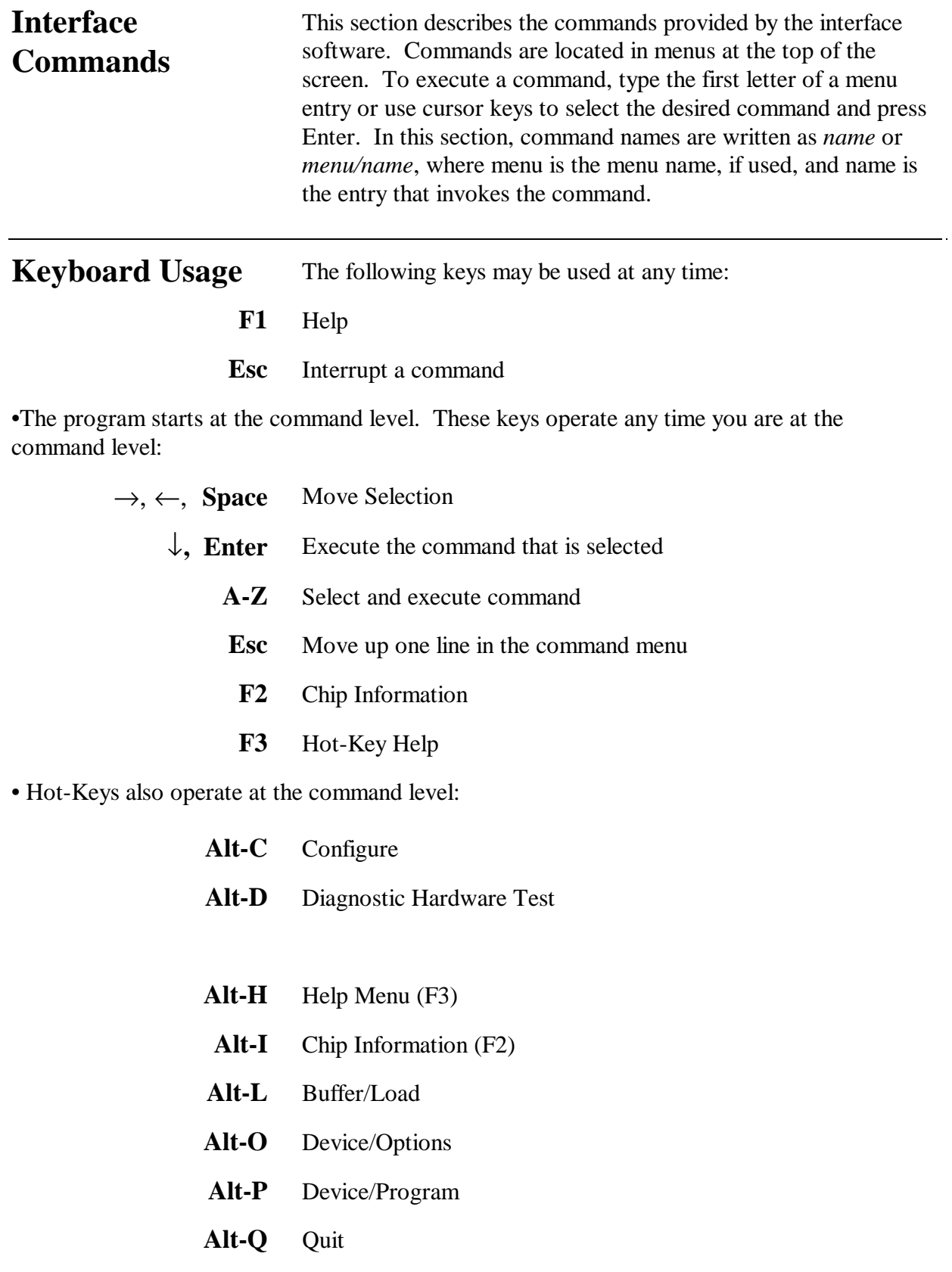

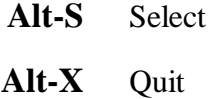

**Alt-0...9 or Alt-F1...F9** Play Macro file #.pgm (*e.g*., Alt-1 plays macro file 1.pgm)

•Dialog boxes gather information before executing commands. The dialog box control keys are:

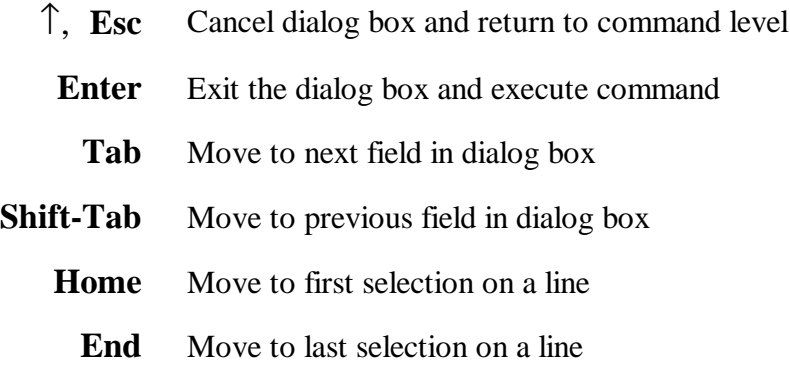

•When editing text:

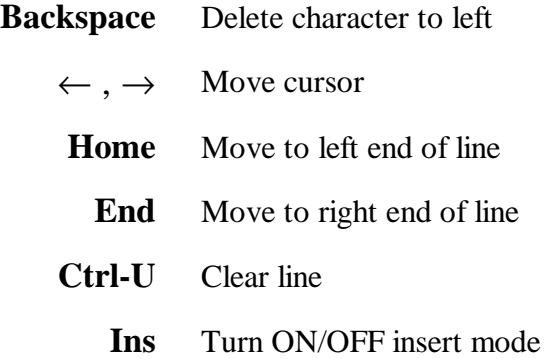

•When selecting a file (Under *Buffer/Load* or chip) under *Select* from a list, editing the selector string (directory or part number) changes the list. Highlight the item you want and press **Enter**. To make selections:

↑, ↓**, PgUp, PgDn** Move selector highlight **Enter** Make selection

# **COMMANDS**

#### **Buffer/Clear**

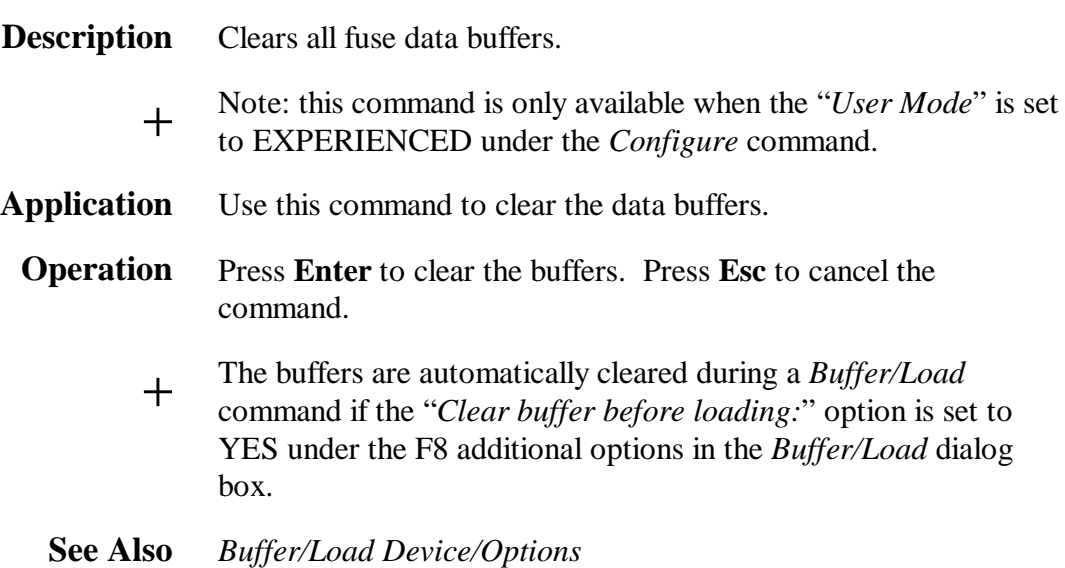

#### **Buffer/Load**

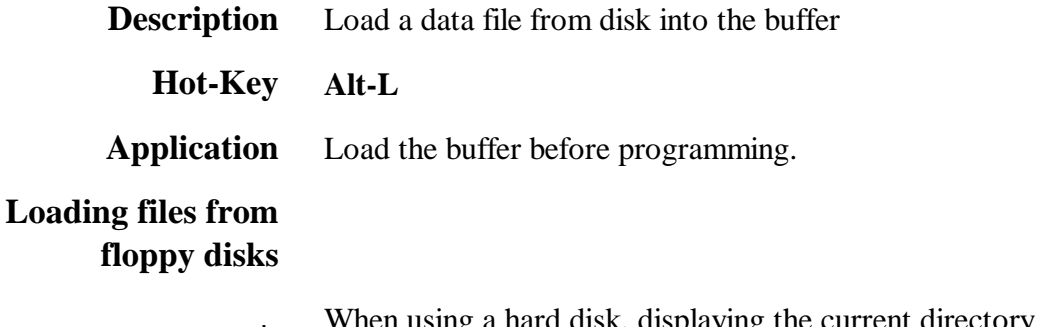

+ When using a hard disk, displaying the current directory on-screen<br>  $\pm$ takes a small amount of time. However, the display time may become rather slow when using a floppy disk. To speed up the display, use the *Buffer/Options* command and set the "*Show file names:*" option to DISABLE. The *Buffer/Load* dialog will then appear similar to the following:

= V3.28 DOS (C) 1997 BP Microsystems, Inc. AFS Buffar Configure Device Info Macro Pause Quit Select Load Options File to load:  $C:\PPROG\$ \*.\* Type: BINARY INTEL JEDEC MOTOROLA POF RAM STRAIGHT TEKHEX ASCIIHEX SDSMAC SDSMAC(320) FAIRBUG FORMATBIN OMF AFW Use the F8 key for additional options. ACCEPT CANCEL Buffer: Empty Device: Actel A1020B-PL68 Fuses: 186000 Pins: 68 Config: Silicon Sculptor LPT1 Blank-Check Check-IDs FiHelp EnterWhen done TabNext field EscTo cancel

When the file name display is turned off, you have to type the exact file name and press **Enter** to load the file.

**See Also** *Buffer/Options*

#### **Buffer/Options**

**Description** Set the options that control the loading of the buffers.

**Application** Select generic buffer options such as: (1) checksum method or(2) default value. Also, set several options pertaining to the *Buffer/Load* command, which include: (1) changing the default directory; (2) changing the default filename; (3) disabling the listing of files in a selector box; (4) disabling automatic file type identification; and (5) enabling the loading of the filename when the software starts up.

**Operation** A dialog box will appear showing the current settings for the buffer options.

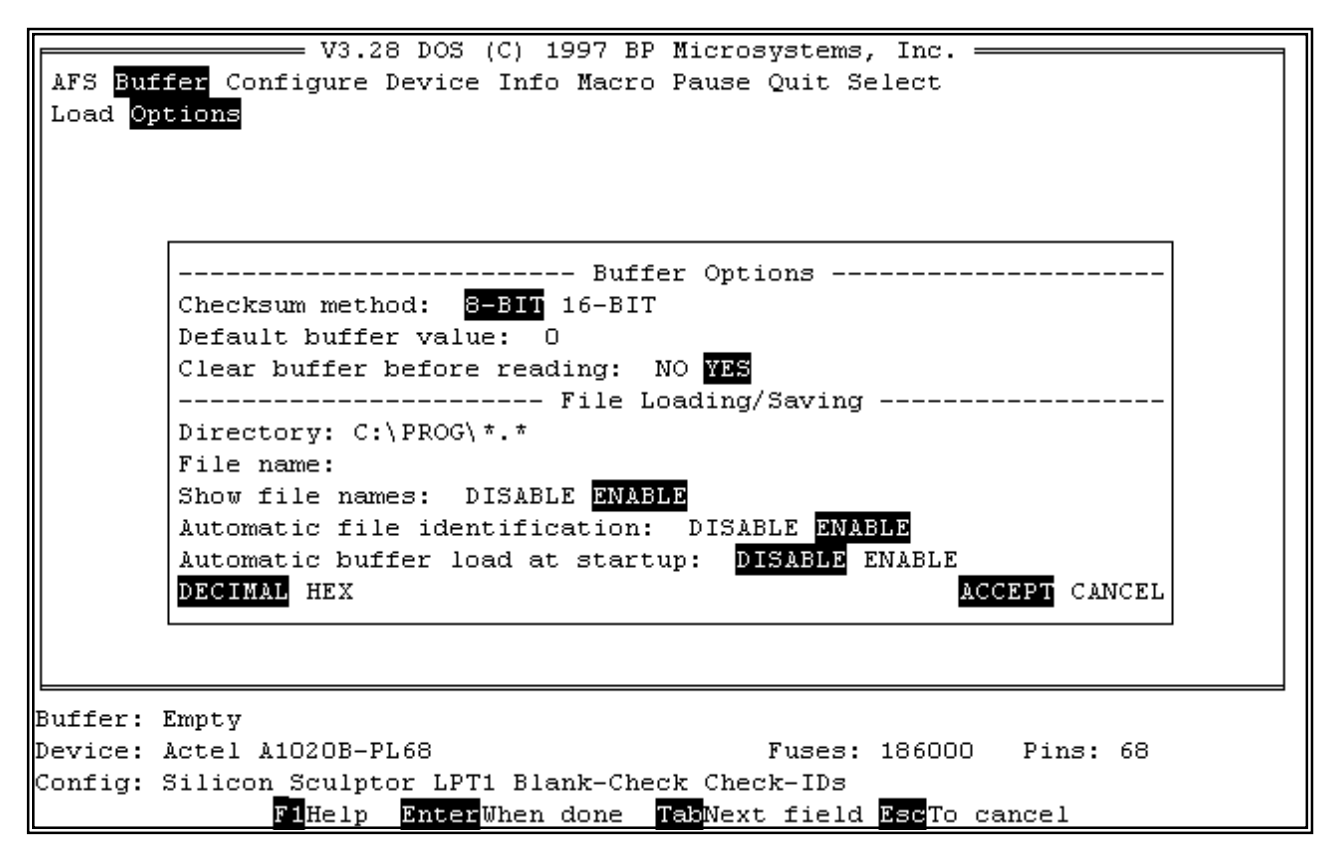

>> Use the **Tab** key to select the field you want to change.

>> Press the **F1** key on any field to get context-sensitive help.

- >> Change selections using the **Left** and **Right** direction keys.
- >> Press **Enter** when finished.
- *Buffer Checksum method;:* This dictates how the checksum is computed. Adding 8 bits at a time is the default, but you can specify 16 bits at a time instead. This affects the checksum displayed at the bottom of the screen and also affects the *checksum* command (**F9**) when editing hex or binary files.
- **Default buffer value:** This is the value that the buffer is initialized to when it is cleared. The buffer is cleared when a new file is loaded, if the "*Clear buffer before loading:*" option is set to YES in the *Buffer/Load* dialog box; or when a chip is read, if the "*Clear buffer before reading:*" option is set to YES in the *Device/Options* or the *Buffer/Options* dialog box. 0 is the default value of this field when you receive the software. It makes calculating the checksum very fast because we can assume that the starting checksum is 0 and simply add to it when data is changed in the buffer. This allows us to calculate the checksum without having to know the range of data in the buffer.
	- **Directory:** This is the currently selected directory last used by the *Buffer/Load* command.
	- *File name:* This is the file name used by the *Buffer/Load* command and will be saved when the configuration is saved according to the *Configure* command.
	- *Show file names:* This dictates whether or not a list of files and directories is shown in a selector box when you use the *Buffer/Load* command. The purpose of this option is to speed up file retrieval on PCs with slow disk access when you already know the exact file name you wish to use.
	- *Automatic file identification:* The software is shipped with this option ENABLED to help the user select the proper file type when loading a file with the *Buffer/Load* command.
- *Automatic buffer load at startup:* When ENABLED, this option will load the file specified by the "*Directory:*" and "*File name:*" above, when the software is first started. This is a simple alternative to creating a macro with the *Macro/Record* command, which does the same thing.
	- **See Also** *Buffer/Load, Device/Options, Macro/Record*

## **Configure**

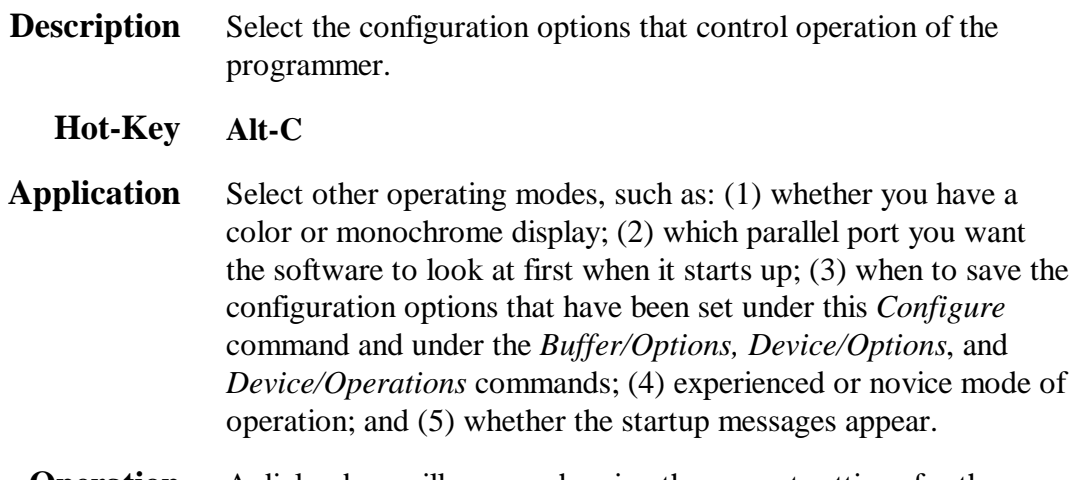

**Operation** A dialog box will appear showing the current settings for the startup configuration options.

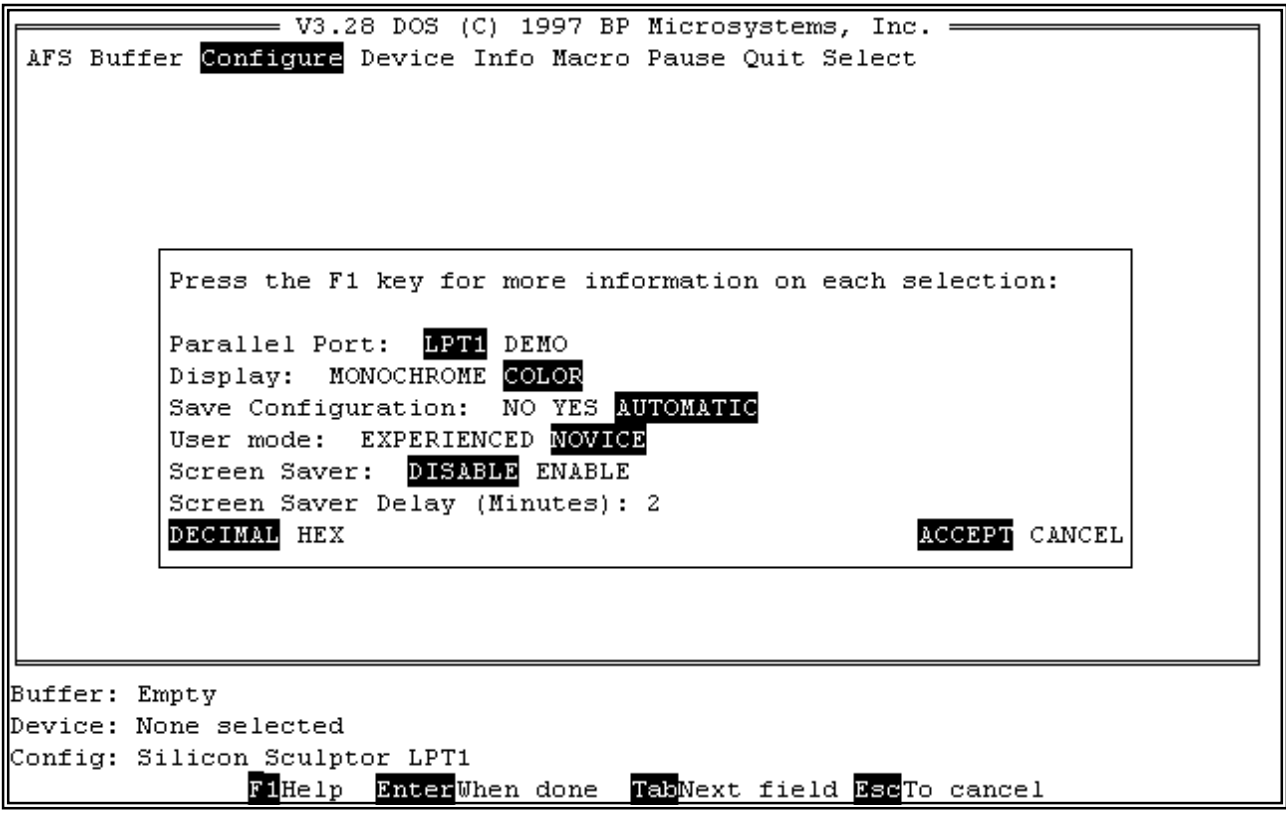

>> Use the **Tab** key to select the field you want to change. >> Press the **F1** key on any field to get context sensitive help. >> Press **Enter** when finished. + To make a permanent change, you must select YES or AUTOMATIC in the "*Save/Configuration:*" field. *Parallel Port:* This specifies which port to attempt to communicate with a Silicon Sculptor programmer when the software starts up. If a programmer is not found on the specified port, then the software scans other available ports and tries to find a programmer somewhere. If no programmer is found, then it puts itself into a demonstration mode that allows access to all the software features that do not require the presence of a programmer. *Display:* When using a color video adapter (CGA, EGA, or VGA), you can choose a black and white display, if desired. If you have a monochrome monitor it is not necessary to change this field. If you are using a laptop, it may be easier to read the screen if you choose a black and white display. *Clear Screen after Commands:* ENABLE will clear the screen after each command, DISABLE allows multiple commands to be executed with a history of their result being printed to the screen. *Screen Saver:* If enabled, the screen saver will blank out the screen during times of inactivity. The screen saver will be blanked after the specified amount of time has passed with no keystrokes (see *Screen Saver Delay*). *Screen Saver Delay (Minutes):* Sets the number of minutes that the screen saver delays before blanking the screen. The valid range is from 2 to 15 minutes. *Save Configuration:* YES writes the present configuration back to disk when you press Enter. The next time you start the program, the same configuration will be recalled. It creates a .CFG file in the same directory as the SCULPT.EXE that started the program. Therefore, if you delete this file, the software will revert to its original default configuration. NO allows you to make changes for this programming session only and will not save the present configuration back to disk. AUTOMATIC saves the configuration to disk every time you exit the program. The program automatically sets all options and reselects the chip when the software is restarted.

The configuration file will be written to the current directory, allowing you to save multiple configurations in different directories. You can override this feature and always use a single configuration file by setting an environment variable to specify in which directory to store that "SCULPT.CFG" file. Place a line in your autoexec.bat file similar to this one to use a single configuration:

set  $bpcfg = c:\sqrt{sculpt}$ 

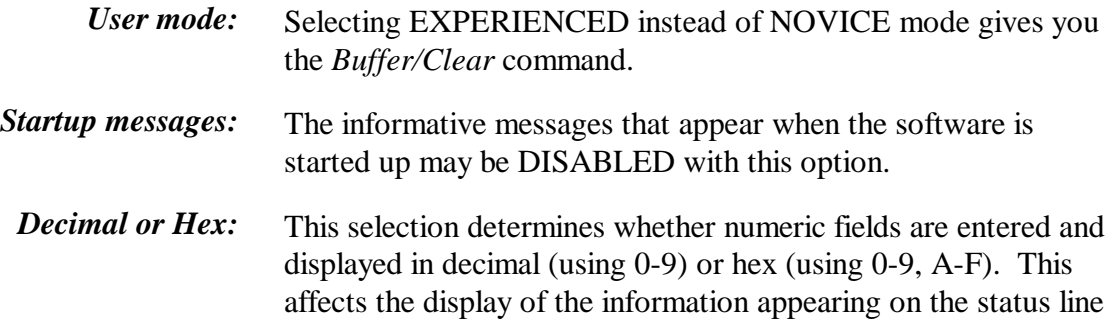

at the bottom of the screen.

+ This is a global command, in that changing this setting within any of the dialog boxes will alter the information displayed in all of the subsequent dialog boxes.

## **Device/Actel\_ChkSu**

#### **m**

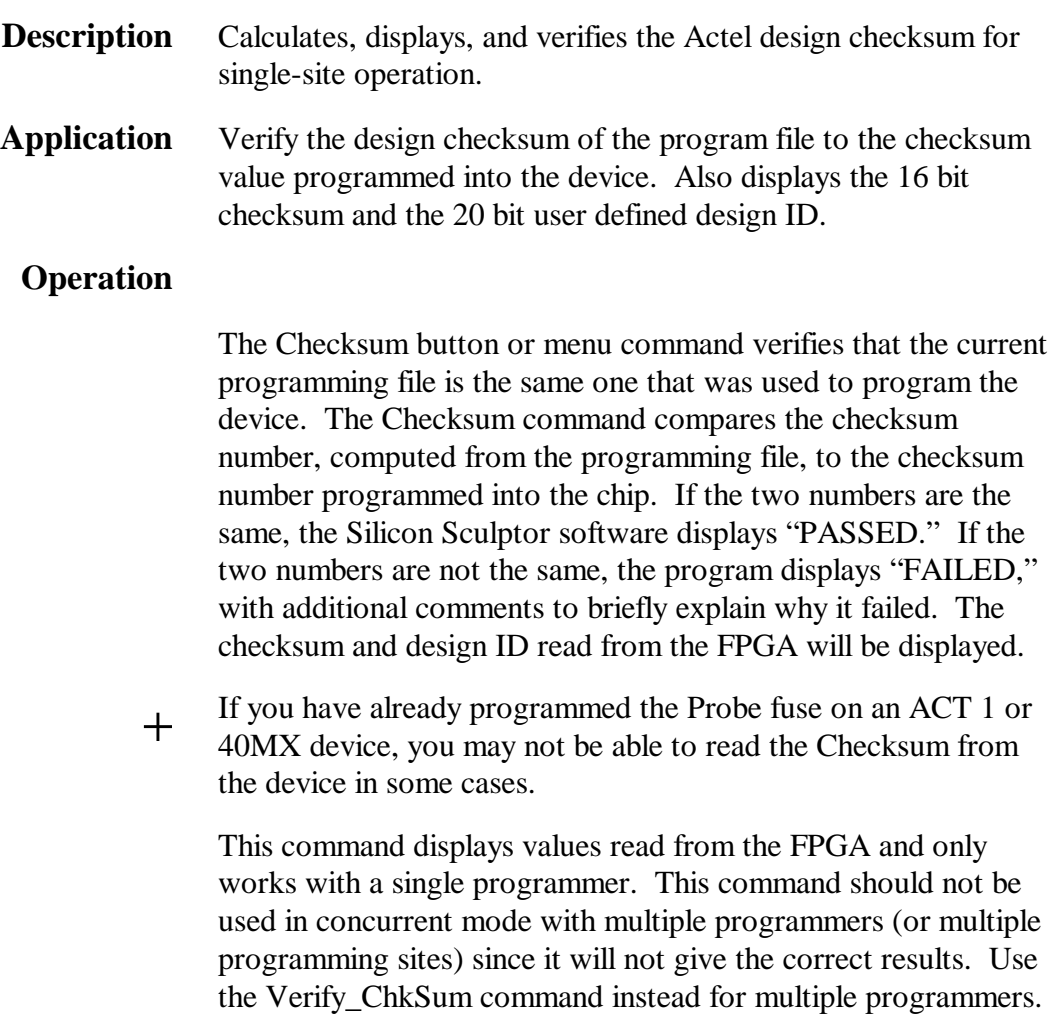

# **Device/Verify\_ChkSu**

#### **m**

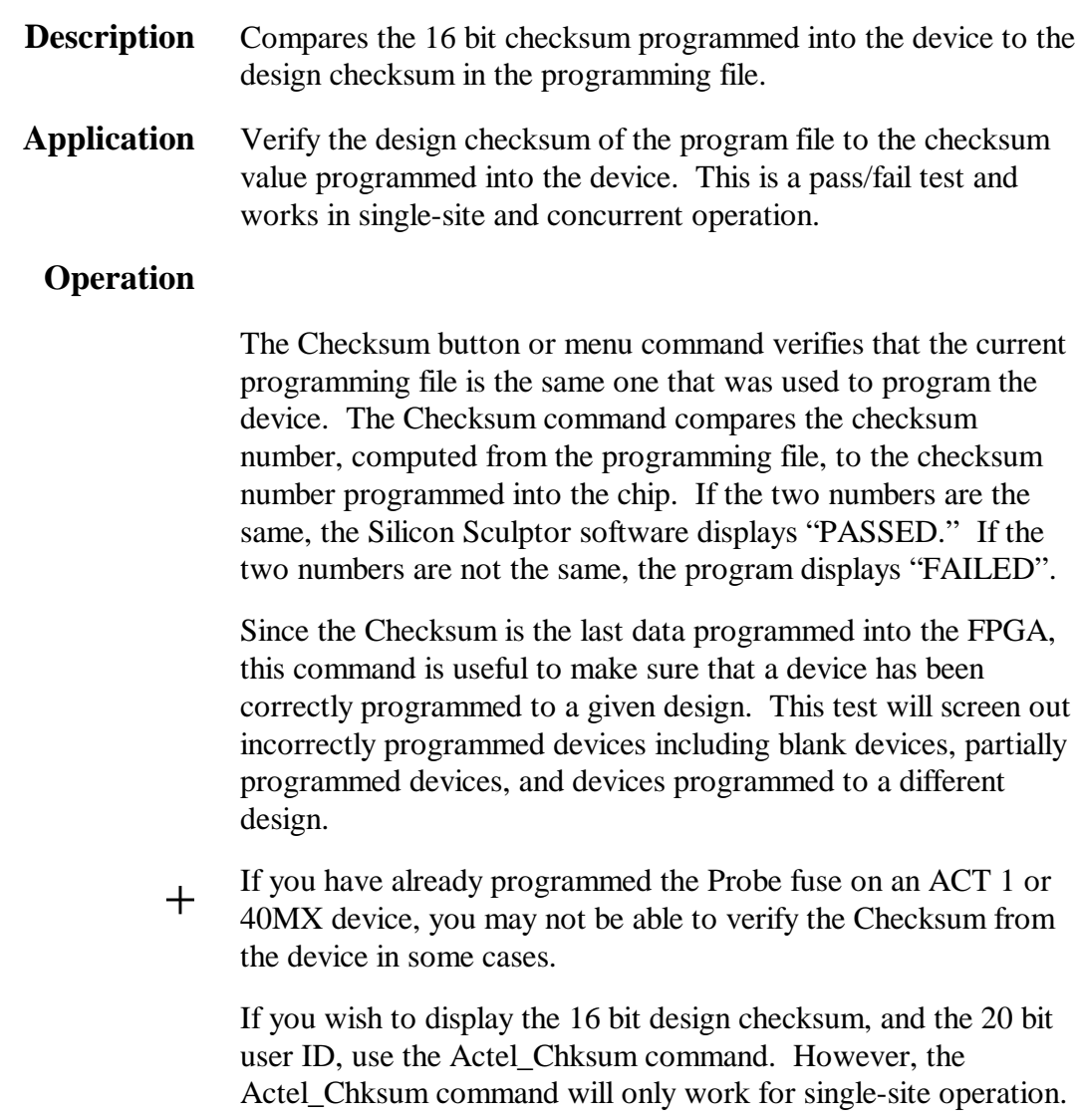

#### **Device/Blank**

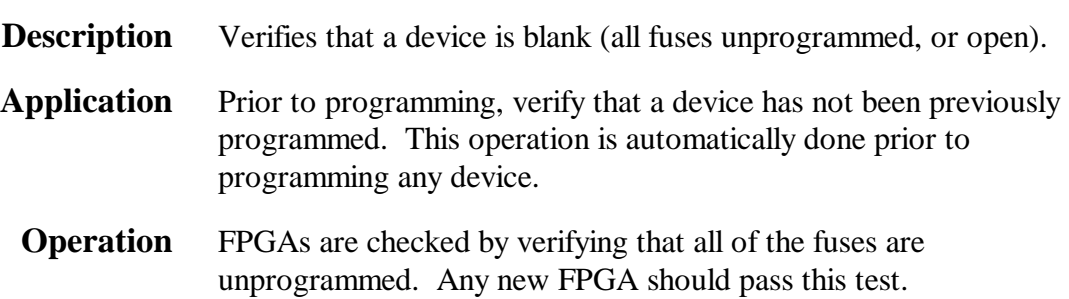

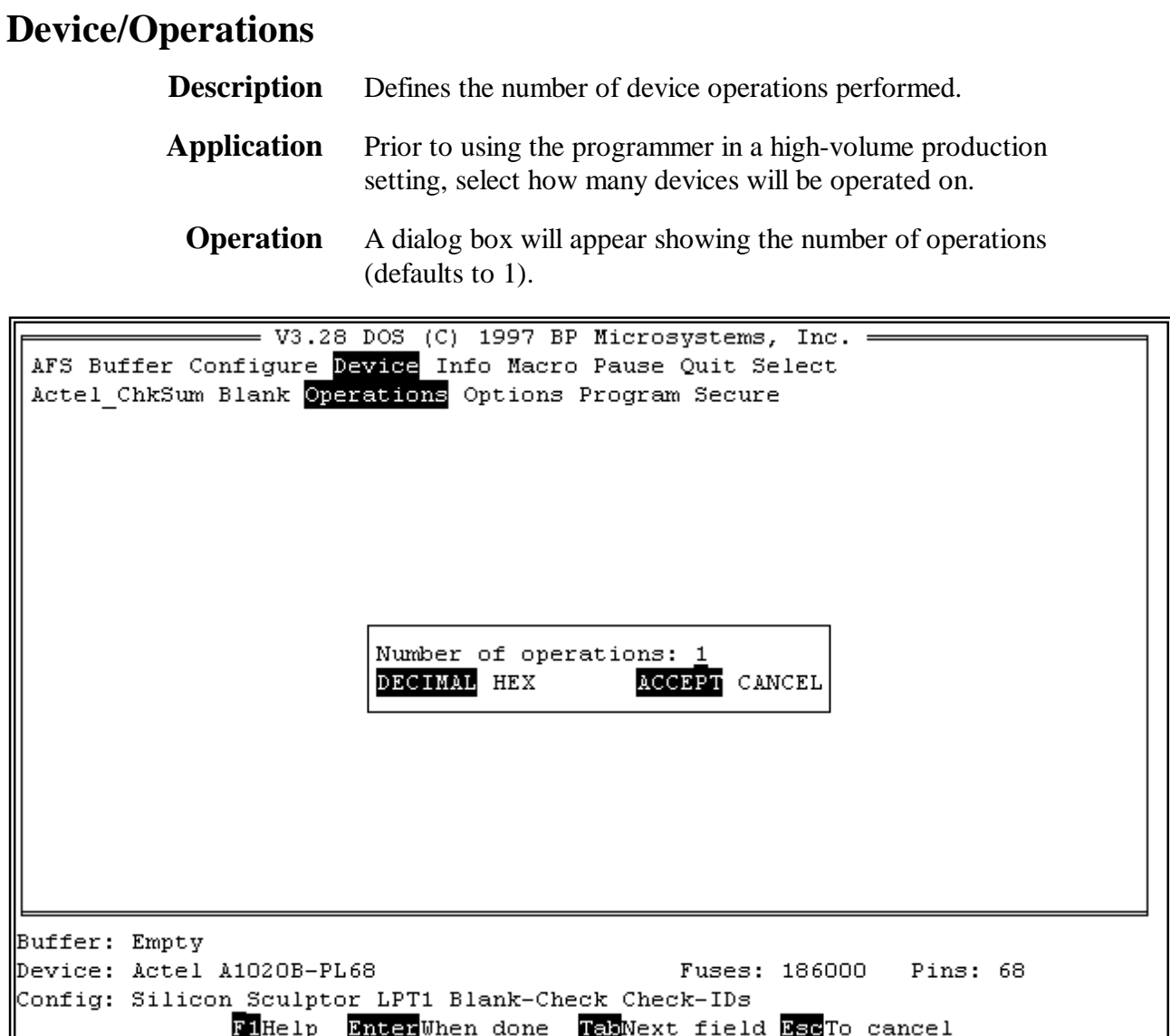

>> Press the **F1** key on any field to get context-sensitive help.

>> Press **Enter** when finished.

*Number of operations:* Specify the number of operations for this run. This number is typically the number of chips you wish to program. For concurrent, or multi-site programming, the number of operations must be greater or equal to the number of programming sites.

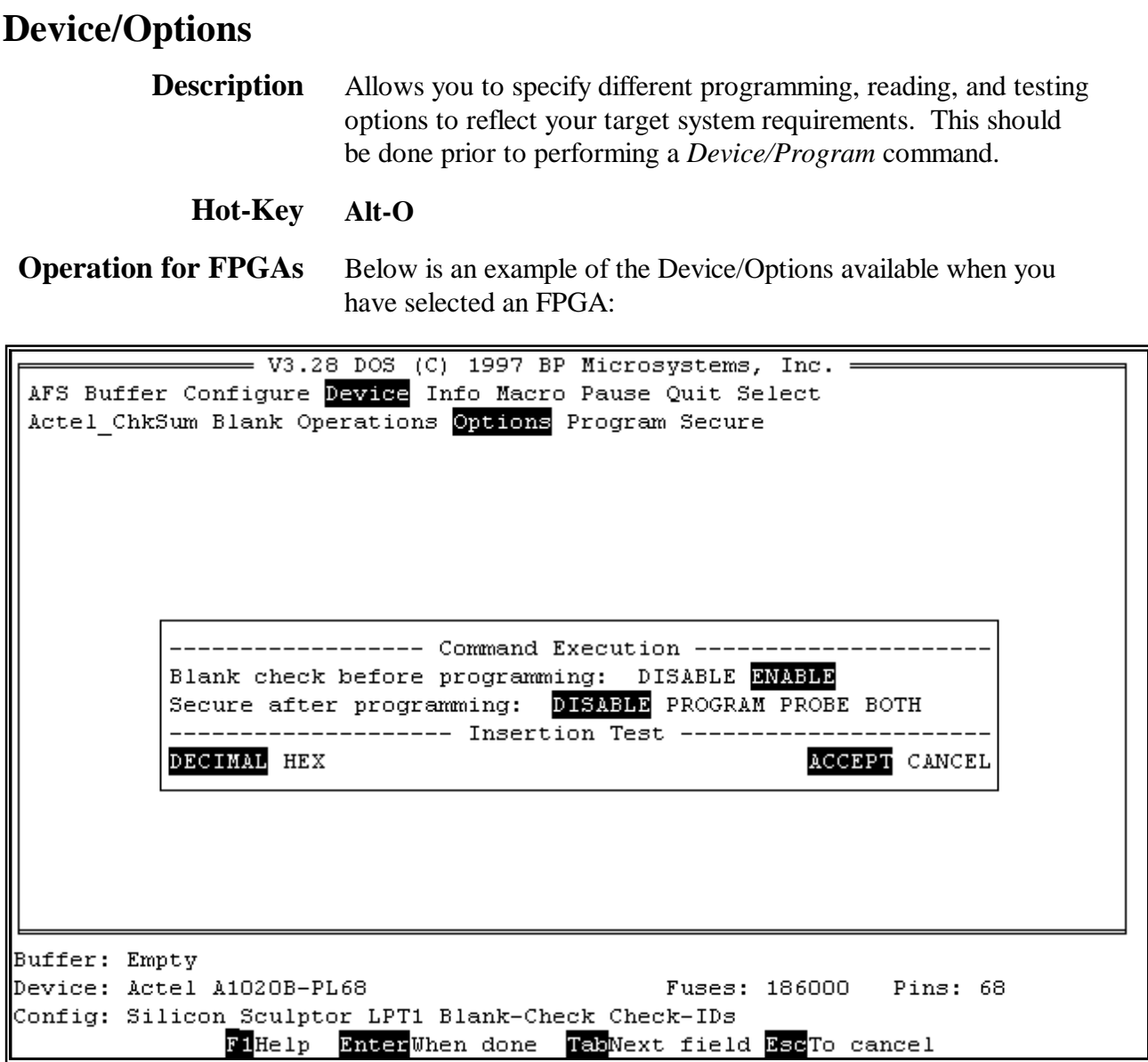

>> Use the **Tab** key to select the field you want to change.

>> Press the **F1** key on any field to get context-sensitive help.

- >> Change selections using the **Left** and **Right** direction keys.
- >> Press **Enter** when finished.

# **Device/Program**

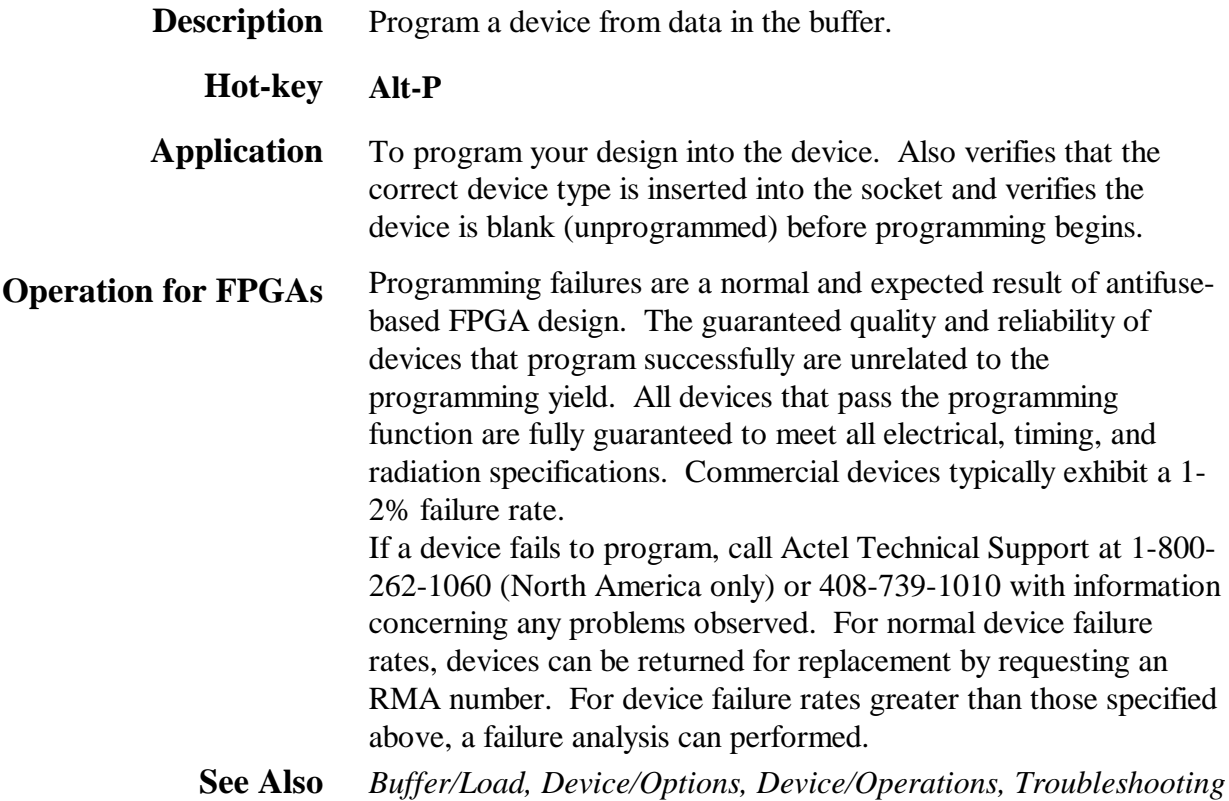

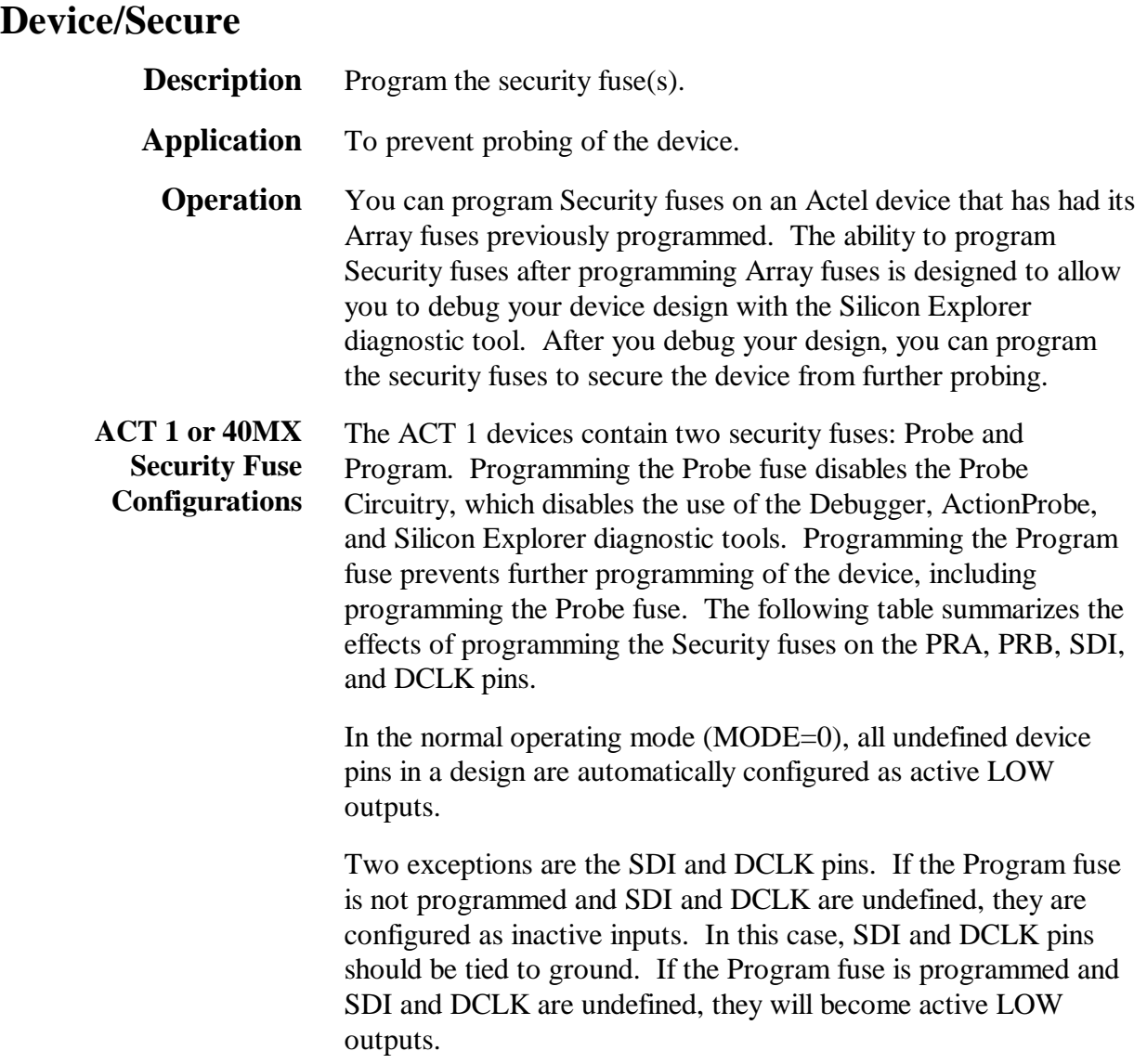

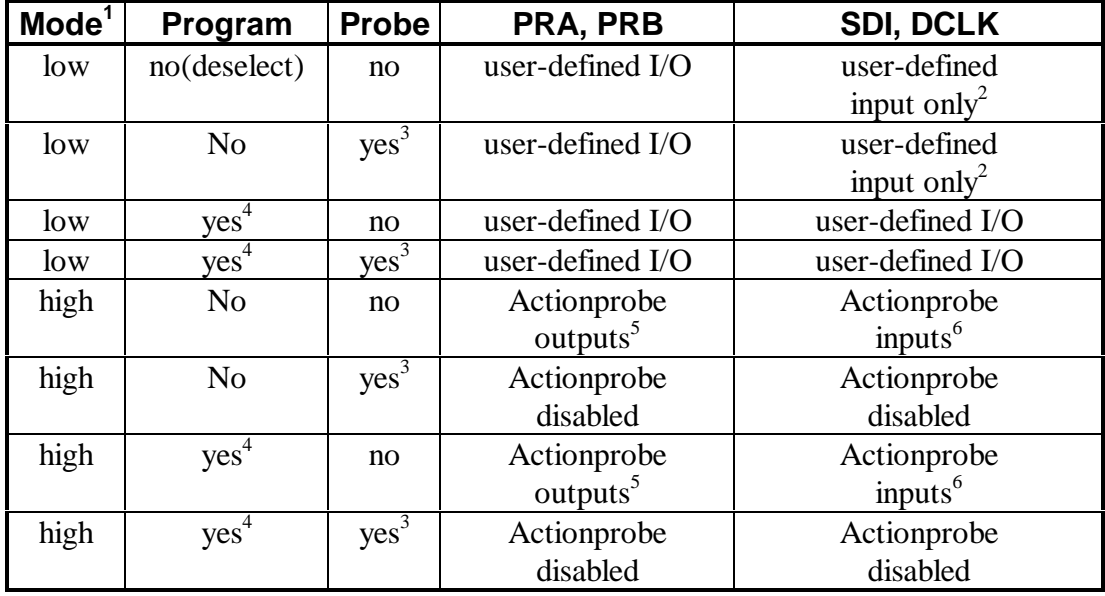

- **1** The MODE pin switches the device between the normal operating mode (MODE=0) and the Probe Circuit mode (MODE=1).
- **2** The Program fuse must be programmed if the SDI or DCLK pins are to be used as an output or a bidirectional pin.
- **3** If the Probe fuse is programmed, the Probe Circuit is permanently disabled, which disables the Silicon Explorer diagnostic tool.
- **4** If the Program fuse is programmed, all programming of the device is disabled, including programming the array fuses and the Probe fuse.
- **5** The PRA output and a separate I/O buffer share the use of a single device pin. The PRA output and the output function of the I/O buffer are multiplexed. The same is true for PRB. The Probe Mode that is loaded into the Mode Register will determine which output buffer is active during probing. There are three possible Probe Modes: "PRA only," "PRB only," and "PRA and PRB."

When the "PRA only" mode is selected, the PRA output becomes active and the output function of the I/O buffer associated with the PRA pin is inhibited. However, the input buffer portion of the I/O buffer associated with the PRA pin is still active. Any internal signal that appears on the PRA output is fed back through that input buffer to the internal Logic Modules. This could interfere with the expected function of the design during probing. Actel recommends that you use an input latch on PRA and PRB to prevent the feedback while probing. PRB will function as a normal I/O in the "PRA only" mode.

The "PRB only" mode is functionally equivalent to the "PRA only" mode. PRA also functions as a normal user I/O in the "PRB only" mode.

When the "PRA and PRB" mode is selected, both the PRA and PRB outputs become active and the output function of the I/O buffers associated with both pins are inhibited. However, the input buffer of the I/O buffers associated with both pins are still active. Any internal signals that appear on the PRA and PRB outputs are fed back through the input buffers to the internal Logic Modules. This could interfere with the expected function of the design while probing. Actel recommends that you use an input latch on PRA and PRB to prevent the feedback during probing.

**6** The SDI input and a separate I/O buffer share the use of a single device pin. The SDI input and the input function of the I/O buffer are connected in parallel. When the Mode pin is high, both inputs are active. The same is true for DCLK. External Probe Circuit control signals sent to those pins are also sent to the internal Logic Modules. This could interfere with the expected function of the design while probing. Actel recommends that you use an input latch on SDI and DCLK to prevent the external Probe Circuit control signals from effecting the functionality of your design during probing.

If either SDI or DCLK are configured so that the output function of the I/O buffer is active, the Program fuse must be programmed. In this configuration, the signals from your design are fed back to the Shift Register and will interfere with the function of the Probe Circuitry. In addition, the I/O drivers will conflict the external SDI and DCLK drivers. Damage to both drivers could occur.

#### **Non-ACT 1 or 40MX Security Fuse Configurations** All Actel devices other than ACT 1 or 40MX devices contain one Security fuse. Programming the Security fuse disables the Probe Circuitry, which disables the use of the ActionProbe and Silicon Explorer diagnostic tools. The following table summarizes the effect or programming the security fuse on the PRA, PRB, SDI, and DCLK pins.

In the normal operating mode (MODE=0), all undefined device pins in a design are automatically configured as active LOW outputs. You do not need to program the Security fuse to enable SDI and DCLK as active LOW outputs.

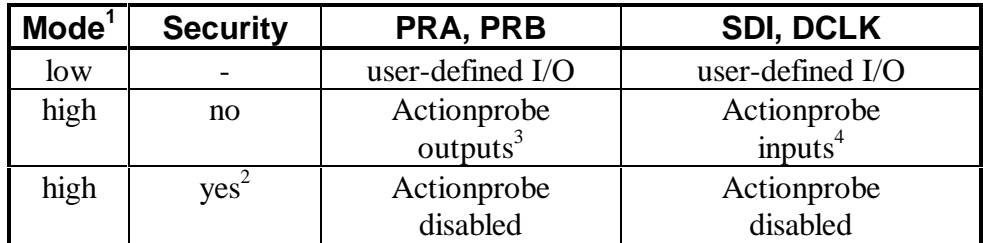

- **1** The MODE pin switches the device between the normal operating mode (MODE=0) and the Probe Circuit mode (MODE=1).
- **2** If the Security fuse is programmed, the Probe Circuit is permanently disabled which disables the ActionProbe and the Silicon Explorer diagnostic tools.
- **3** The PRA output and a separate I/O buffer share the use of a single device pin. The PRA output and the output function of the I/O buffer are multiplexed. The same is true for PRB. The Probe Mode that is loaded into the Mode Register will determine which output buffer is active during probing. There are three possible Probe Modes: "PRA only," "PRB only," and "PRA and PRB."

When the "PRA only" mode is selected, the PRA output becomes active and the output function of the I/O buffer associated with the PRA pin is inhibited. However, the input buffer portion of the I/O buffer associated with the PRA pin is still active. Any internal signal that appears on the PRA output is fed back through that input buffer to the internal Logic Modules. This could interfere with the expected function of the design during probing. Actel recommends that you use an input latch on PRA and PRB to prevent the feedback while probing. PRB will function as a normal I/O in the "PRA only" mode.

The "PRB only" mode is functionally equivalent to the "PRA only" mode. PRA also functions as a normal user I/O in the "PRB only" mode.

When the "PRA and PRB" mode is selected, both the PRA and PRB outputs become active and the output function of the I/O buffers associated with both pins are inhibited. However, the input buffer of the I/O buffers associated with both pins are still active. Any internal signals that appear on the PRA and PRB outputs are fed back through the input buffers to the internal Logic Modules. This could interfere with the expected function of the design while probing. Actel recommends that you use an input latch on PRA and PRB to prevent the feedback during probing. An input latch is an integral part of the I/O buffers in the non-ACT 1 devices.

**4** The SDI input and a separate I/O buffer share the use of a single device pin. The SDI input and the input function of the I/O buffer are connected in parallel. When the Mode pin is high, both inputs are active. The same is true for DCLK. External Probe Circuit control signals sent to those pins are also sent to the internal Logic Modules. This could interfere with the expected function of the design while probing. Actel recommends that you use an input latch on SDI and DCLK to prevent the external Probe Circuit control signals from effecting the functionality of your design during probing. An input latch is an integral part of the I/O buffers in the non-ACT 1 devices.

The output function of the I/O buffers associated with SDI and DCLK do not interfere with the function of the Probe Circuitry while in the Probe Mode. When the Mode pin is driven high, these outputs are inhibited. The I/O drivers do not interfere with the external drivers. However, these outputs are not observable in the Probe Mode.

# **Info/Chip**

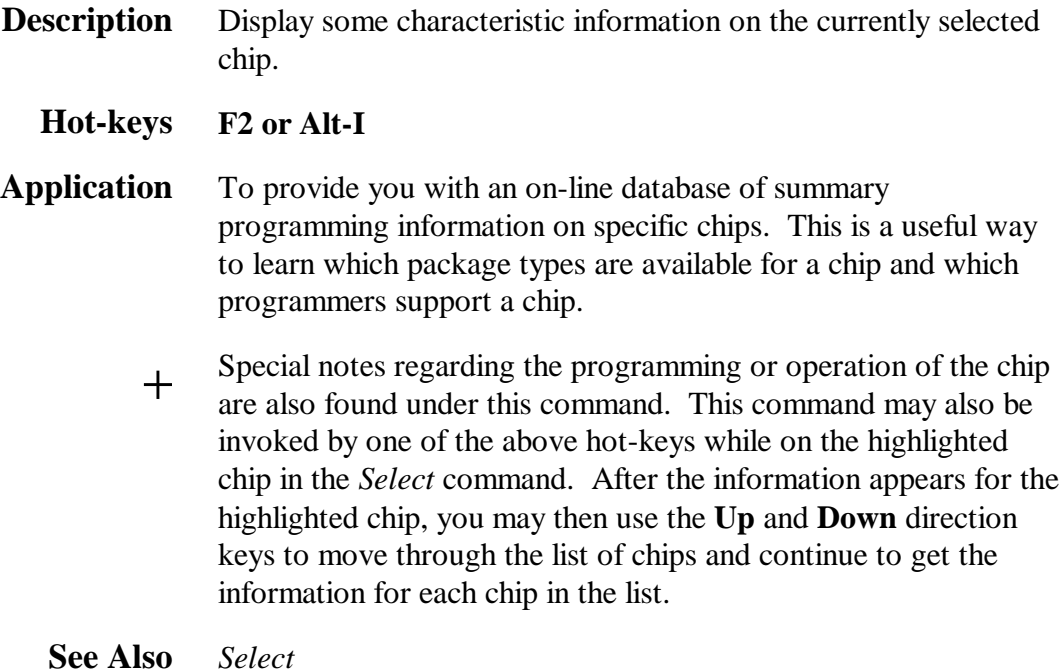

### **Info/Log**

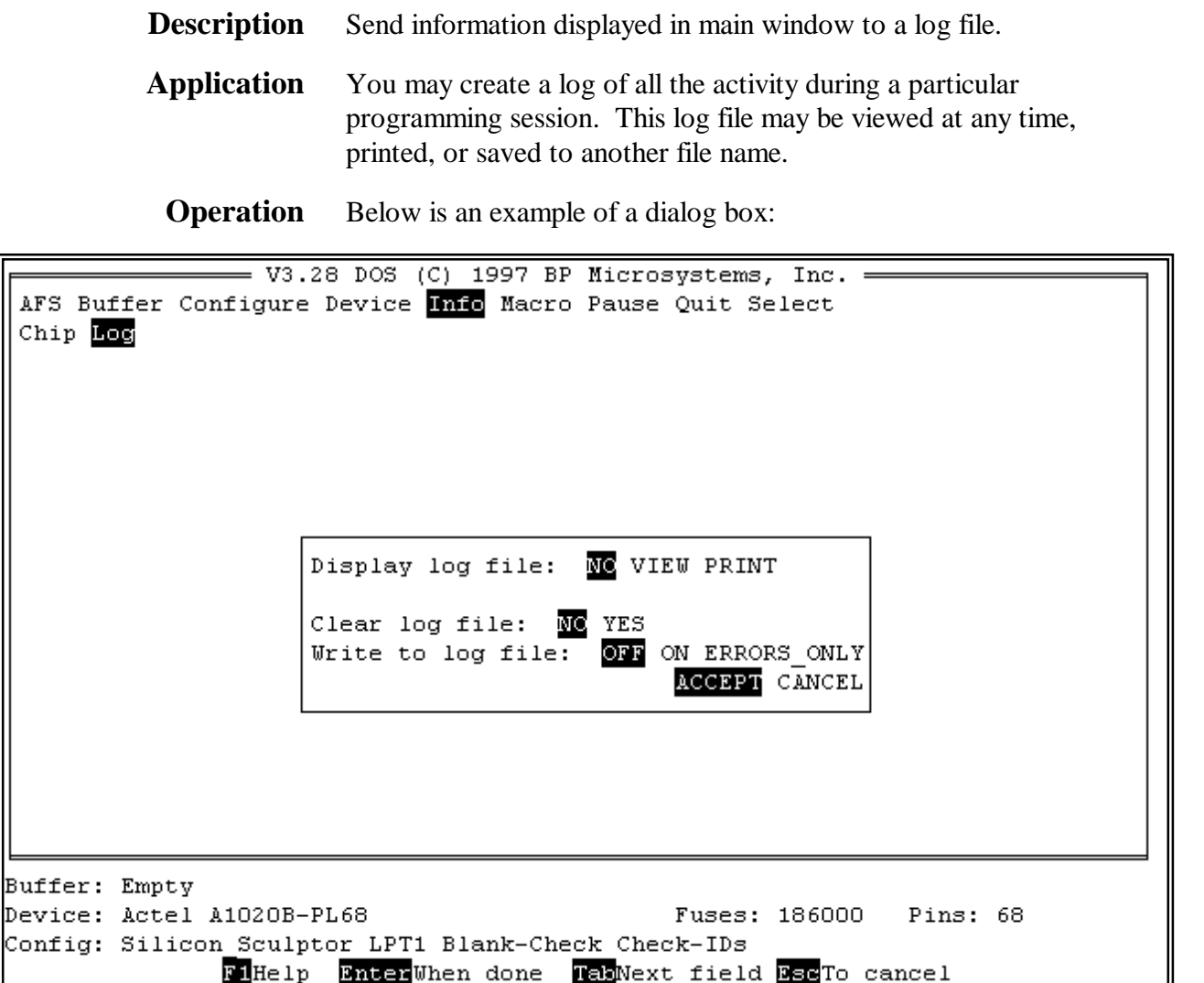

>> Use the **Tab** key to select the field you want to change.

- >> Press the **F1** key on any field to get context-sensitive help.
- >> Change selections using the Left and Right direction keys.
- >> Press **Enter** when finished.

*Display log file:* NO allows you to choose one of the other options. VIEW will disable all other options and display the contents of the current log file in the main window, allowing you to press any key to see the next full screen. PRINT disables the "*Clear log file:*" and "*Write to log file*:" fields and enables the "*Send log file output to:*" field (see below). It will let you print to the default printer or to a file name specified by you.

*Send log file output to:* This option appears only when PRINT is selected in the above "*Display log file*:" field. It allows you to print to the default printer port or specify your own printer port or file name. Simply hit Enter if you want to send it to the **LPT** port shown, or **Esc** to cancel.

- *Clear log file:* This option allows you to clear the current contents of the log file. It is important to do this periodically; otherwise, the size of the file will get so large that it will use up a substantial amount of disk space.
- *Write to log file:* ON simply opens the current log file and appends all subsequent writes to the main window to the opened log file. The file will grow until this option is set back to OFF. The file is not cleared until you do it with the above "*Clear log file:*" option. Thus, you can record some (ON), stop (OFF), record some more (ON), stop (OFF), ...etc., until you have all the information you are interested in saving. At this point you will probably want to print the log file and then clear it for future use.
	- + This log file is written in the current directory and is named SCULPT.LOG.

# **Macro/Debug**

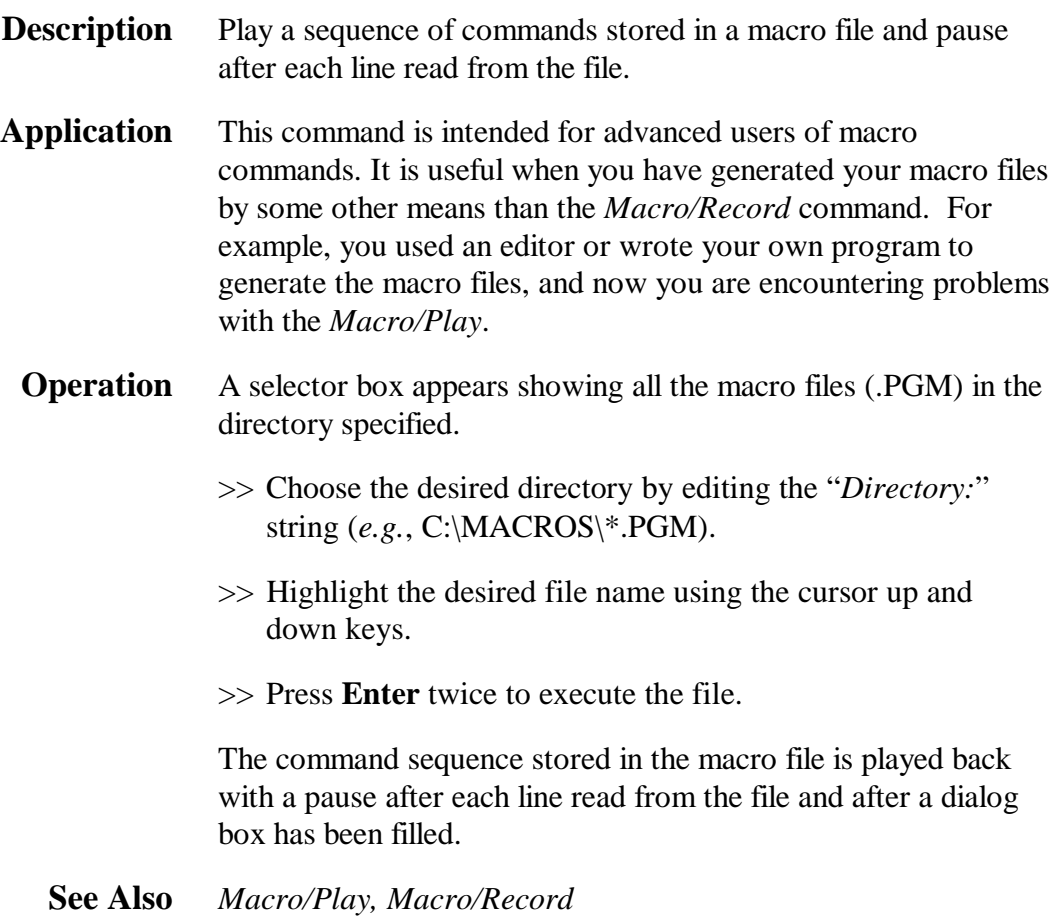

#### **Macro/Finish**

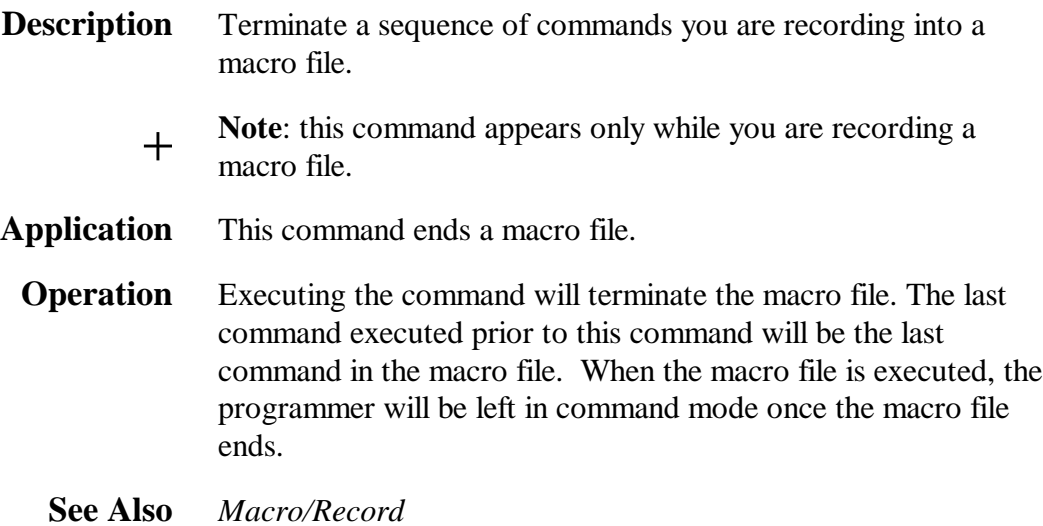

# **Macro/Play**

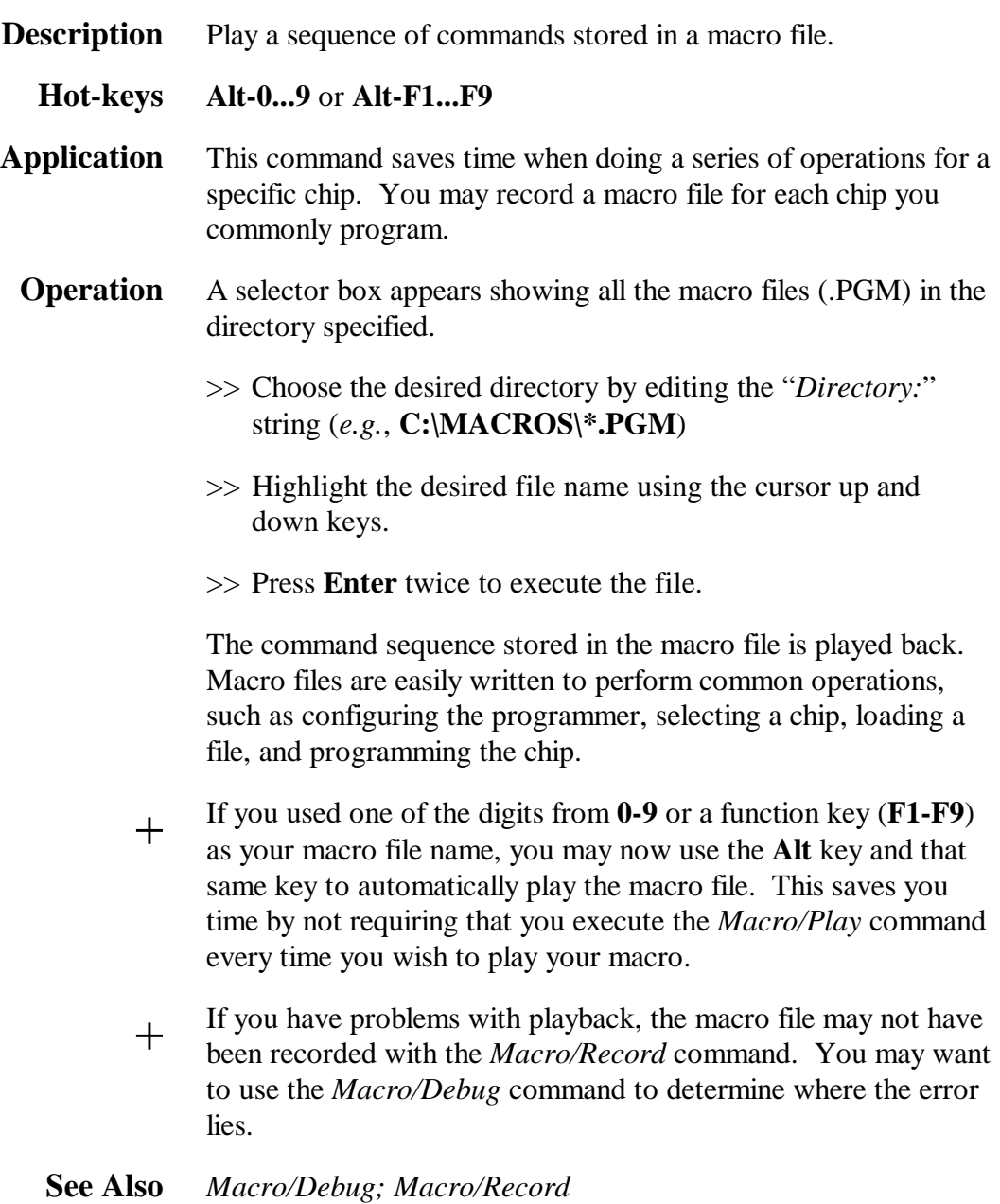

# **Macro/Prompt**

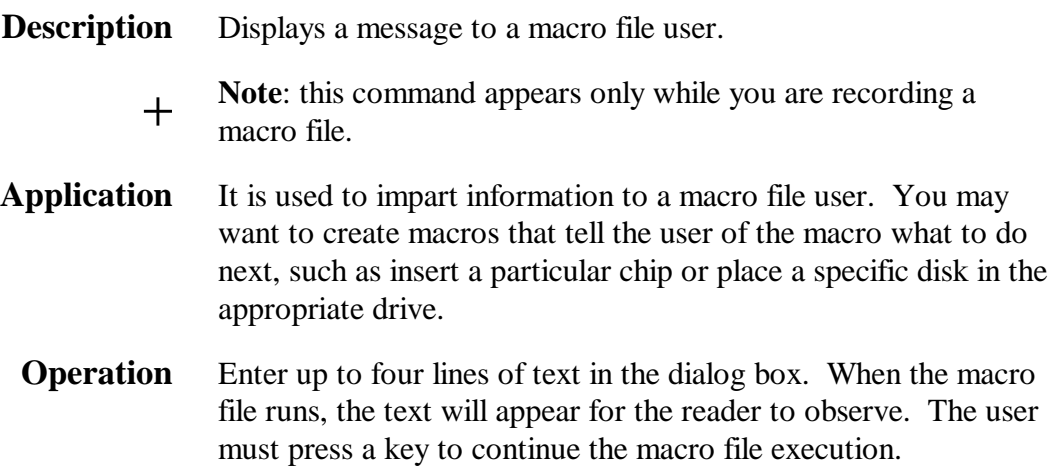

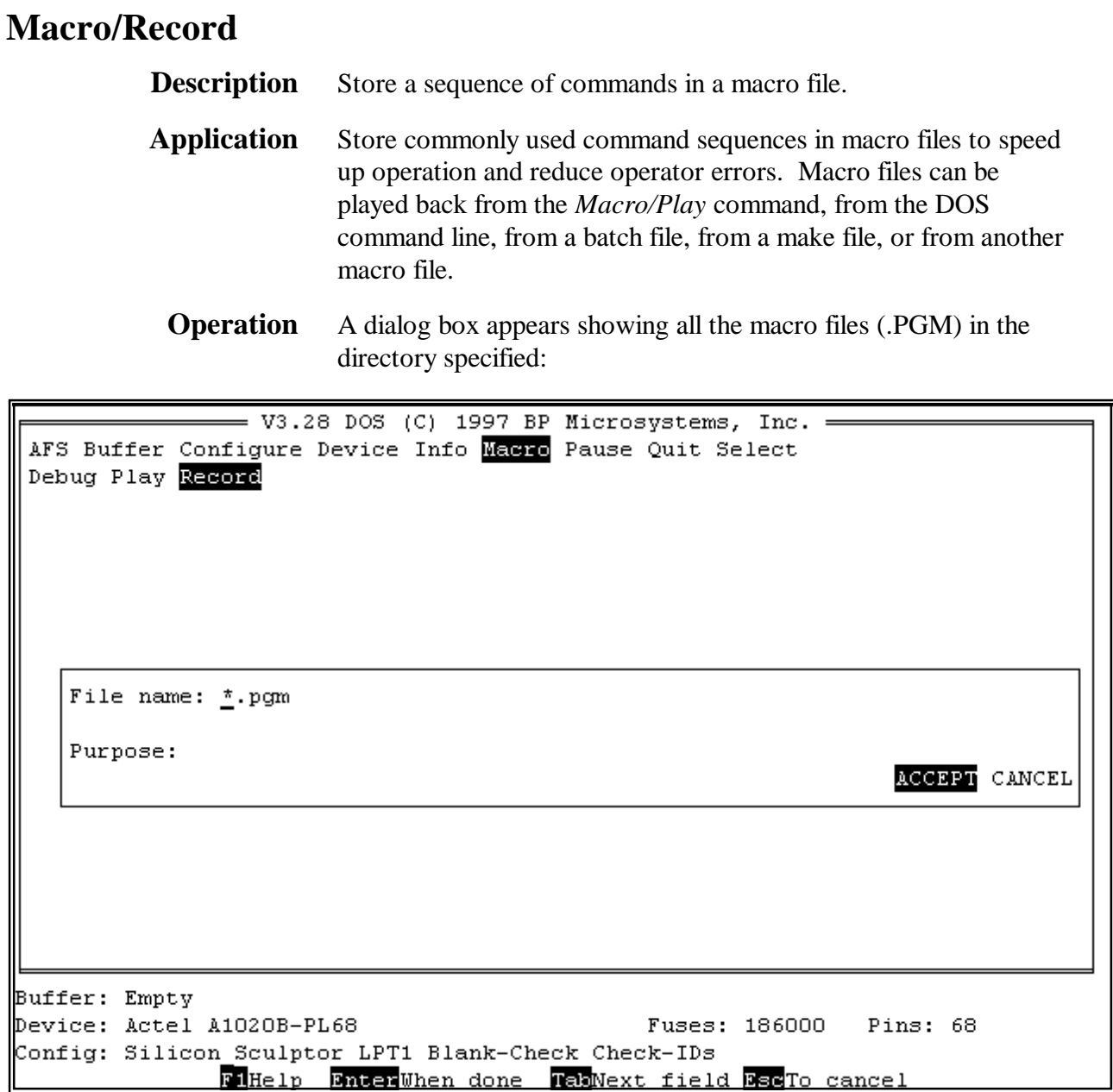

>> Select the desired drive, directory, and file name to create. If you use one of the keys **0...9** or **F1...F9** as the file name, you may execute the macro by using the **Alt** key and the corresponding key. Otherwise, you must use the *Macro/Play* command to execute a previously recorded macro.

- >> You may include a comment for your own reference in the file generated by moving the cursor to the "*Purpose:*" field and entering a comment. The comment appears in the second line of the file, when viewed with a text editor.
- >> Pressing **Enter** executes the command, and the software records every command you execute thereafter.
- >> When finished, terminate recording by using the *Macro/Finish* command or *Quit*. If you want the macro file to leave the user at the DOS prompt after the file plays, use the *Quit* command. *Macro/Finish* lets the user perform other functions, such as chip programming.
- + You can include user-prompts by executing the *Macro/Prompt* command while recording.
- **See Also** *Macro/Play; Macro/Finish; Macro/Prompt*

#### **Pause**

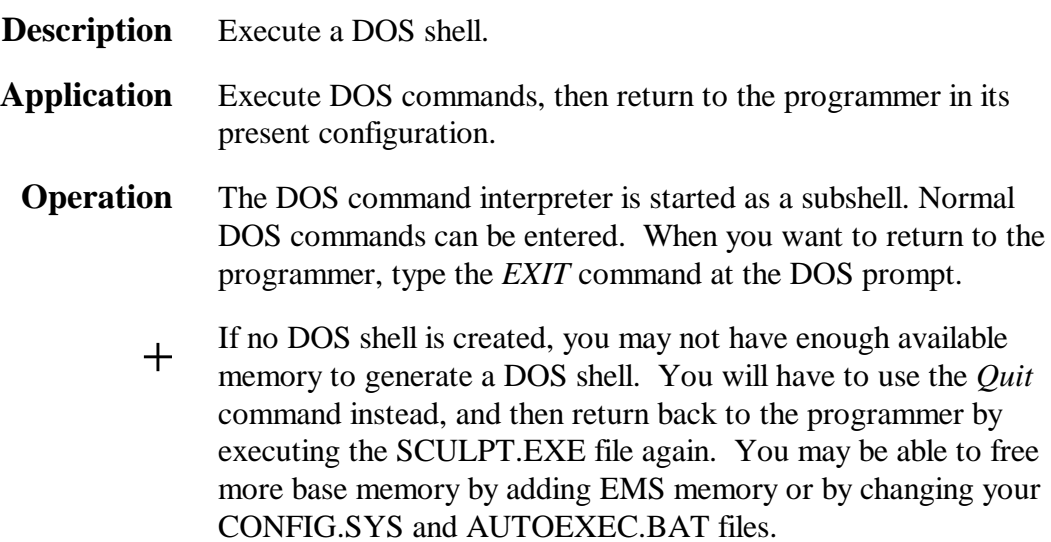

# **Quit**

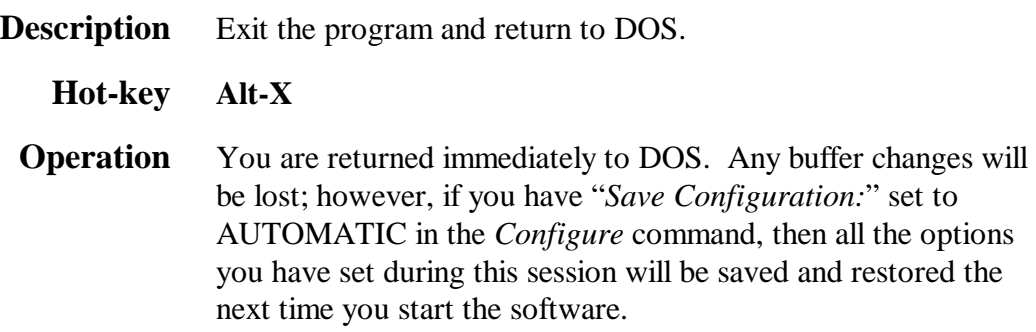

### **Select**

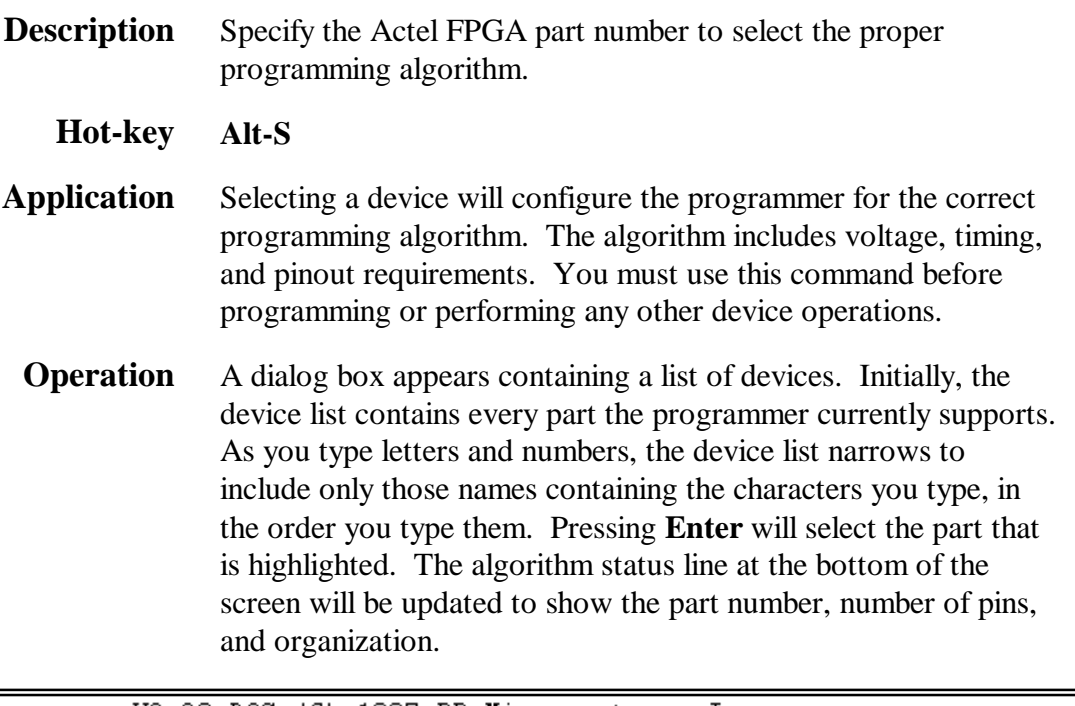

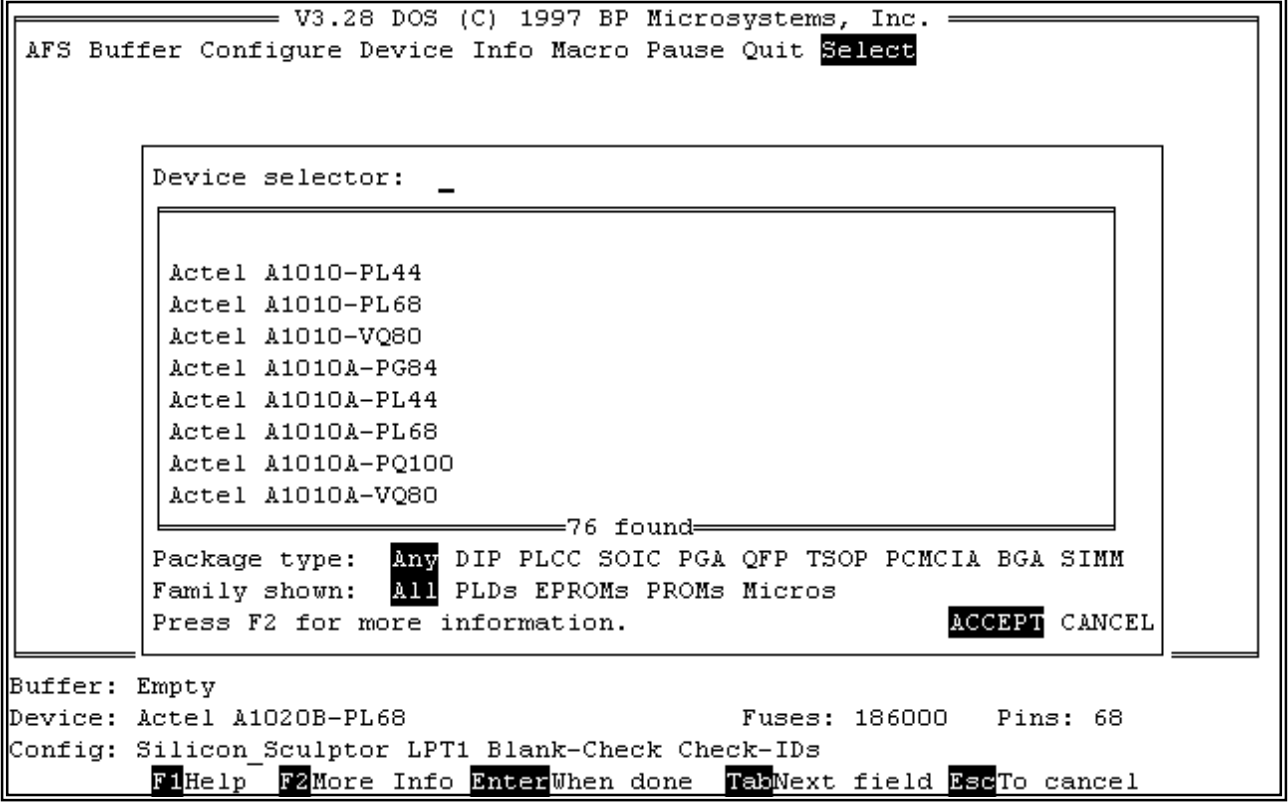
*Package type:* You may want to use the Tab key to move to this field and select a specific package type to see what devices are supported in that particular package.

> **Note**: this is not required before programming a chip with a different package type; it is provided only for your information. It is easiest just to leave it in the "Any" position, unless you are exclusively using one package type. The Silicon Sculptor will automatically interrogate the socket module you have attached to determine the proper programming pinout.

**See Also** *Device/Program, Info/Chip*

# **Chapter 5 — Tips**

## **System Configuration For SCULPT.EXE**

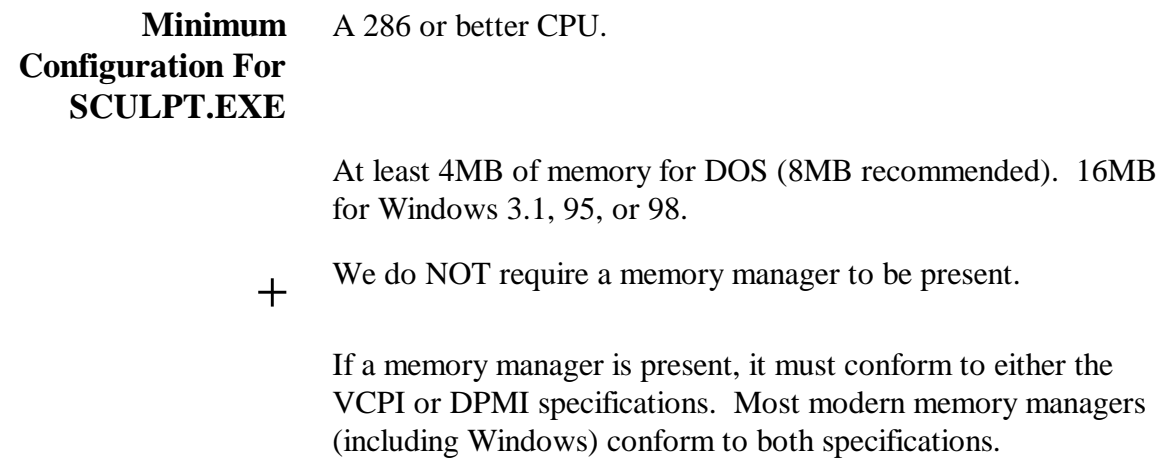

## **Configuring Memory Managers To Run With The DOS Extender**

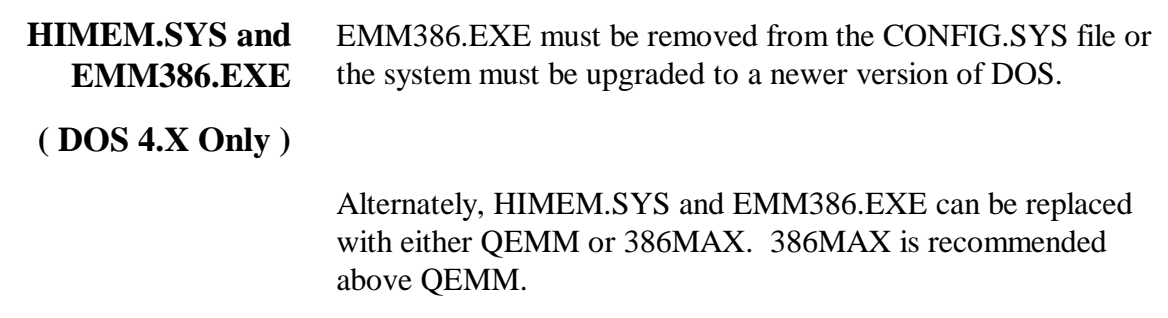

l,

- + We require either the VCPI or DPMI interface in order to shift the processor into protect mode. Almost all memory managers shipped today meet the VCPI standard. Unfortunately, the memory manager shipped with DOS 4.X does not meet either of these industry standards. Upgrading to a newer version of DOS will solve the problem.
- **HIMEM.SYS and EMM386.EXE** Make certain that the NOEMS option **does not** exist on the EMM386 line. If it does, change the line:

```
( DOS 5.X Only )
            DEVICE=C:\DOS\EMM386.EXE NOEMS [...]
```
To

DEVICE=C:\DOS\EMM386.EXE **FRAME=NONE** [...]

- + We require either the VCPI or DPMI interface to shift the processor into protect mode. EMM386 for DOS 5.X only supports the VCPI interface. The NOEMS option disables the VCPI interface along with the EMS interface. EMM386 for DOS 6.X does not suffer from this limitation and can use the NOEMS option without any problems.
- **HIMEM.SYS and EMM386.EXE** There are no known additional requirements for this configuration.
- **( DOS 6.X Only )**
- **HIMEM.SYS and EMM386.EXE** This is essentially the same memory manager that shipped with DOS 5.X. It should therefore be configured the same way.
- **( MS Windows 3.1 )** Make certain that the NOEMS option **does not** exist on the EMM386 line. If it does, change the line:

DEVICE=C:\DOS\EMM386.EXE NOEMS [...]

To

DEVICE=C:\DOS\EMM386.EXE **FRAME=NONE** [...]

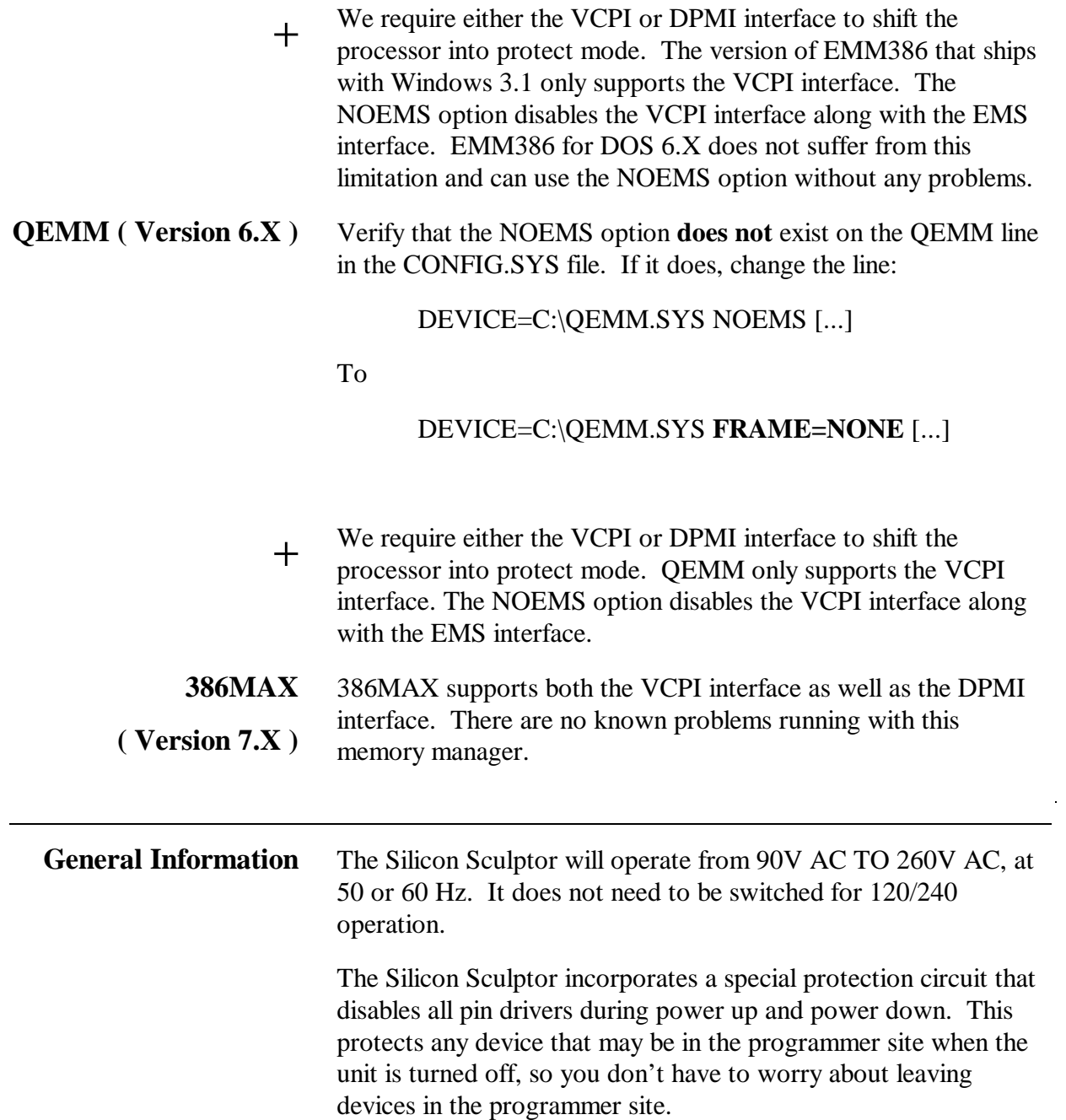

#### **Socket Module Pin 1 Orientation**

Each socket module for the Silicon Sculptor has been designed to be as versatile as possible by supporting all devices of a given package type from each device family. Some of the modules are capable of supporting different pin counts of a particular package type.

Each module displays the module name as well as a mark indicating the location of pin one on that module. The following illustrations show exactly what should be looked for to determine the location of pin one on each module.

#### **PLCC**

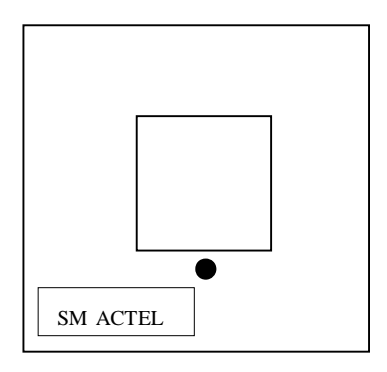

The PLCC modules show pin one on the side closest to the user.

#### **QFP**

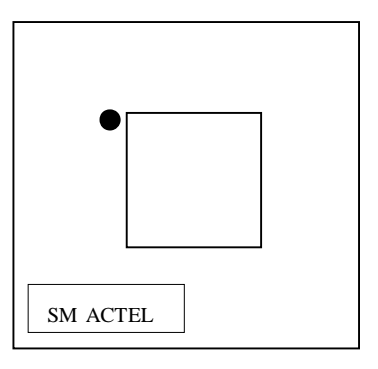

The QFP modules have the pin one indicator in the upper lefthand corner. Please use caution, as there may be exceptions to this convention.

#### **PGA**

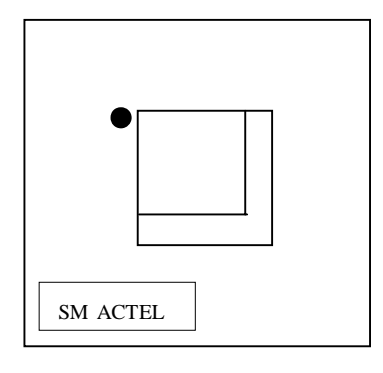

The PGA modules are configured with pin one being in the upper left-hand corner. Some of the PGA modules are designed to accommodate different PGA package sizes. Smaller devices should be top left justified as shown in the diagram.

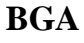

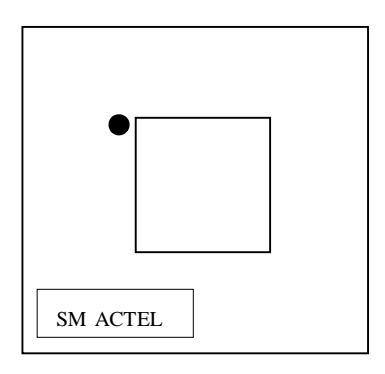

BGA modules also reference pin one in the upper left-hand corner. Each module will only support one package size.

## **Chapter 6 —**

## **Troubleshooting**

## **TABLE OF CONTENTS**

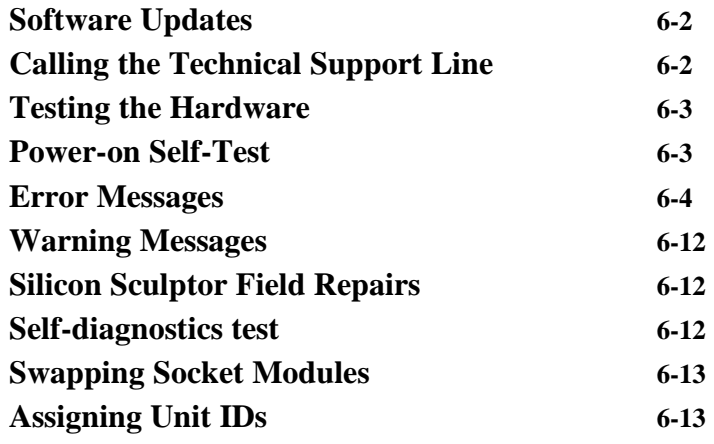

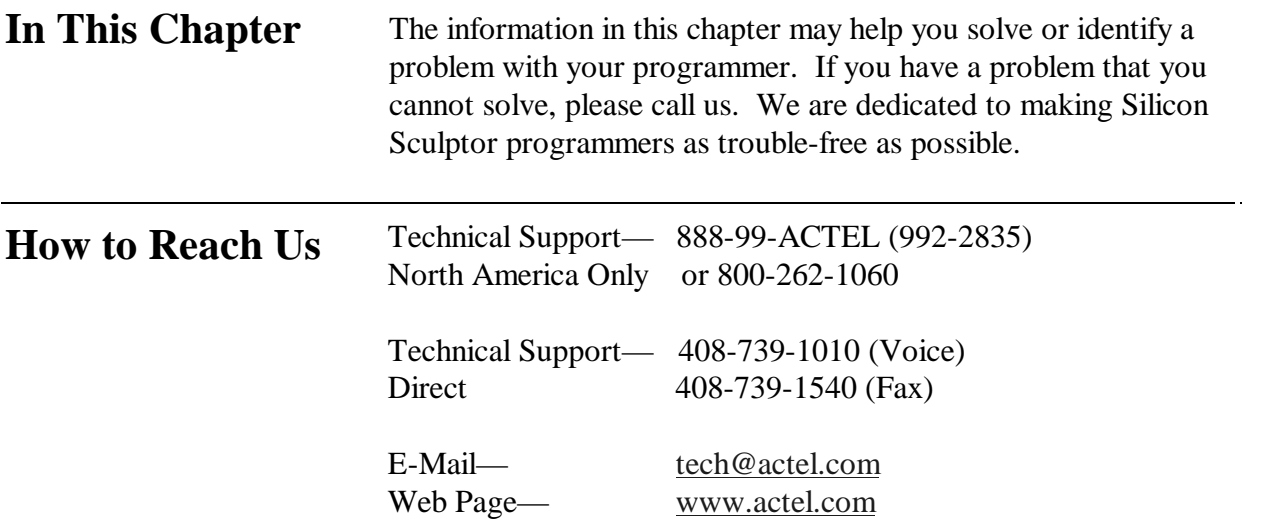

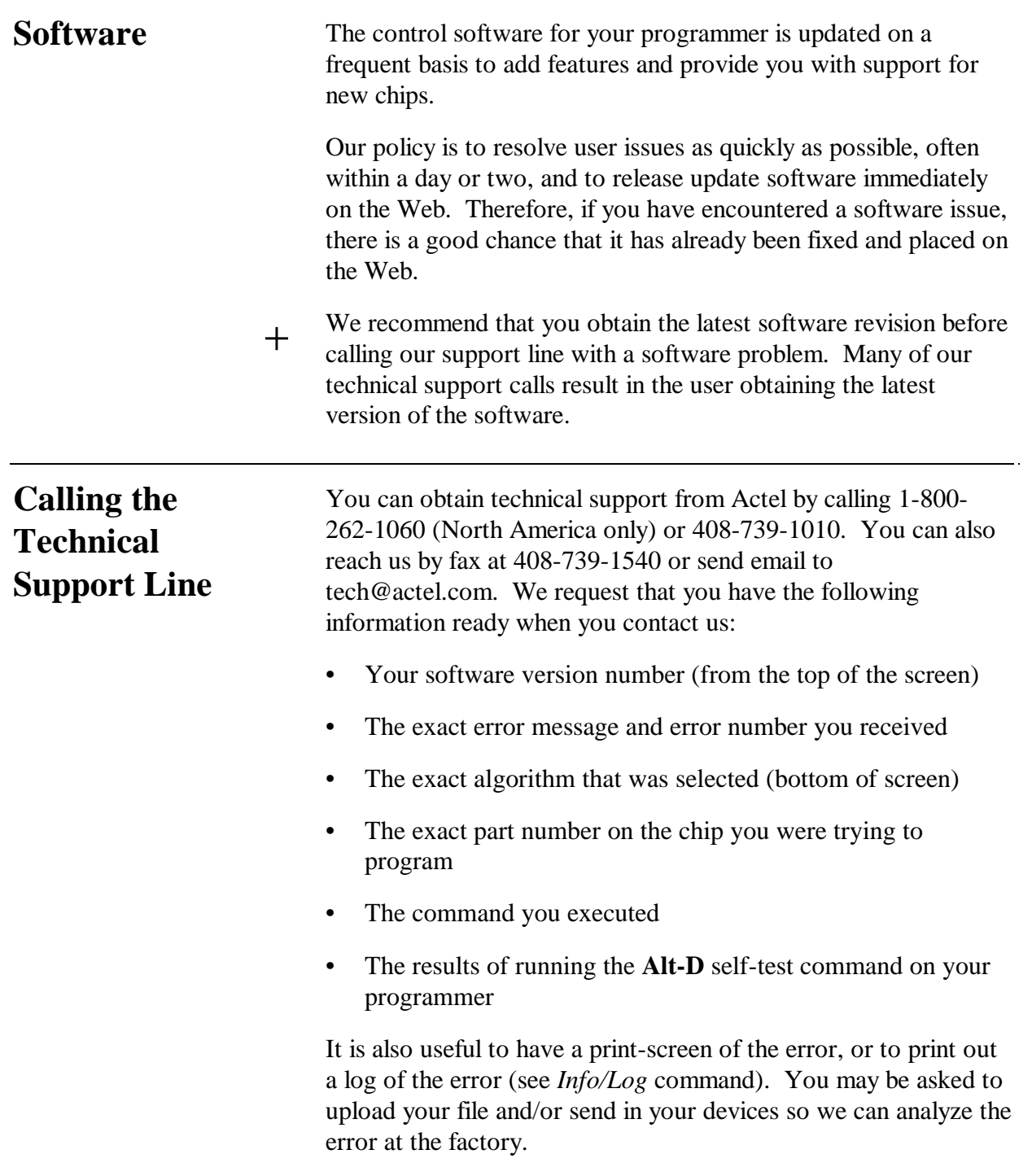

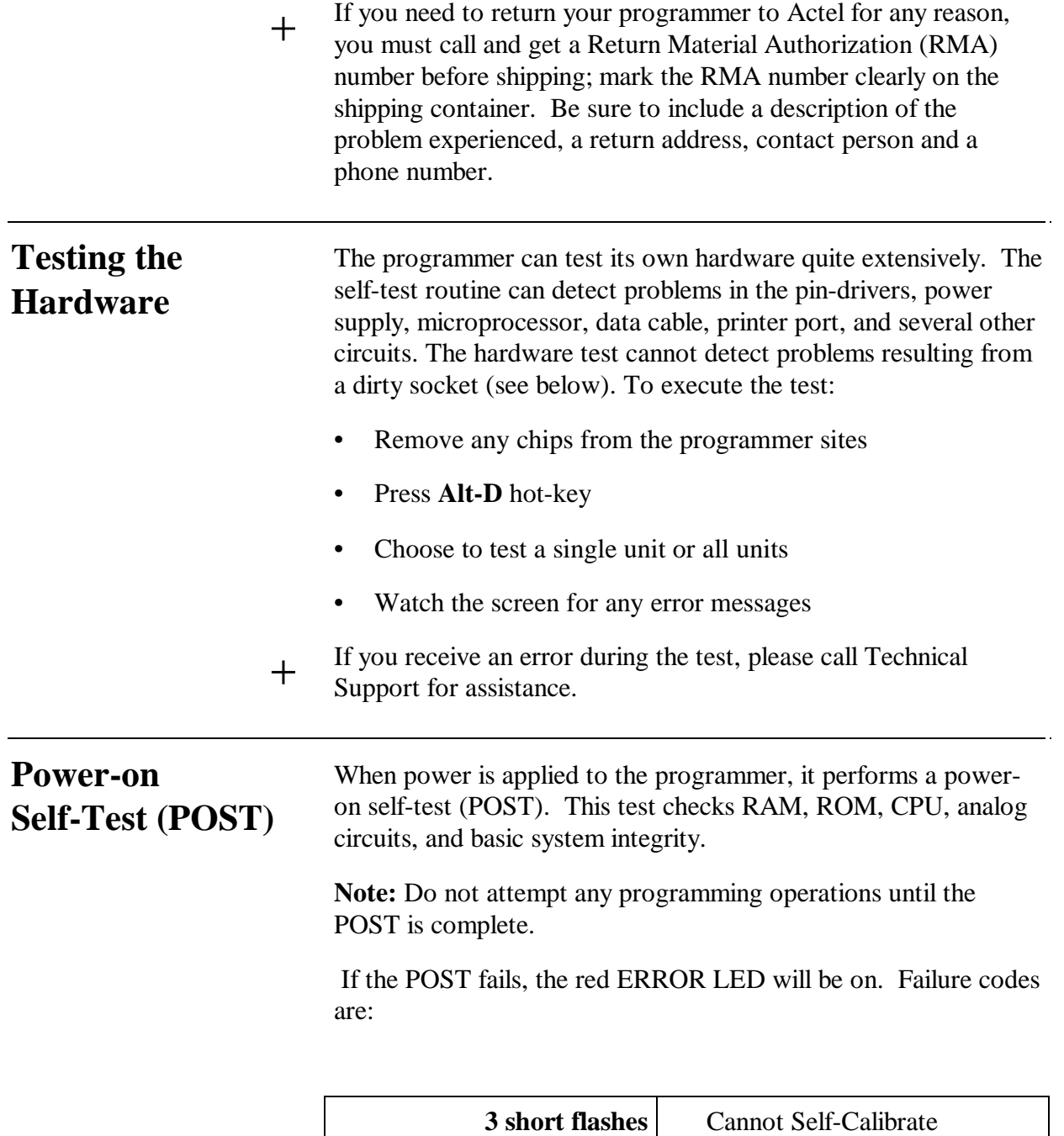

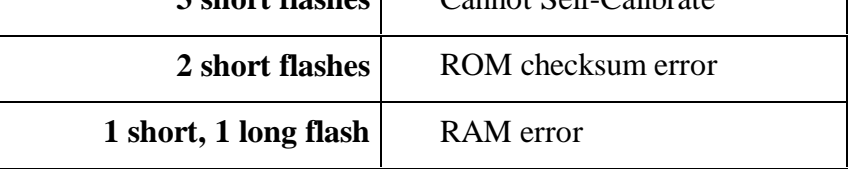

## **ERROR MESSAGES**

#### **Error 3: Cannot reset hardware**

The software cannot establish communications with the programmer. Here are some suggestions:

- Be sure the programmer has proper power and that the power LED is on.
- Make sure the cable from the programmer to the computer is properly connected to a parallel printer port. If you are using a ribbon cable, this is probably the problem (ribbon cable connectors are designed for use inside a chassis where the cable is not flexed). You should use a shielded 25 conductor cable (not an RS-232 cable).
- Your LPT port could be the culprit. If you have multiple parallel ports, you may have the ports configured incorrectly; that is, two at the same address. Some laptops have the ability to disable the port. If you have one, make sure the LPT port is enabled.
- Another program may be interfering with the port such as a print cache. When running under Windows, you increase the potential of another program trying to access the same parallel port and changing the expected status at the port.
- If you have a hardware lock key between the programmer and the port, then try removing it.
- Last but not least, the programmer may be damaged. Try another computer and/or parallel port and see if it works there. See *Calling the technical support Hotline* in this chapter.

#### **Error 4: Excessive current detected. The protection circuit has shut off the power.**

The command was aborted to protect the programmer and hopefully not damage the chip. The device was taking too much current from the programmer. Possible causes are:

The device may be inserted backwards and the continuity test has been turned off or did not successfully detect the device.

- The wrong algorithm could be selected and improper voltages were applied to the chip in the programmer site.
- If using a programming adapter, there could be a short.
- You may want to remove the chip and run the hardware test (**Alt-D**) to make sure all the pin drivers are functioning correctly. If the hardware passes the test, be sure you have the correct algorithm (device entry) selected for your device. If the error still occurs and you are sure the device is inserted correctly, then you should suspect a faulty device.

#### **Error 5: Hardware time-out.**

This error message is generated when the software was waiting on a response from the programmer while executing a command and the programmer did not respond within the expected amount of time. This error may result from several causes. You may be experiencing communication errors (see "*Error 3: Cannot reset hardware*" above). There may be a bug in the software for this particular algorithm (see *Error 10: Error in programming algorithm*" below. See also *Power-on Self Test* above.

#### **Error 6: Wrong model number.**

See "*Error 3: Cannot reset hardware*" above for possible causes.

#### **Error 8: LPTx: is not a functioning port.**

The parallel port LPTx (where  $x=1$ , 2, or 3) that is selected with the *Configure* command does not exist in your computer, is not functional, or has a bad cable connected to it.

#### **Error 9: Programmer execution error.**

The programmer failed an internal consistency check. See "*Error 3: Cannot reset hardware*" and "*Error 5: Hardware time-out*" above for possible causes.

#### **Error 10: Error in programming algorithm. Please call technical support.**

The software has detected an internal error. You should contact Actel to report the error. You may need to obtain a software update. See *Calling the technical support Hotline* in this chapter.

#### **Error 11: There is no data in the buffer. You must load a file.**

A command tried to read data from the buffer to program or verify a chip, but nothing has been loaded into the buffer yet or the buffer was recently cleared.

#### **Error 14: There is no chip in the programmer site.**

Be certain that your chip is inserted correctly. If the chip was inserted correctly, remove it and run the hardware self-test to be sure your programmer is functioning correctly (**Alt-D**). A defective chip may cause this error.

#### **Error 15: The chip is not inserted in the programmer site correctly.**

The continuity test determined that the chip in the programmer site does not have continuity on all the proper pins. You should examine these pins carefully. Possible causes are:

- A bent pin.
- The chip is not in the proper position in the programmer site.
- The chip has a different number of pins than the chip selected.
- The algorithm selected has a '\*', indicating it requires an adapter, but you did not use the adapter, or vice-versa.
- The socket is dirty and not making a connection.
- The wrong socket module or adapter is being used for this device.

#### **Error 16: The chip is inserted backwards.**

The chip has passed the continuity tests, but appears to have the GND and Vcc pins improperly placed in the socket. If the PLCC, or QFP is not accidentally rotated, then the device is probably defective. Try a known good device.

#### **Error 17: Out of base memory. You should have at least 200K free.**

Your computer's configuration does not have enough RAM available to run the software. You should have 640K RAM installed with at least 200K available for program execution. Memory resident programs, such as network drivers, may reduce the RAM available to the programmer, so you may need to remove these programs from your CONFIG.SYS and AUTOEXEC.BAT files. If you are using DOS 5.00, you can specify that DOS be loaded into high memory, saving base memory for Silicon Sculptor software. See your DOS manual for details. The *mem* or *chkdsk* command will show you how much conventional memory is available.

#### **Error 18: Temporary file error.**

Our software's virtual memory manager is trying to store data that is currently not needed in RAM to the disk. The program was unable to create a temporary file or the disk is full. You should make sure you have plenty of disk space (the larger the data files, the larger the requirement for temporary disk space) and set the DOS environment variable TMP to point to the directory you wish to use for swap space. The program does take advantage of EMS memory if you have an expanded memory manager installed. This is much faster than using the disk for temporary swap space. If you want to specify that your hard disk (C:) can be used for temporary file storage, then execute the following command in your AUTOEXEC.BAT file:

SET TMP=C:\

## **Error 21: Cannot program.**

Not able to program the device in the programmer site. See *Errors While Programming* in this chapter.

- **Error 23: Invalid electronic signature in chip (device ID).** The chip may be damaged.
- **Error 24: Invalid electronic signature in chip (algorithm ID).** The chip may be damaged.

#### **Error 25: Invalid electronic signature in chip (manufacturer ID).**

Actel FPGAs have electronic identifiers that specify the manufacturer, the device code, and the proper programming parameters. The most common cause of this error is selecting one type of device in the Selection menu and inserting a different device in the socket.

#### **Error 26: Device is not blank.**

The *Device/Blank* command was executed or the "*Blank check before programming:*" option was enabled in the *Device/Options* dialog box and the device in the programmer site is determined to have programmed data. Possible causes are:

- The device was previously programmed and cannot be erased.
- The wrong algorithm was used.

#### **Error 27: Device is not secured.**

An attempt to secure a device was made, but it failed. See *Errors While Programming* in this chapter.

#### **Error 31: Database file is invalid. The .EXE file is corrupted.**

The .EXE file you are executing has been corrupted. You should get a new copy from Actel. See *Calling the technical support Hotline* in this chapter.

#### **Error 32: Sorry, algorithm not found. Please call technical support.**

The .EXE file you are executing has been corrupted. You should get a new copy from Actel. See *Calling the technical support Hotline* in this chapter.

#### **Error 33: You must reselect the chip you want to program.**

The device was selected before establishing communications with the programmers, perhaps prior to turning on the programmer or before switching to a different programmer. Simply reselect the chip and you will be in business again.

#### **Error 36: You must properly install the correct socket module.**

On the Silicon Sculptor, the software interrogates the socket module before each operation to determine the correct mapping for the algorithm selected. You will get this error if:

There is no socket module installed.

- The socket module installed does not support the device you have selected (*e.g.*, you have selected a 100 pin device and you have a 208 pin PQFP socket module attached).
- The socket module installed is not supported by the version of the software you are using. Use the latest version.
- The pinout has not yet been defined for this package type. It may be an oversight on our part. If so, please call technical support and inform us of this problem.

#### **Error 39: Device already secured.**

The device cannot be legitimately programmed because it has been secured.

#### **Error 41: Error reading file.**

The *Buffer/Load* command was executed inside a macro file and the buffer could not be loaded. This error message is not displayed on the screen, but is returned to DOS when the software is being run via a batch file.

#### **Error 43: Error in macro file.**

A macro file was being played back and an error was detected in the syntax of the file. Possible causes are:

- The macro file is corrupted.
- The macro file was recorded with an earlier version (<V2.00) of the software.
- The macro file was generated by a user's application or text editor and does not conform to the proper macro file format.

#### **Error 44: Internal error. Please call technical support.**

The software detected an internal inconsistency. This may be caused by the computer not performing correctly.

#### **Error 45: Hardware requires calibration. Please call technical support.**

The self-test (**Alt-D**) has detected that the hardware is improperly calibrated. The unit must be returned for repair. See *Calling the technical support Hotline* in this chapter.

#### **Error 46: AFS software required to execute this function.**

This is a function that is available to users that have purchased the Advanced Feature Software only. In order to use the chosen function you must buy the AFS upgrade. See *Calling the technical support Hotline* in this chapter.

#### **Error 47: Self test failed. This unit may need service. Please call technical support.**

The self-test (**Alt-D**) has detected a hardware problem. The unit may need to be returned for repair. Note the exact error message and see *Calling the technical support Hotline* in this chapter.

#### **Error 50: Device sum does not match sum specified in AFS/Options.**

The sum calculated on the device does not match the sum entered in the *AFS/Options Checksum Verify* command. Check this option to see if a mistake was made when entering the sum value. Also check the buffer checksum to see if it matches the value entered for *Checksum Verify* or if any data in the buffer has changed.

#### **Error 52: DynCall Stack Underflow.**

The internal dynamic linker underflowed its reference table. If this error reoccurs, then call the Actel Technical Support Line.

#### **Error 53: DynCall Stack Overflow.**

The internal dynamic linker overflowed its reference table. If this error reoccurs, then call the Actel Technical Support Line.

#### **Error 60: The demo period for this programmer has expired.**

This programmer is a demo from Actel and the demo period has expired. Call the Actel Sales Department for an upgrade code to extend the Demo period.

#### **Error 61: Concurrent programmer did not initialize properly.**

The Silicon Sculptor Concurrent programmer did not initialize correctly. Cycle the power on the programmer and try your operation again. If you continue to get this error message, send the programmer in for repairs.

#### **Error 65: Concurrent Unit has the wrong socket module.**

The specified programming site does not have the same socket module as the master site. The site must contain the same socket module as the master programmer in order to program devices on that site. The site has been temporarily disabled. Starting a new device operation with the correct socket module on the site will re-enable the site.

#### **Error 66: Concurrent unit has the wrong technology adapter.**

The specified programming site has the wrong technology adapter (TA). Cycle the power on the programmer. If the error persists, call Actel Technical Support.

#### **Error 67: Concurrent unit has the wrong BIOS.**

The specified programming site has the wrong BIOS. Cycle the power on the programmer. If the error persists, call Actel Technical Support.

#### **Error 68: Concurrent unit has the wrong number of pin drivers.**

The specified programming site has the wrong number of pin drivers. Cycle the power on the programmer. If the error persists, call Actel Technical Support.

#### **Error 69: Concurrent unit is not available.**

The specified programming site is not responding to commands. Verify that the programmer number is correct. Cycle the power on the programmer and try again. If the error persists, call Actel Technical Support.

#### **Error 70: The buffer data cannot be used to program this device.**

You loaded a file type that is not a valid option for the currently selected device. Re-select the device and load the buffer again. If the error persists, call Actel Technical Support.

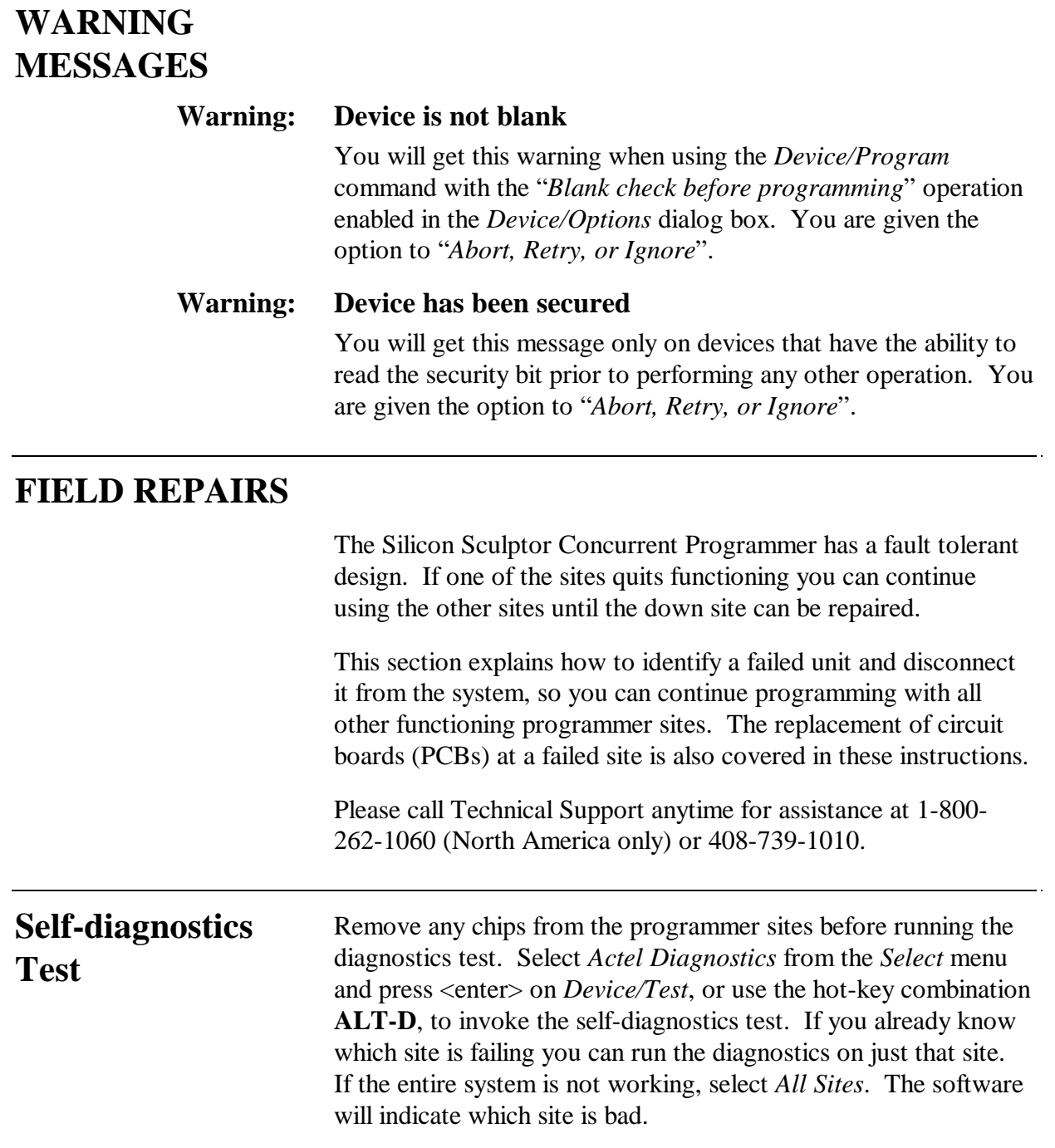

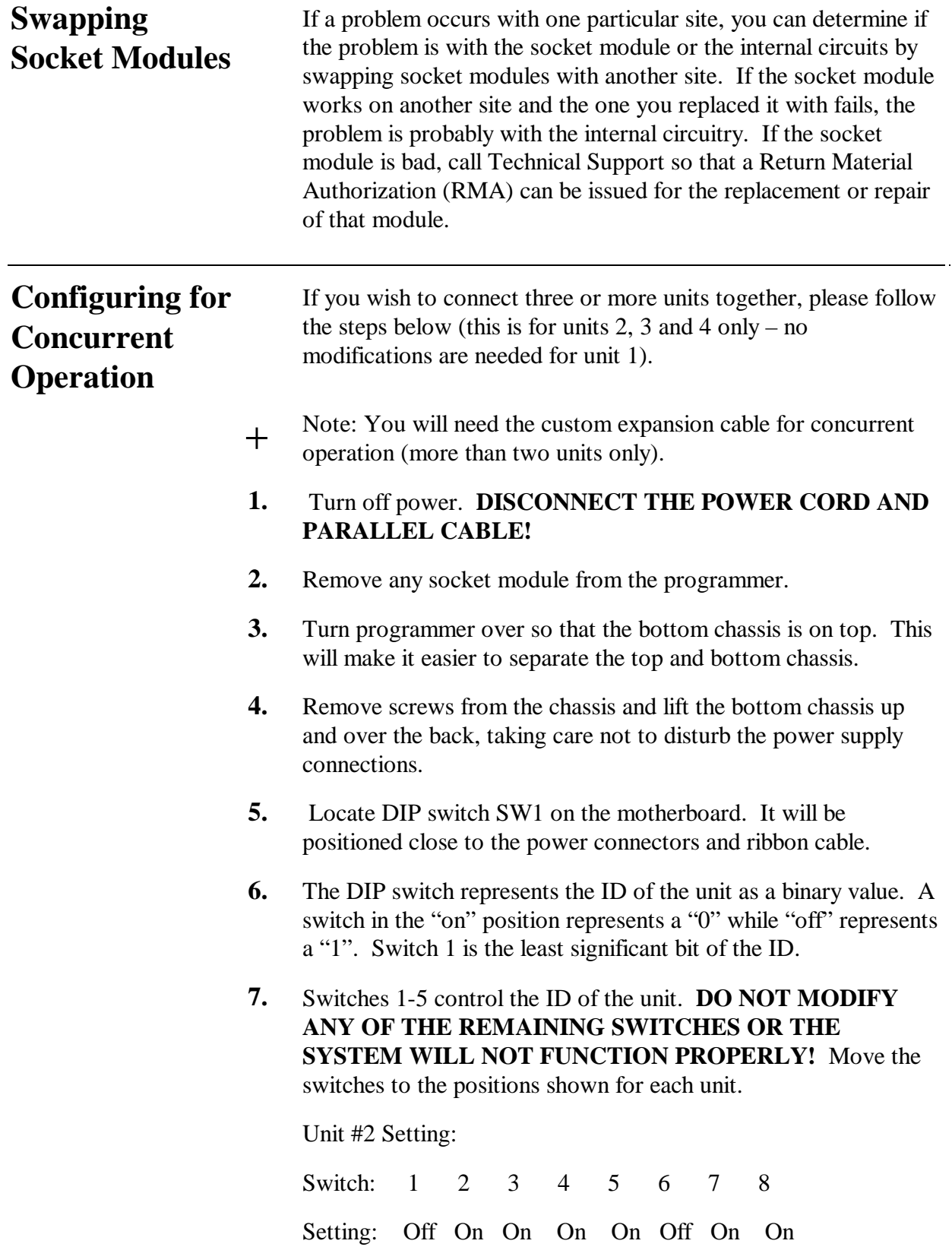

Unit #3 Setting: Switch: 1 2 3 4 5 6 7 8 Setting: On Off On On On Off On On Unit #4 Setting: Switch: 1 2 3 4 5 6 7 8 Setting: Off Off On On On Off On On

**8.** Read the label on the motherboard.

- **•** If you have the CPCB10 motherboard, perpendicular to SW1 is a register pack labeled RP1401. This is a 10 pin SIP (Single in-line package) device. Carefully remove this from the unit.
- **•** If you have the CPCB11 motherboard, proceed on to the next step.
- **9.** Replace the chassis bottom and install the chassis screws.

**10.** Reconnect the cables as shown.

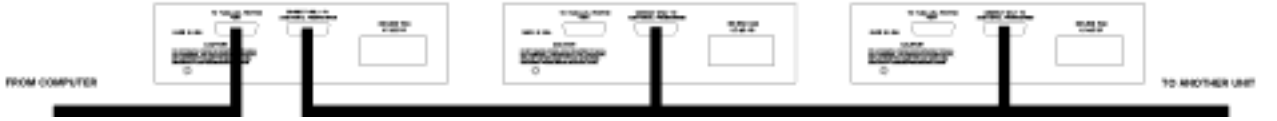

**11.** Run the Actel Diagnostics test to ensure all units are communicating properly.

## Appendix 1— Silicon Sculptor Specifications

### **SOFTWARE—**

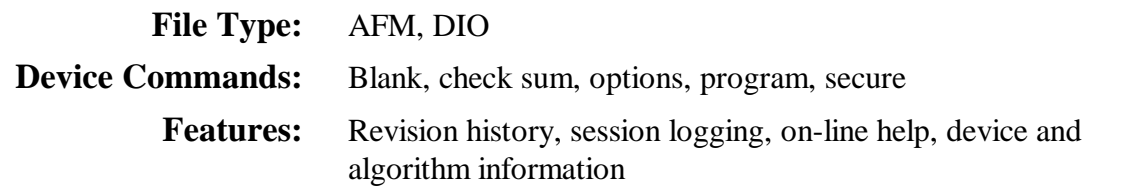

### **HARDWARE—**

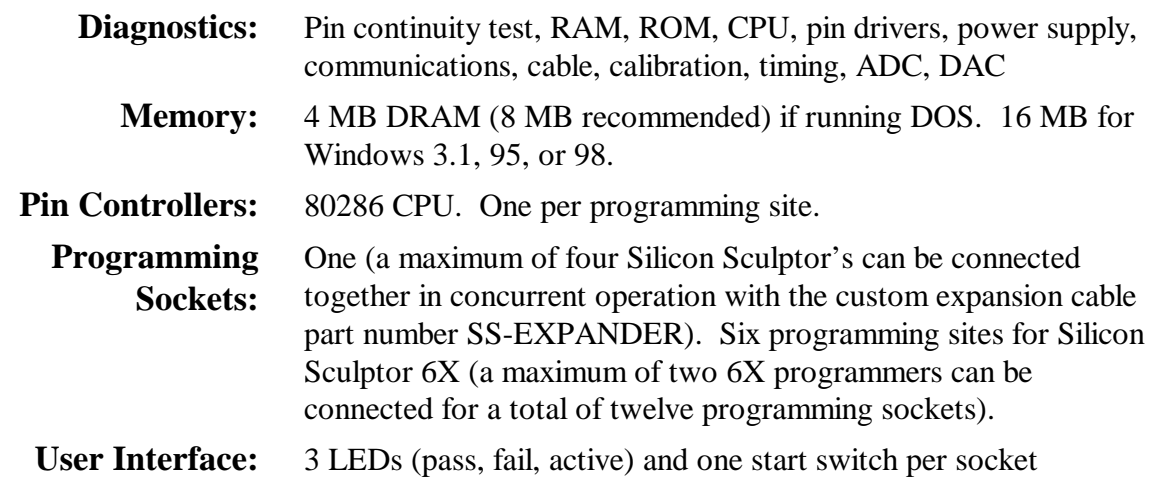

### **PIN DRIVERS—**

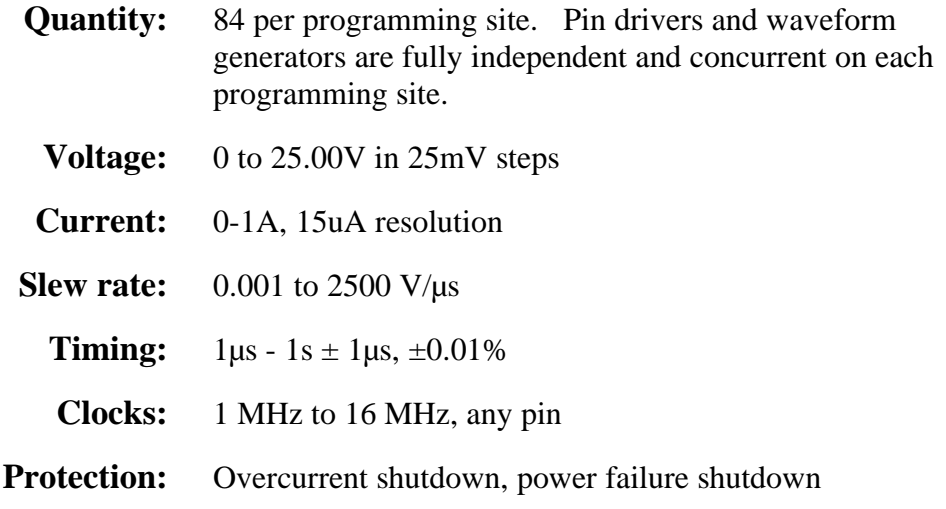

#### **GENERAL—**

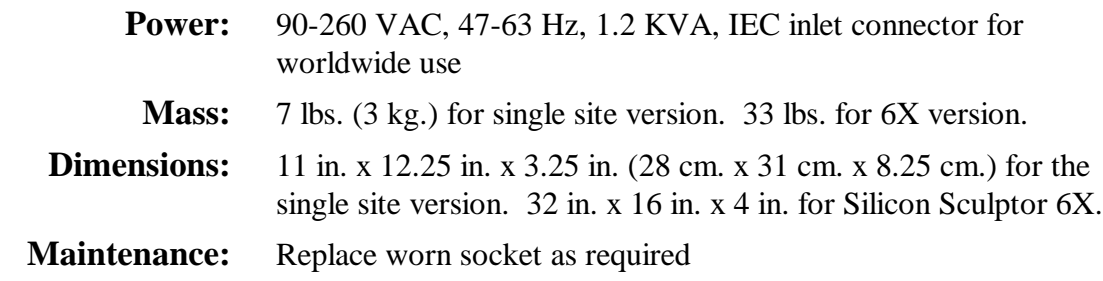

## **STANDARD ACCESSORIES—**

Software disk

User's Guide

Power cable

Communications cable

## **OPTIONAL ACCESSORIES—**

Four unit expansion cable (male connectors – DB25, 25 conductor shielded round cable)

### **OTHER FEATURES—**

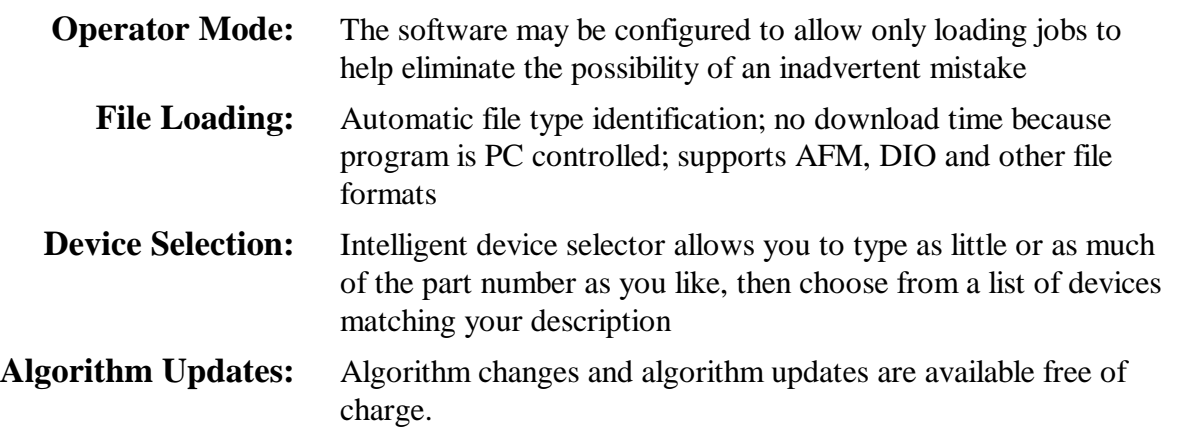

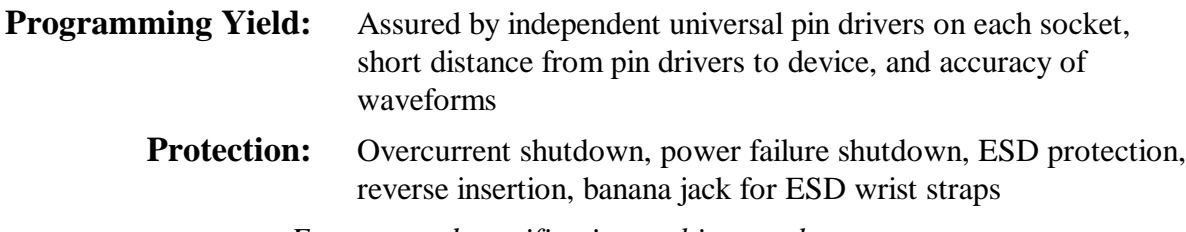

*Features and specifications subject to change.*

## Appendix 2— Silicon Sculptor 6X Operation

The Silicon Sculptor 6X is similar to six single site Silicon Sculptor programmers packaged in a single chassis. All electronics perform in the same manner, and both programmers operate with the same software. All software commands are the same for both programmers.

The Silicon Sculptor 6X is designed for high volume production programming. It is normally used in concurrent mode, where multiple devices are programmed simultaneously.

The Silicon Sculptor 6X can be used in a single site engineering mode, similar to the Silicon Sculptor, by setting the "Number of operations" in the *Device/Operations* menu to "1". This mode of operation allows keyboard control of the programmer (no need to press the Start button) and enables use of the "Actel\_ChkSum" command (see Chapter 4 – Command Reference).

**Concurrent Programming on the Silicon Sculptor 6X**

**1— Set Number of Devices to Program** The advantage of the Silicon Sculptor 6X is its ability to program many devices very quickly. However, before you get started, you must tell the software the number of devices you want to program. Starting in the Command Mode, select the *Device/Operations* menu and press **Enter**.

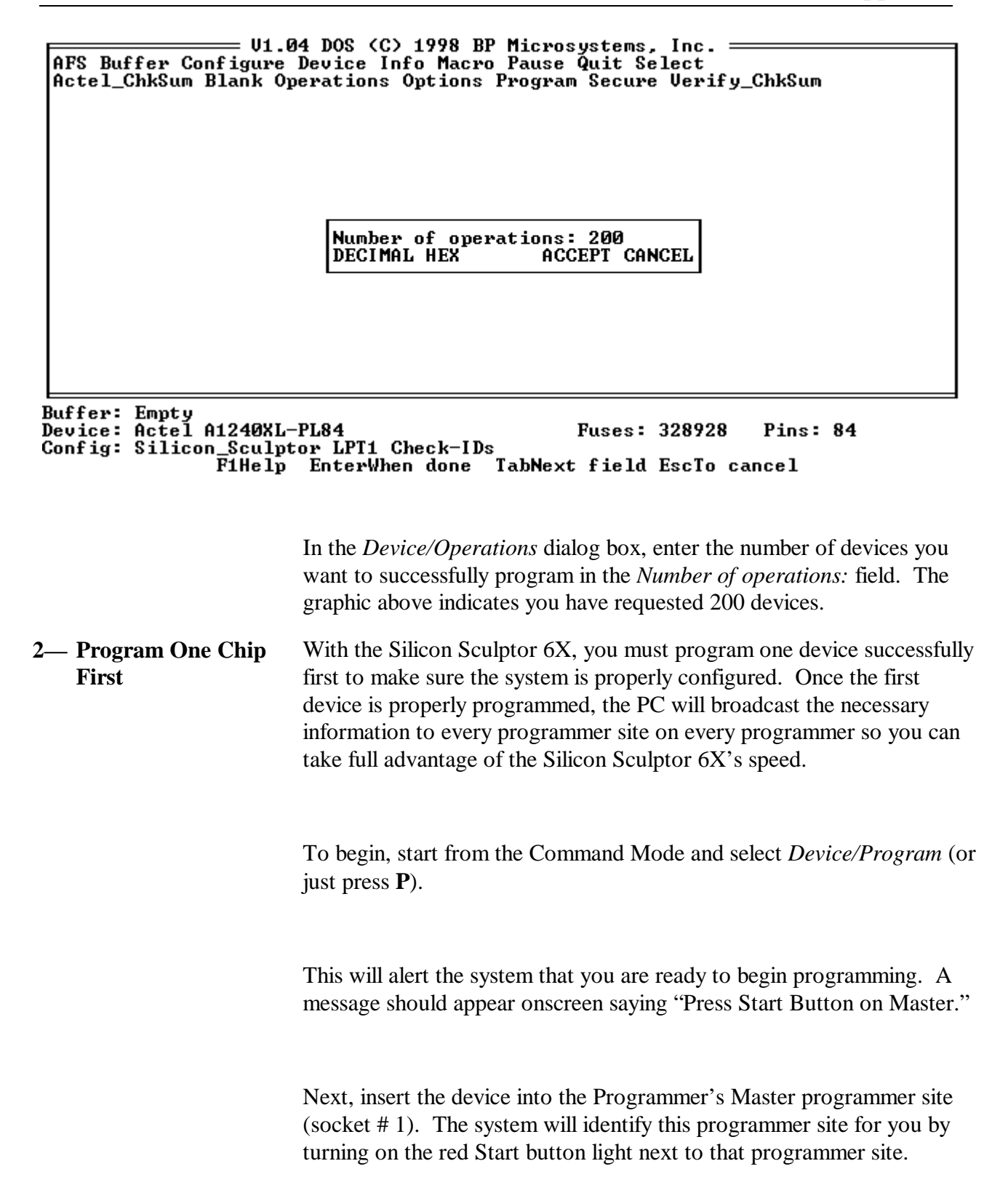

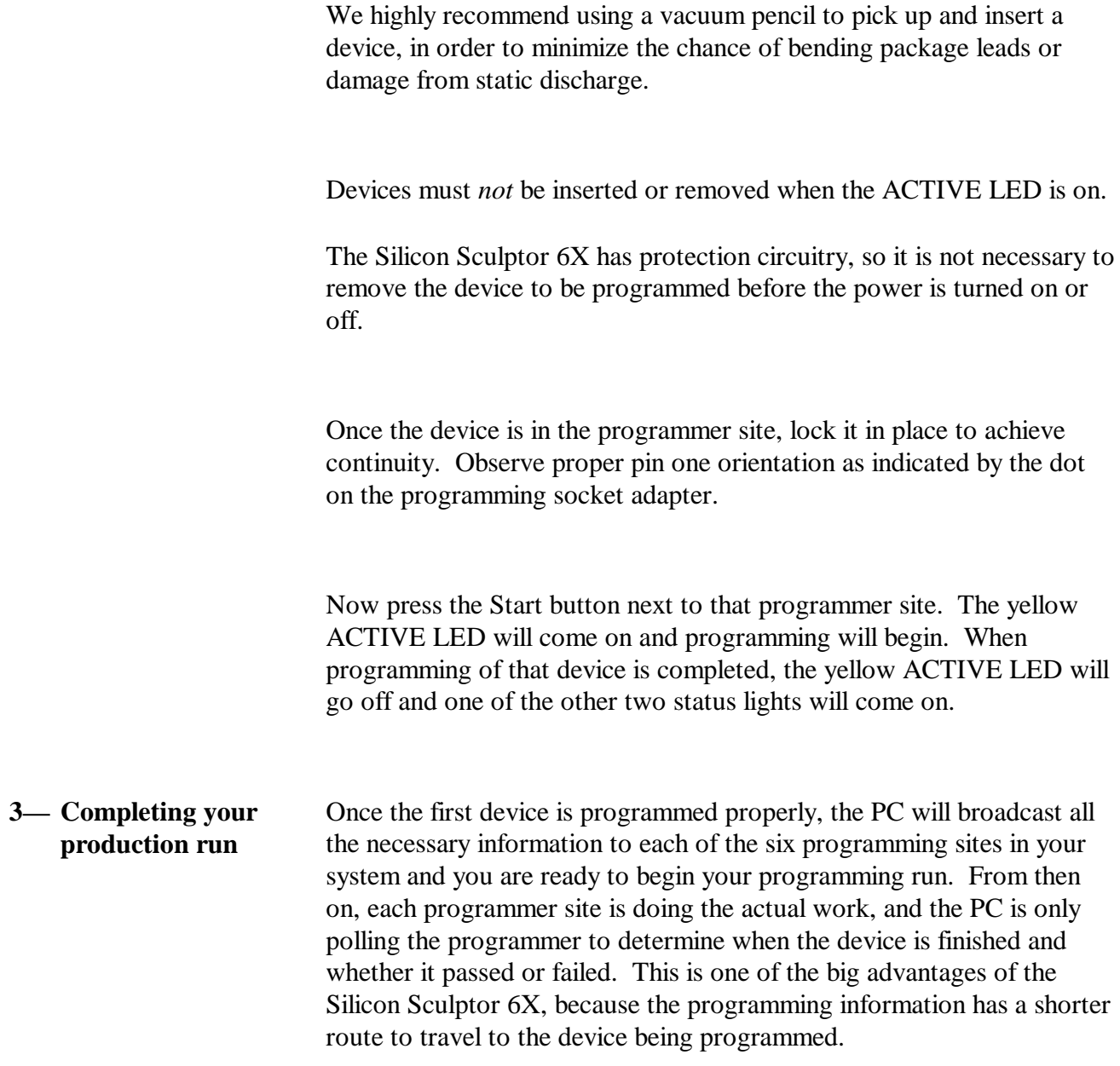

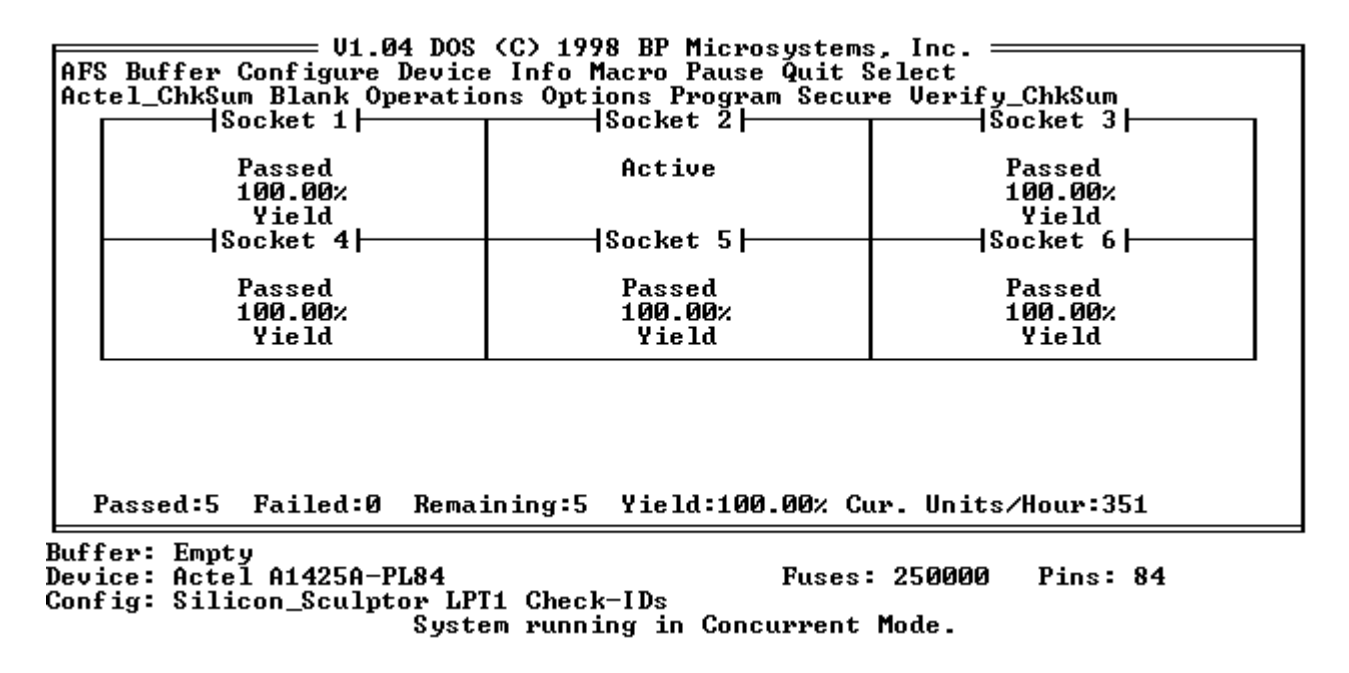

You are now ready to program the remaining 5 devices. Insert another device in the next programmer site, press the lighted Start button for that site, and the system will begin to program that device. Without waiting for it to finish, you can insert the next device into the next programmer site. By the time the last programmer site is filled, the first device should be completed, and you can remove it and insert a new blank device in its place.

As each socket finishes, additional blank devices can be inserted. Once the total number of devices entered for the number of operations have been successfully programmed; the PC will beep to indicate your production run is completed.

**4— Reading the results of your production run** When the specified number of devices have been programmed, the software will send a report to the PC screen. This will tell you the device, the name of the file you programmed into it, how many operations the system performed, how many devices passed and how many failed. This is useful in helping you make sure you have programmed the correct number of devices successfully.

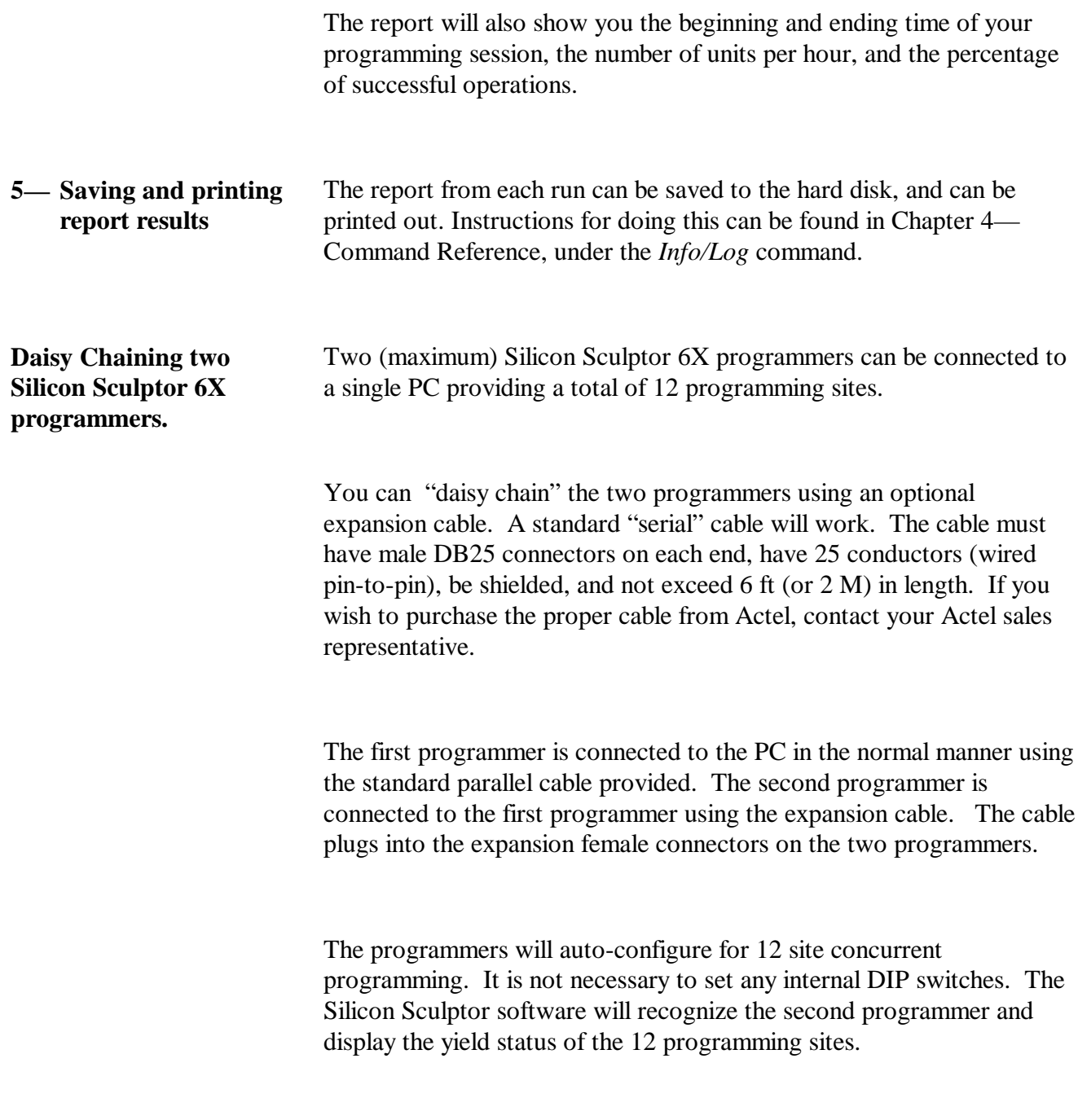

## GLOSSARY

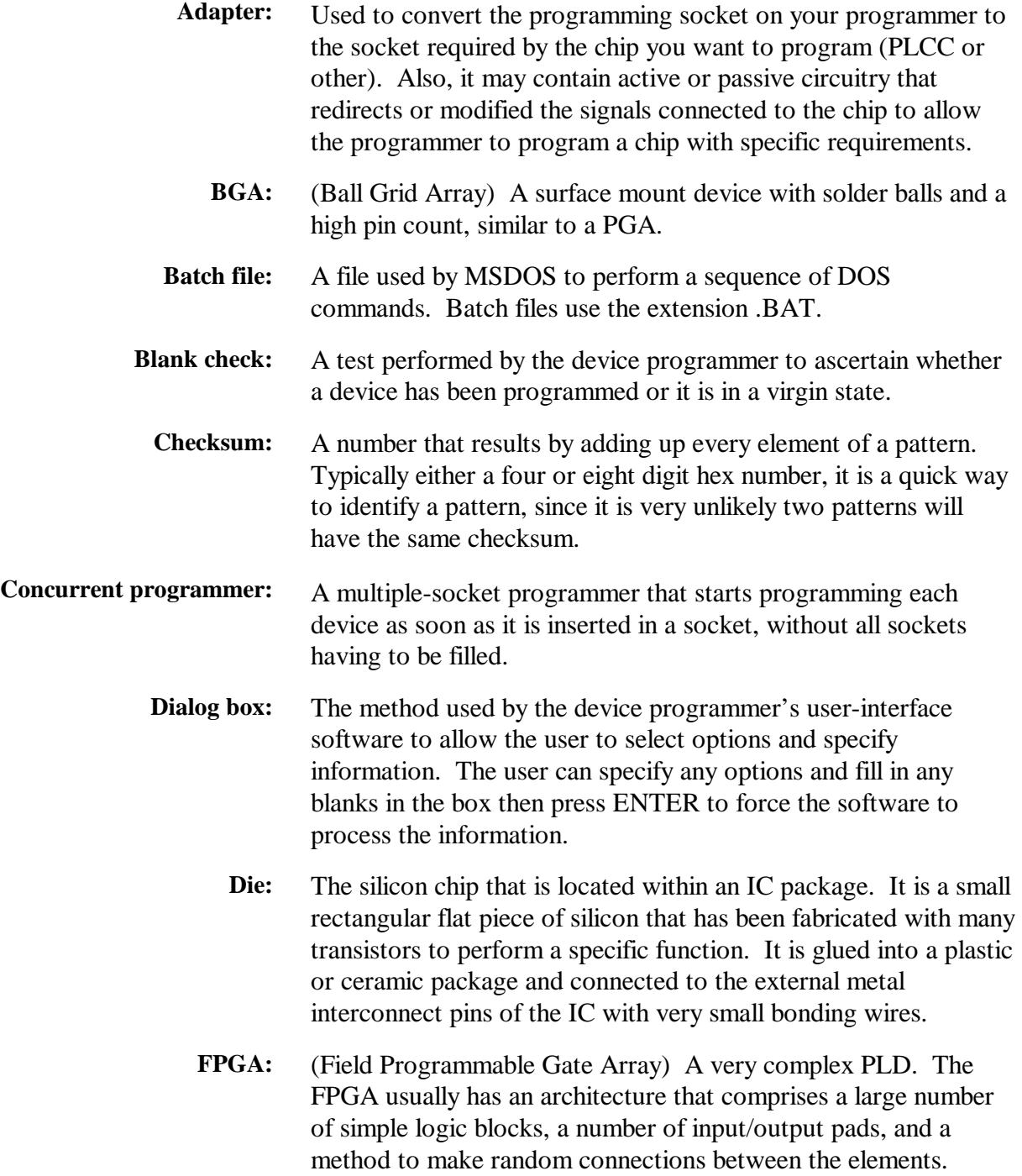

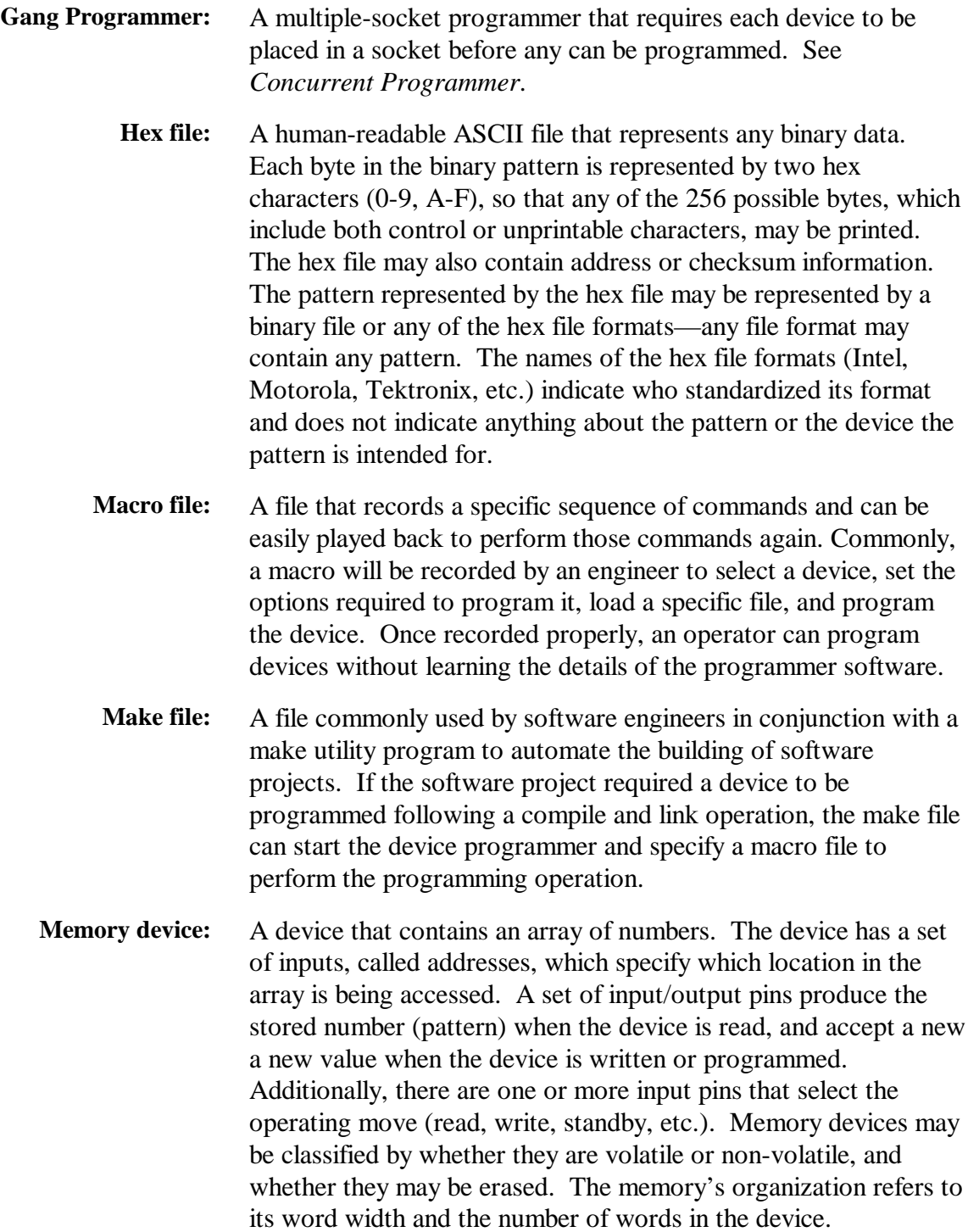

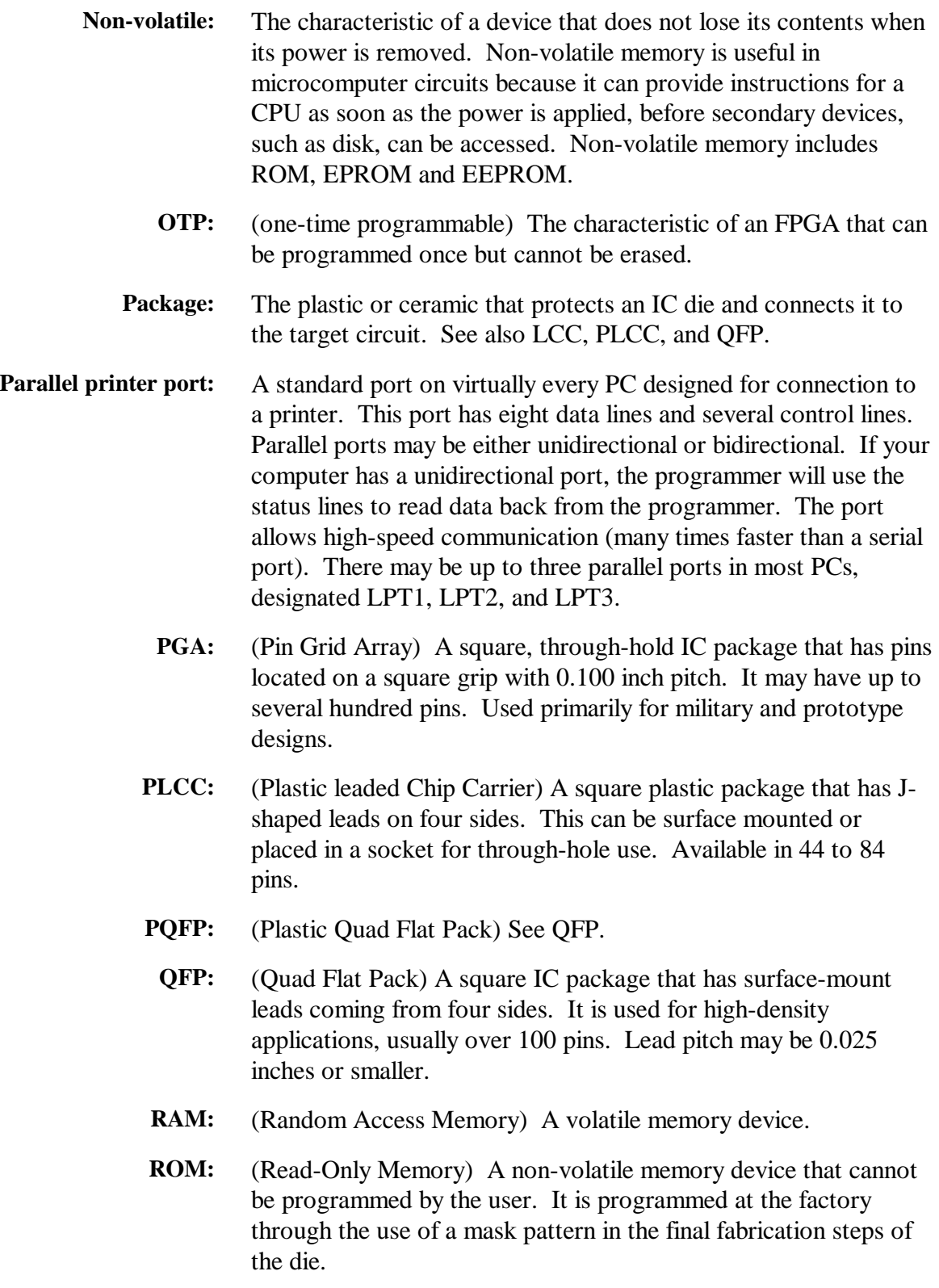

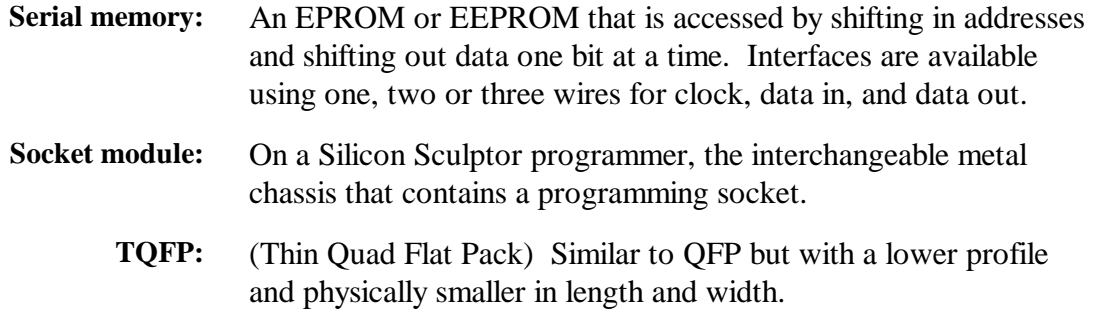

## Index

#### **A**

Adapter, 1 AFS, 6-10 Algorithm, 1-2, 3-13, 4-33, 6-2, 6-5, 6-6, 6-7, 6-8, 1, 2 Automatic buffer load at startup, 1, 4-8 Automatic file identification, 1, 4-8

#### **B**

Batch File, 4-29, 6-9 Blank check before programming, 1, 6-8, 6-12 Buffer, 5, 3-9, 3-13, 3-14, 3-16, 1, 4-4, 4-5, 4-7, 4-8, 4-16, 4- 18, 4-19, 4-20, 4-21, 4-32, 6- 5, 6-9, 6-10, 6-11 Buffer/Clear, 1, 4-4, 4-11 Buffer/Load, 3-13, 1, 4-2, 4-3, 4-4, 4-5, 4-7, 4-8, 4-16, 6-9 Buffer/Options, 3-14, 1, 4-5, 4- 6, 4-7, 4-8, 4-9

#### **C**

Cable, 2-2, 3-3, 3-4, 6-3, 6-4, 6- 5, 6-13, 1, 2 Checksum, 5, 1, 4-7, 4-8, 4-12, 6-3, 6-10, 1, 2 Clear Log File, 1, 4-24 Color, 3-10, 4-9, 4-10 Command Line, 4-29 Commands, 4-4 Concurrent, 2, 1-1, 2-2, 3-3, 6- 10, 6-11, 6-12, 1, 2 CONFIG.SYS, 4-31, 5-1, 5-3, 6- 7 Configuration, 3-11, 3-12, 1, 4- 8, 4-9, 4-10, 4-11, 4-19, 4- 31, 4-32, 5-1, 5-2, 6-7 Configure, 3-6, 3-9, 3-13, 1, 4-2, 4-4, 4-8, 4-9, 4-32, 6-5 Continuity Test, 6-4, 6-6, 1

### **D**

Decimal, 3-11, 1, 4-11 Default Buffer Value, 1, 4-8 Development, 1-2 Device/Blank, 1, 4-13, 6-8 Device/Options, 1-1, 3-2, 3-9, 3- 13, 1, 4-2, 4-4, 4-8, 4-9, 4- 15, 4-16, 6-8, 6-12 Device/Program, 3-16, 1, 4-2, 4- 15, 4-16, 4-34, 6-12 Device/Secure, 1, 4-17 Dialog box, 4-3, 1 Directory, 5, 2-2, 2-3, 3-11, 3- 13, 3-14, 1, 4-3, 4-5, 4-7, 4- 8, 4-10, 4-11, 4-24, 4-25, 4- 27, 4-29, 6-7 Display, 2-3, 3-5, 3-6, 3-9, 3-10, 1, 4-5, 4-6, 4-9, 4-10, 4-11, 4-22, 4-24 Display log file, 1, 4-24 DOS, 3, 2-2, 4-29, 4-30, 4-31, 4-32, 5-1, 5-2, 5-3, 6-7, 6-9, 1 DPMI, 5-1, 5-2, 5-3

#### **E**

Electronic Identifier, 6-8 Error Messages, 6-4 Exit, 4-3, 4-31, 4-32

#### **F**

Fax, 1-2, 6-1, 6-2 File name, 1-1, 3-2, 3-14, 1, 4-5, 4-6, 4-8, 4-23, 4-24, 4-25, 4- 27, 4-29 Full System Self-Test, 3-4, 3-6

#### **H**

Hardware Test, 4-2, 6-3, 6-5 Hex, 3-11, 1, 4-11, 2 Hot-Keys, 3-6, 4-2

#### **I**

Info/Chip, 1, 4-22, 4-34

Info/Log, 3-18, 1, 4-23, 6-2 Insert a Chip, 3-16 Installation, 3, 7, 1-1, 2-1, 2-2, 3-3

#### **K**

Keyboard Usage, 1, 4-2

#### **L**

LED, 2-2, 2-4, 3-4, 3-16, 3-17, 6-3, 6-4 Loading files from floppy disks, 4-5 Log File, 1, 4-24

#### **M**

Macro/Debug, 1, 4-25, 4-27 Macro/Finish, 1, 4-26, 4-30 Macro/Play, 1, 4-25, 4-27, 4-29, 4-30 Macro/Prompt, 1, 4-28, 4-30 Macro/Record, 1, 4-8, 4-25, 4- 26, 4-27, 4-29 Memory, 5-1, 6-7, 1, 2, 3 Memory Manager, 5-1, 5-2, 5-3, 6-7 Monochrome, 3-10, 4-9, 4-10

#### **N**

Novice, 4-9 Number of Devices, 3-16, 3-18, 1, 4-14

#### **O**

Options, 5, 1-1, 3-2, 3-9, 3-10, 3-13, 3-14, 1, 4-2, 4-4, 4-5, 4-6, 4-7, 4-8, 4-9, 4-15, 4-16, 6-8, 6-10, 6-12 Organization, 4-33, 2

#### **P**

Package, 1-2, 4-22, 4-34, 5-4, 5- 5, 6-9, 1, 3

Package Type, 1, 4-22, 4-34, 5- 4, 6-9 Parallel Port, 2-1, 2-2, 3-4, 3-10, 1, 4-9, 4-10, 4-24, 6-3, 6-4, 6-5, 3 Pause, 1, 4-31 PGA, 3-17, 5-5, 1, 3 Pin Driver, 2-4, 5-3, 6-5, 6-11, 1, 3 PLCC, 3-17, 5-4, 6-6, 1, 3 PLD, 1 Port, 2-1, 2-2, 3-4, 3-5, 3-10, 4- 9, 4-10, 4-24, 6-3, 6-4, 6-5, 3 Power, 2-2, 2-4, 3-4, 3-5, 3-6, 3- 16, 5-3, 6-3, 6-4, 6-10, 6-11, 6-13, 1, 3 Power Down, 5-3 Power On Self Test, 5, 3-4, 3-6, 3-7, 6-3 Power Up, 3-4, 3-6, 5-3 Program, 3, 5, 3-2, 3-3, 3-11, 3- 14, 3-16, 3-17, 3-18, 1, 4-2, 4-10, 4-11, 4-12, 4-14, 4-15, 4-16, 4-17, 4-18, 4-19, 4-20, 4-25, 4-27, 4-32, 4-34, 6-2, 6-4, 6-5, 6-7, 6-8, 6-11, 6-12, 1, 2, 1, 2 Protection Circuit, 3-16, 5-3, 6-4

#### **Q**

QFP, 3-17, 5-4, 5-5, 6-6, 3, 4

Quit, 1, 4-2, 4-3, 4-30, 4-31, 4- 32

#### **R**

RAM, 6-3, 6-7, 1, 3 Revision, 3-6, 6-2 RMA, 4-16, 6-3, 6-13 ROM, 6-3, 1, 3

#### **S**

Save Configuration, 3-11, 1, 4- 10, 4-32 Screen Saver, 3-11, 4-10 SCULPT.EXE, 5, 1-1, 2-1, 2-3, 3-2, 3-5, 3-9, 3-11, 4-10, 4- 31, 5-1 Secure, 4-17, 6-8, 6-9, 6-12, 1 Select, 3, 5, 2-2, 3-6, 1, 4-2, 4-3, 4-7, 4-9, 4-22, 4-29, 4-33, 6- 12 Self-Test, 2-4, 3-4, 3-6, 6-1, 6-3 Show File Names, 1, 4-5, 4-8 Signature, 6-7, 6-8 Socket Module, 1, 5, 1-2, 3-17, 4-34, 5-4, 6-6, 6-8, 6-9, 6-11, 6-13 Software, 5, 2-2, 3-3, 3-5, 6-1, 6-2, 6-10, 2 Startup Messages, 3-11, 1, 4-9, 4-11

Status, 3-5, 3-9, 3-12, 3-14, 3- 17, 4-11, 4-33, 6-4, 3

#### **T**

Technical Support, 2-2, 2-4, 3-4, 6-2, 6-4, 6-5, 6-8, 6-9, 6-10 Technology Adapter, 6-11 Test, 5, 2-4, 3-4, 3-7, 4-2, 6-5, 6-12 Troubleshooting, 7, 3-4, 4-16, 6- 1

#### **U**

Updates, 6-1, 6-2, 2 Upgrade, 6-10 User, 2, 1-1, 3-10, 1, 4-4, 4-11, 1, 2 User Mode, 3-10, 1, 4-4, 4-11

#### **V**

VCPI, 5-1, 5-2, 5-3 Version, 1-2, 2-4, 5-1, 5-2, 5-3, 6-2, 6-9

#### **W**

Warning Messages, 3-10, 6-12 Warranty, 2, 1, 2-2 Write to Log File, 1, 4-24
